## HP DECset for OpenVMS

## Guide to Source Code Analyzer

Order Number: BA358-90006

#### **March 2007**

This guide describes the HP Source Code Analyzer (SCA) for OpenVMS Systems and explains how to get started using its basic features.

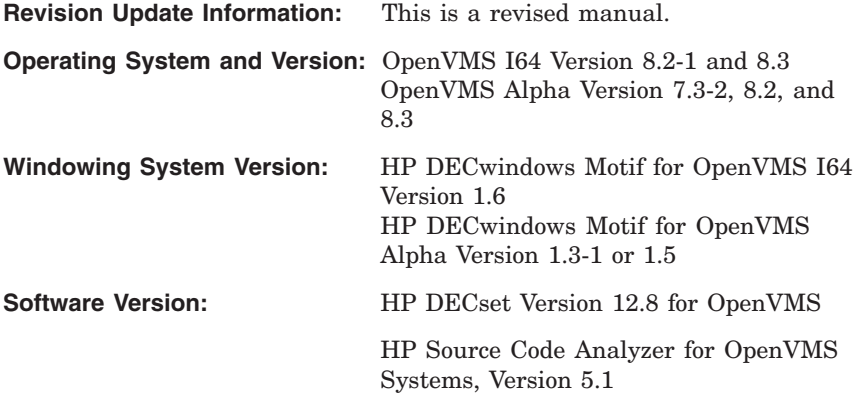

**Hewlett-Packard Company Palo Alto, California**

© Copyright 2007 Hewlett-Packard Development Company, L.P.

Confidential computer software. Valid license from HP required for possession, use or copying. Consistent with FAR 12.211 and 12.212, Commercial Computer Software, Computer Software Documentation, and Technical Data for Commercial Items are licensed to the U.S. Government under vendor's standard commercial license.

The information contained herein is subject to change without notice. The only warranties for HP products and services are set forth in the express warranty statements accompanying such products and services. Nothing herein should be construed as constituting an additional warranty. HP shall not be liable for technical or editorial errors or omissions contained herein.

Intel and Itanium are trademarks or registered trademarks of Intel Corporation or its subsidiaries in the United States and other countries.

Java is a US trademark of Sun Microsystems, Inc.

Microsoft and Windows are U.S. registered trademarks of Microsoft Corporation.

Printed in the US

The HP OpenVMS documentation set is available on CD-ROM.

This document was prepared using VAX DOCUMENT Version 2.1.

## **Contents**

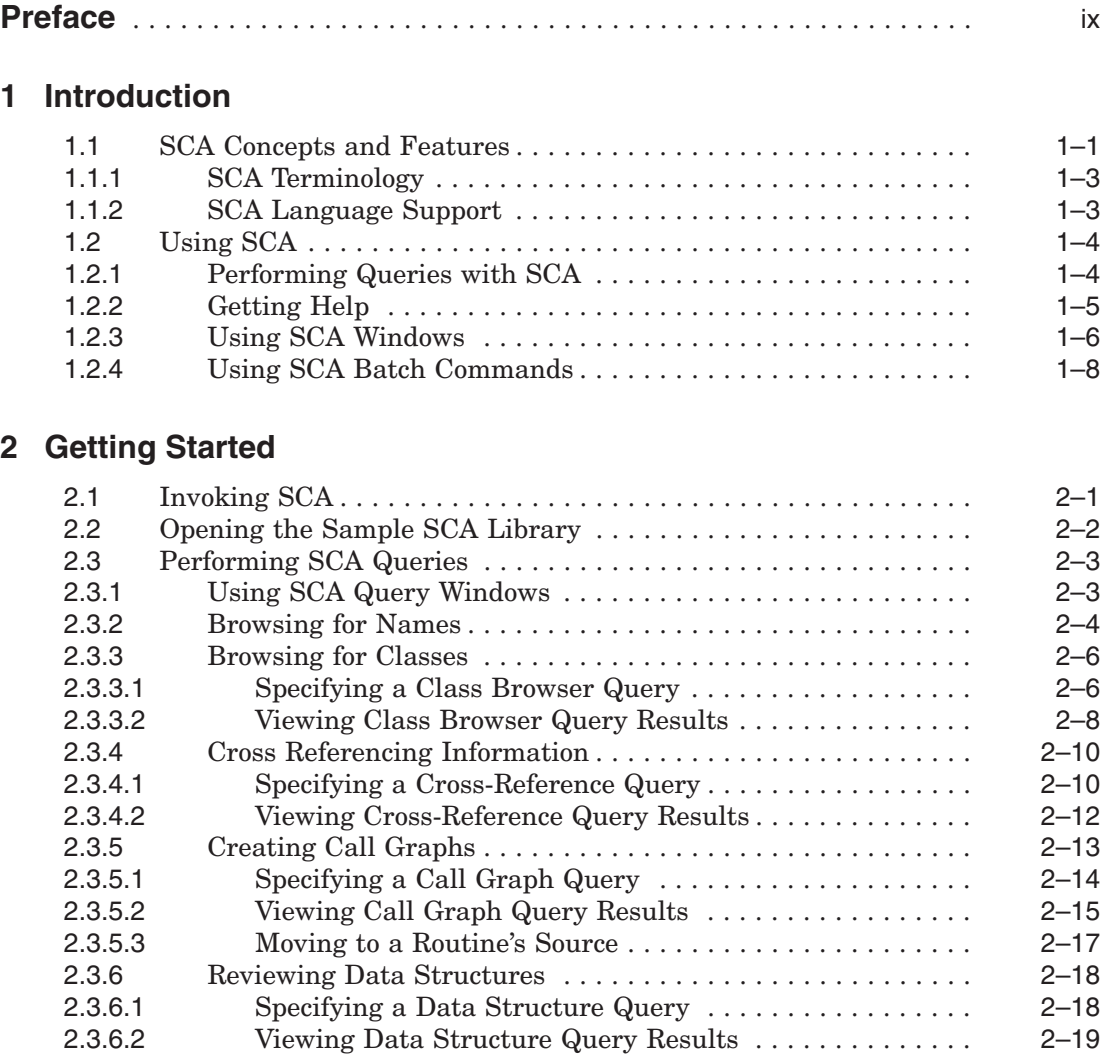

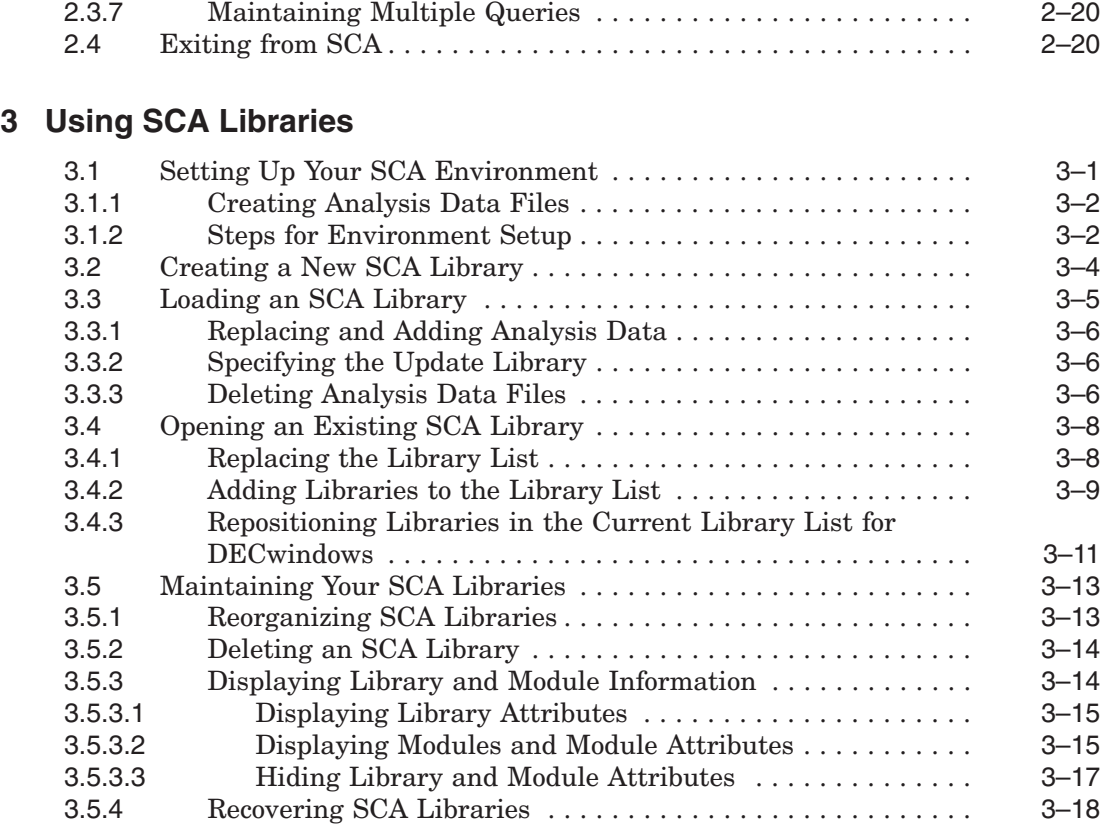

## **4 Performing Queries**

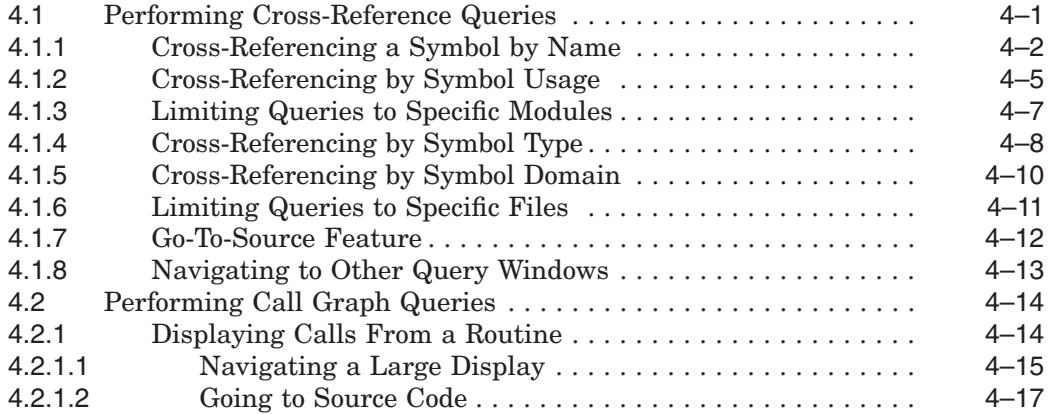

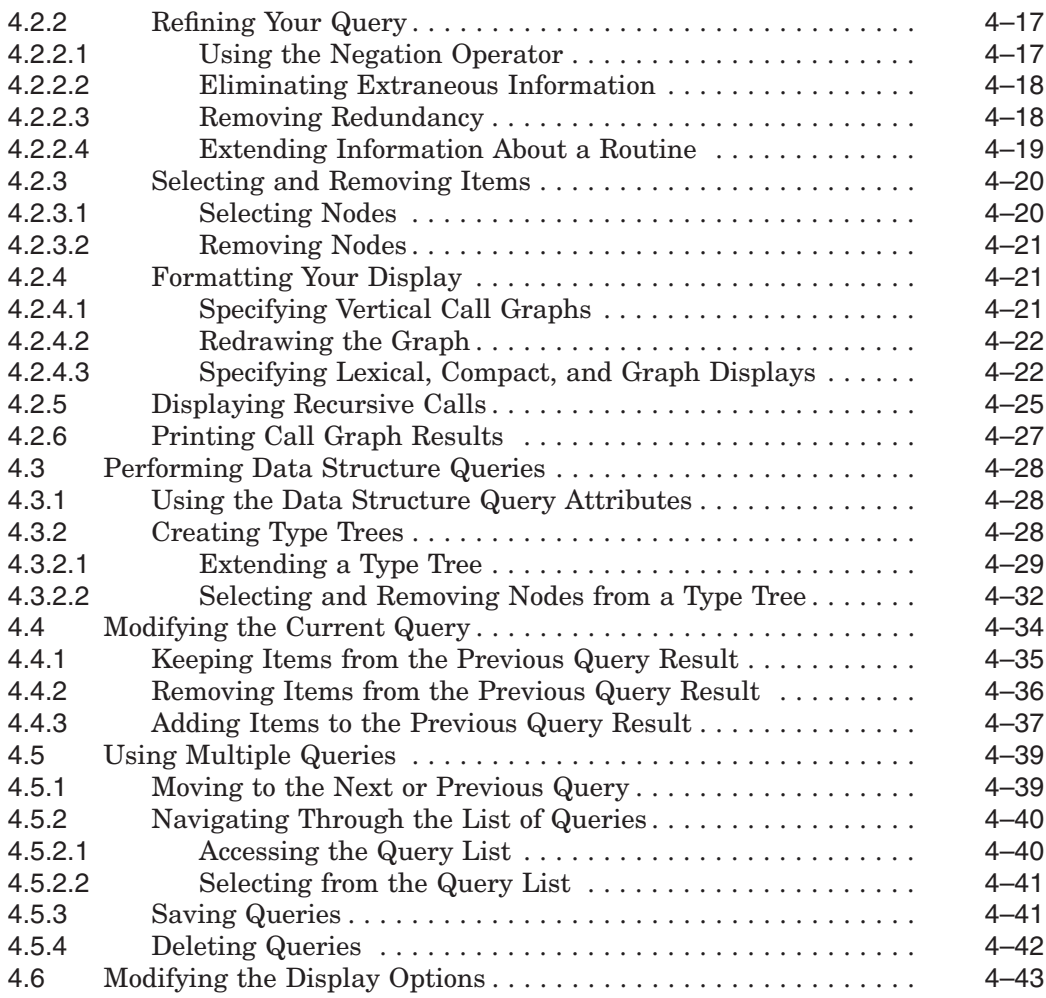

## **5 Using LSE and SCA to Design Programs**

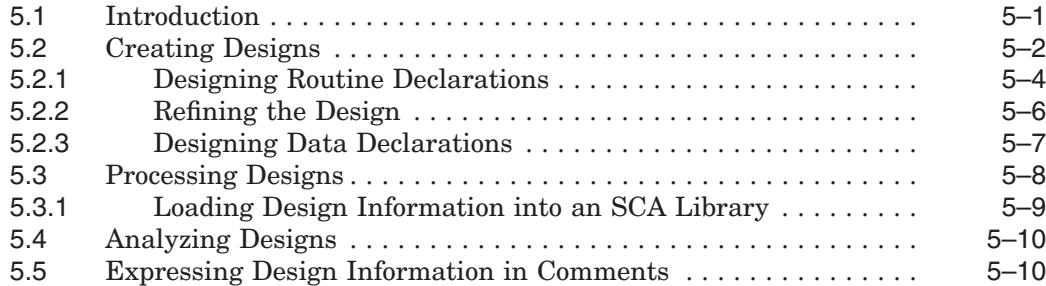

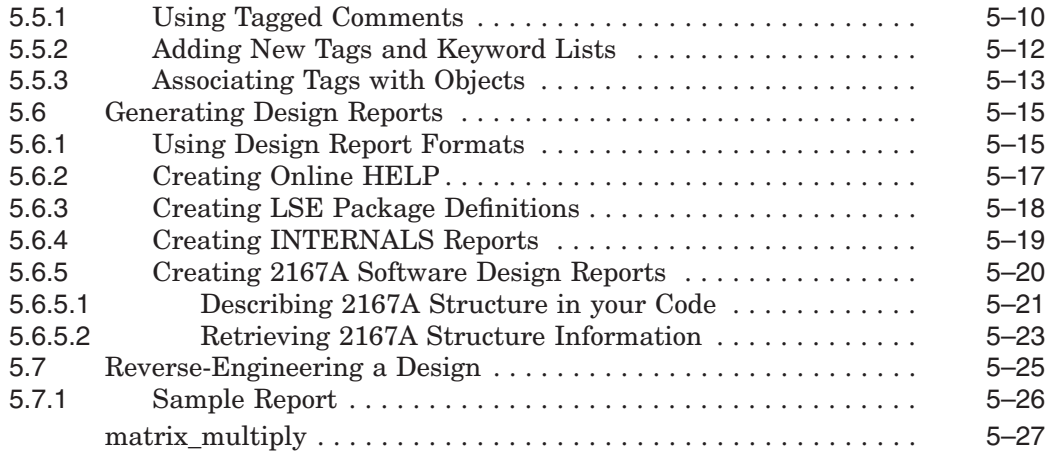

## **Index**

## **Figures**

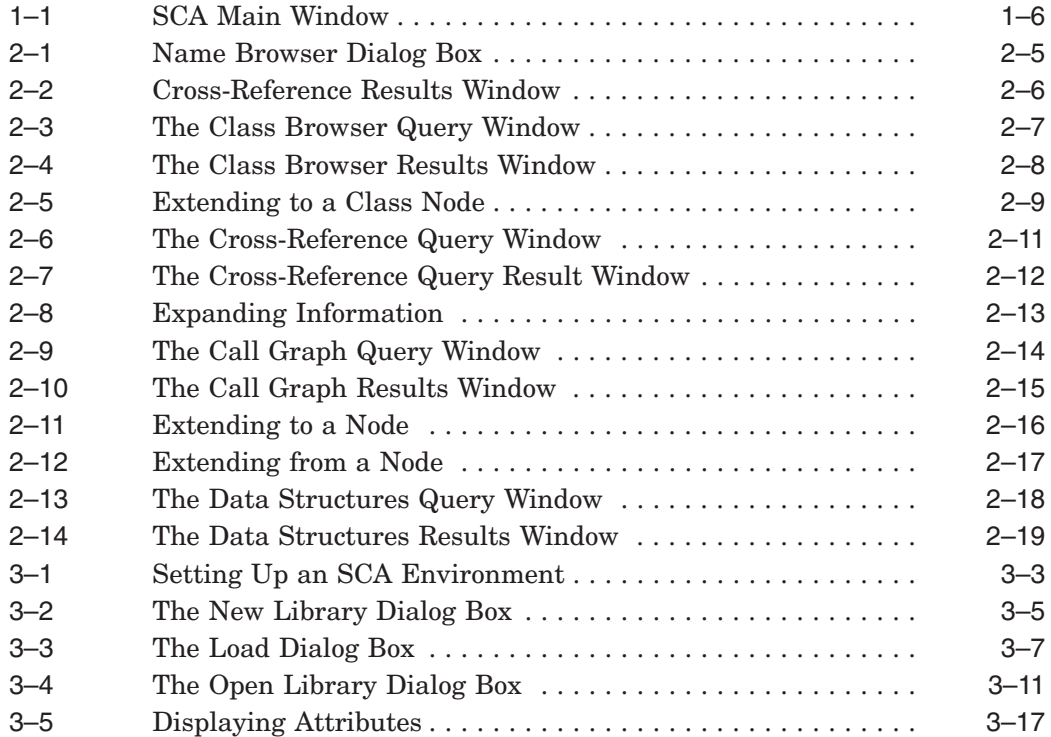

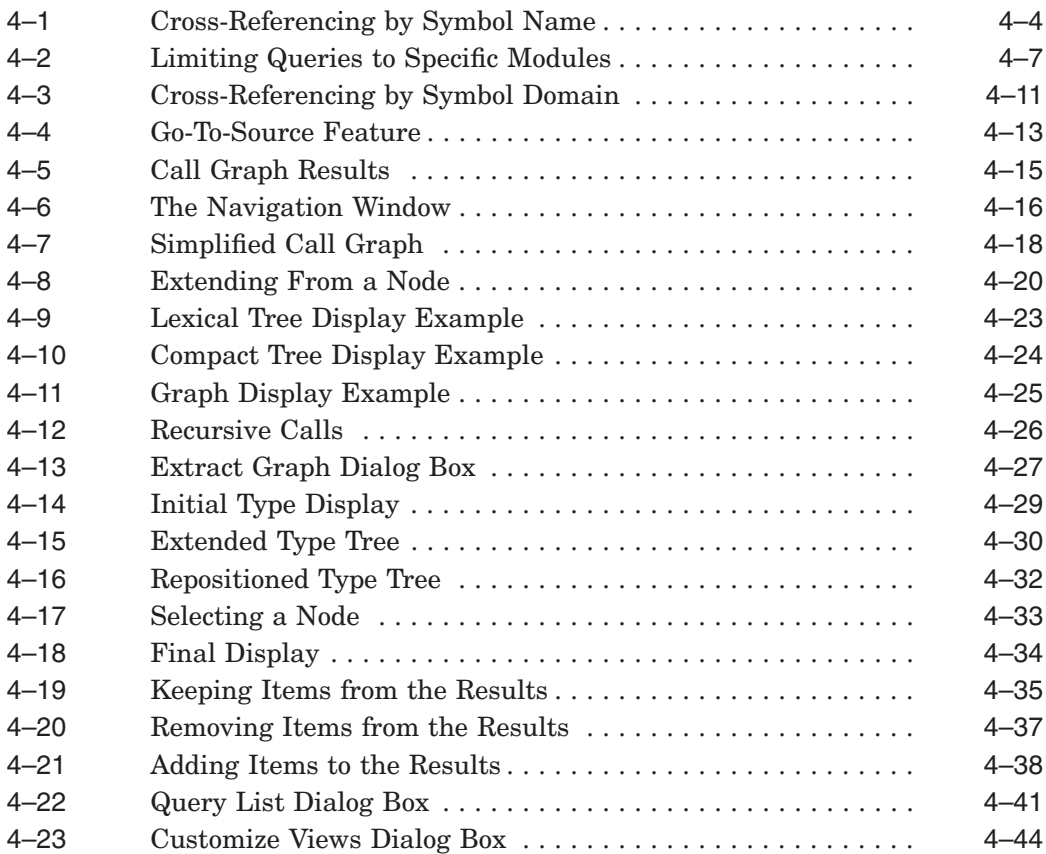

## **Tables**

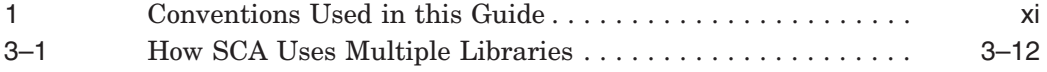

## **Preface**

This guide explains how to use the HP Source Code Analyzer (SCA) in the OpenVMS environment.

## **Intended Audience**

This guide is intended for experienced programmers and technical managers.

## **Document Structure**

This guide contains the following chapters:

- Chapter 1 provides an overview of SCA. It describes SCA components and features, how to get help, and how to use SCA interactively and with the SCA batch commands.
- Chapter 2 provides information on invoking SCA, opening the sample library, and performing SCA queries.
- Chapter 3 provides information on creating analysis data files, creating an SCA library, loading files to an SCA library, and performing library maintenance.
- Chapter 4 provides more information on specifying cross-reference, call graph, and data structure queries. It also describes how to use multiple queries and customize graphical results.
- Chapter 5 provides a scenario of how to create and process a detailed program design. It also shows how to evolve an implementation from this design, and how to reverse-engineer the implementation to retrieve a design corresponding to the original.

## **Associated Documents**

The following documents may also be helpful when using SCA:

- See the *HP DECset for OpenVMS Installation Guide* for installation instructions for SCA.
- *HP DECset for OpenVMS Source Code Analyzer Command-Line Interface and Callable Routines Reference Manual* contains callable interface information, OpenVMS-specific information, and SCA query language information.
- The *HP DECset for OpenVMS Source Code Analyzer Command-Line Interface and Callable Routines Reference Manual* provides a description of the SCA commands.

## **References to Other Products**

Some older products that HP DECset components previously worked with might no longer be available or supported by HP. Any reference in this manual to such products does not imply actual support, or that recent interoperability testing has been conducted with these products.

**Note**

These references serve only to provide examples to those who continue to use these products with HP DECset.

Refer to the Software Product Description for a current list of the products that the HP DECset components are warranted to interact with and support.

## **Conventions**

Table 1 lists the conventions used in this guide.

| <b>Convention</b>       | <b>Description</b><br>A dollar sign (\$) represents the OpenVMS DCL system<br>prompt.                                                                                     |  |  |  |
|-------------------------|----------------------------------------------------------------------------------------------------|--|--|--|
| \$                      |                                                                                                    |  |  |  |
| Return                  | In interactive examples, a label enclosed in a box<br>indicates that you press a key on the terminal, for<br>example, Return                                              |  |  |  |
| Ctrl/x                  | The key combination $\mathrm{Ctrl}/x$ indicates that you must<br>press the key labeled Ctrl while you simultaneously<br>press another key, for example, Ctrl/Y or Ctrl/Z. |  |  |  |
| KPn                     | The phrase $K\!P_n$ indicates that you must press the key<br>labeled with the number or character $n$ on the numeric<br>keypad, for example, KP3 or KP-.                  |  |  |  |
| boldface text           | Boldface text represents the introduction of a new<br>term.                                                                                                    |  |  |  |
| monospace boldface text | Boldface, monospace text represents user input in<br>interactive examples.                                                                                                |  |  |  |
| <i>italic</i> text      | Italic text represents book titles, parameters,<br>arguments, and information that can vary in system<br>messages (for example, Internal error <i>number</i> ).           |  |  |  |
| <b>UPPERCASE</b>        | Uppercase indicates the name of a command, routine,<br>file, file protection code, or the abbreviation of a system<br>privilege.                                          |  |  |  |
| lowercase               | Lowercase in examples indicates that you are to<br>substitute a word or value of your choice.                                                                             |  |  |  |
| mouse                   | The term <b>mouse</b> refers to any pointing device, such as<br>a mouse, puck, or stylus.                                                                                 |  |  |  |
| MB1,MB2,MB3             | MB1 indicates the left mouse button, MB2 indicates<br>the middle mouse button, and MB3 indicates the right<br>mouse button.                                               |  |  |  |

**Table 1 Conventions Used in this Guide**

# **1**

## **Introduction**

The HP Source Code Analyzer (SCA) is an interactive cross-reference and static analysis tool that works with many languages. It can help you understand the complexities of a large software project. Because it allows you to analyze and understand an entire system, SCA is extremely useful during the implementation and maintenance phases of a project.

SCA is especially useful with the HP Language-Sensitive Editor (LSE). When SCA is used with LSE, you can interactively edit, compile, debug, navigate, and analyze source code during a single editing session.

## **1.1 SCA Concepts and Features**

In a large, multi-module system, you might not be familiar with all of the source code. It might have been written by different developers in a number of different programming languages. SCA can help you browse through the source code and learn about the program structure. If you are already familiar with the source code, SCA lets you navigate directly to the source code you want and gives you valuable cross-reference information.

SCA provides the following capabilities:

### • **Navigation**

SCA provides navigation capabilities that let you locate and view the components of your source code. SCA accomplishes this by storing compiler-generated information about a set of source files in an SCA library. SCA then allows you to perform queries about your source code in several ways:

- By using a name browser to quickly locate all items that match a search string
- By using a class browser to quickly locate all program symbols that match a search string
- By specifying a cross-reference query to find how and where program symbols are used

## **Introduction 1.1 SCA Concepts and Features**

- By specifying a call graph query to graphically display call relationships between routines
- By specifying a data structure query to graphically display the structure of data types in your code or find symbols of a given type

After you have a query result, you can use the go-to-source feature to navigate to locations of interest in your source code.

#### • **Graphical user interface**

SCA capabilities are accessible through a DECwindows graphical user interface. This user interface makes it easy to specify complex queries without learning a specialized query language. It is easy to navigate between call graph queries, data structure queries, and cross-reference queries. The context-sensitive help facility allows you to display help information on all parts of the user interface.

#### • **Library creation and maintenance**

SCA merges analysis data (.ANA) files generated by supporting compilers into SCA libraries to create a picture of your entire source code. These files contain a collection of information relating to all of the program symbols, modules, and files contained in your source files. Once you open an SCA library for a particular software project, you can use the SCA navigational and static analysis features. You can also open a personal library, containing information on only those modules you are working on, and use this library with the main library that describes the rest of the system.

#### • **Sample SCA library**

To get you started, SCA provides a sample library that you can open from the SCA Main window. The library is in SCA\$ROOT:[EXAMPLE] on OpenVMS systems. All tutorials presented in this guide are based on this library. For information on opening this library, see Section 2.2.

#### • **Static analysis**

SCA provides static analysis capabilities that let you check for consistent use of program symbols. This capability is provided by the INSPECT command. See the *HP Source Code Analyzer Command-Line Interface and Callable Routines Reference Manual* for information on using this command to perform static analysis.

## **1.1.1 SCA Terminology**

To help you understand the language of SCA, the following list defines some key terms. For a complete list of SCA terms, access the online glossary of terms from the SCA Main window's Help menu.

- **Symbol**—A single object in a program, such as a procedure, variable, file, or module.
- **Symbol name**—The exact name of the symbol as it is used in the source code.
- **Occurrence**—A single declaration of a symbol or reference to a symbol.
- **Analysis data**—Information generated by supporting compilers about all symbols contained in the source files.
- **.ANA files**—A file of analysis data generated by the compiler. These files are loaded into an SCA library, which is the database for SCA navigation and static analysis features. Some compilers generate .XREF files that can be converted to .ANA files by means of the SCA IMPORT command.
- **SCA library**—A collection of source information generated by supporting compilers in the form of .ANA files.
- **Cross-reference query**—A request that SCA find occurrences of symbols and indicate their locations in the source code.
- **Call graph query**—A request that SCA show the structure of subroutine call relationships in the source.
- **Data structure query**—A request that SCA show the structure of data types in the source.
- **Relationship**—The relationship between one occurrence of a symbol to another.

## **1.1.2 SCA Language Support**

Sca provides support for the following languages:

HP Ada HP BASIC HP BLISS-32 HP C HP C++ HP COBOL HP Fortran HP MACRO HP Pascal

## **Introduction 1.1 SCA Concepts and Features**

HP ELN Pascal HP PL/I

## **1.2 Using SCA**

This section presents the following basic information for using SCA:

- Performing queries
- Getting help
- Using SCA windows
- Using SCA batch commands

See Chapter 2 and Chapter 4 for complete, task-oriented information on using SCA.

## **1.2.1 Performing Queries with SCA**

The SCA query facilities let you obtain information about symbols in your source code. You can specify a cross-reference query to display specific symbol, file, or module information. You can determine declarations of program symbols, references to the symbols, and references to source files. You can also determine the call relationships between routines by displaying call tree information. Within the editing environment, you can navigate through the complexities of an entire system and, as necessary, inspect and edit related source files.

SCA provides the following capabilities:

- Interactive query of symbol, module, and file information
- Display of routine call relationships and type trees
- Inspection of routines, variables, and other symbols
- Maintenance of source code information libraries

LSE provides the following additional capabilities:

- Navigation through one or more SCA queries
- Access and display of source code during an interactive query

With LSE editing features, you can move through an unfamiliar system without regard for module or file boundaries. For example, given the task of modifying the characteristics of a variable, you can locate all of the uses of the variable across the system and make your changes without leaving LSE.

## **1.2.2 Getting Help**

Help is available for SCA within LSE, as well as for SCA at the DCL or subsystem level.

To display help information about SCA\$EXAMPLE, enter the following command:

#### LSE> **HELP SCA\_TOPICS SCA\_EXAMPLE**

The DECwindows SCA user interface provides context-sensitive online help for all window items, menu items, commands, and graph displays.

To get online help on any menu or submenu item, do the following:

- 1. Set the location cursor by selecting the menu or submenu item. For example, press and hold MB1 and choose a pull-down menu item.
- 2. Press the Help key.

SCA displays context-sensitive help on that item. However, if the input focus is in a dialog box and you press the Help key, you receive an overview of the entire dialog box and not just the selected item.

You can also get context-sensitive help from the on Context pull-down menu item, as follows:

- 1. Pull down the Help menu.
- 2. Choose the on Context menu item.

The pointer changes to a question mark.

3. Position the question mark on a window object and press MB1.

You can get additional online help from the Help pull-down menu. These items include:

- on Version—Shows copyright and version information
- on Terms—Provides a glossary of SCA terms
- on Help—Provides general information about context-sensitive and taskoriented help
- on Window—Provides help information specific to the current window

## **1.2.3 Using SCA Windows**

The SCA Main window is the starting point for using all the SCA interactive features. It lets you perform library management functions and provides access to the name browser and query windows, from which you interactively analyze your source code.

The SCA Main window, shown in Figure 1–1, is composed of screen objects used in all the SCA graphical windows. These objects include the menu bar, options region, display region, and selection buttons.

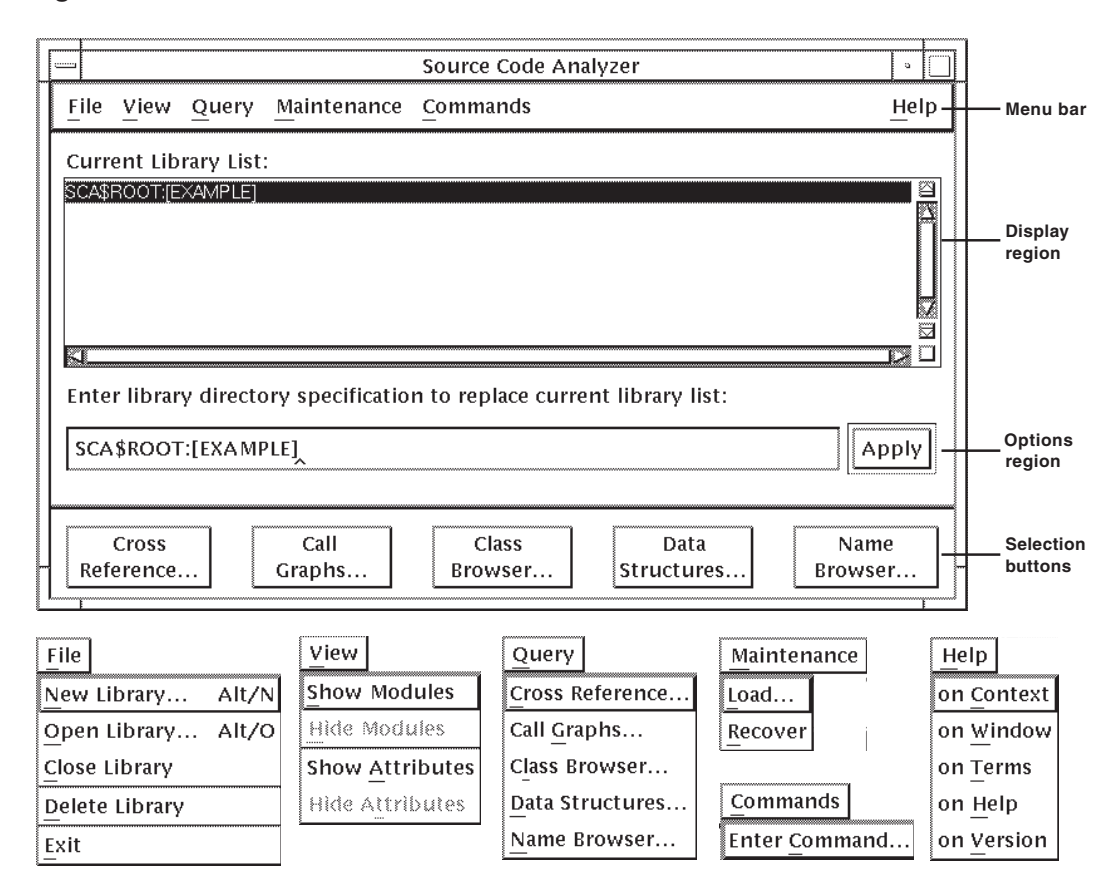

### **Figure 1–1 SCA Main Window**

The **menu bar**, located across the top of the window, contains pull-down menus. In the SCA Main window, these allow you to perform the following tasks:

- Create and manage SCA libraries.
- View library and module information.
- Access a query window.
- Load and recover SCA libraries.
- Enter SCA commands.
- Access topical help information.

The **options region** allows you to enter information and select one or several options. In the SCA Main window, for example, you can enter the name of an SCA library in the box labeled ''Enter library directory specification to replace current library list:''. Other windows, like the query windows, allow you to click on any of several options from a list.

The **display region** complements the options region. In the SCA Main window, a list of active SCA libraries appears in the Current Library List: box.

**Selection buttons** appear on the bottom of all windows and dialog boxes (smaller windows that appear as a result of making a selection from a pulldown menu). In the SCA Main window, these buttons allow you to select a type of query or browse symbol names in your source code. Many windows contain standard buttons that control the settings for windows and dialog boxes. These standard buttons are as follows:

- The Apply button accepts the current settings and performs the operation. This action does not close the window or dialog box.
- The Close button closes the window.
- The Cancel button closes the dialog box.
- The OK button accepts the current settings and performs the operation. This action closes the window or dialog box.
- The Reset button clears the current settings from the window or dialog box, allowing you to start over.

## **1.2.4 Using SCA Batch Commands**

Most often, you will work interactively in SCA using the graphical user interface. You can also enter batch commands for background processing. You can specify these commands in the following ways:

- From the DCL command line
- From the SCA Show Command dialog box, accessed from the SCA Main window by choosing Enter Command... from the Commands menu

The following list specifies the batch commands and gives a brief description of each one:

- ANALYZE—Creates analysis data (.ANA) files that describe the indicated source files.
- INSPECT—Checks the consistency between declarations or references for the same symbol.
- LOAD—Loads analysis data into an SCA library. Note that you would normally load files from within SCA (using the Load dialog box). However, if you are loading a large number of files, you might want to load them outside SCA using this command.
- REORGANIZE—Organizes the specified SCA libraries for optimal query and update performance.
- REPORT—Produces a user-written report or one of the following standard reports: HELP, PACKAGE, INTERNALS, and 2167A\_DESIGN. (See the *Guide to Detailed Program Design for OpenVMS Systems* for more information.)

For more information on these commands, as well as other SCA commands, see the *HP Language-Sensitive Editor/Source Code Analyzer for OpenVMS Reference Manual*.

## **Getting Started**

This chapter provides a tutorial to get you started with SCA by using information from the sample SCA library.

This chapter describes the following topics:

- Invoking SCA
- Opening the sample SCA library
- Performing SCA queries (see Chapter 4 for detailed information about performing SCA queries)

## **2.1 Invoking SCA**

You can invoke SCA in three ways:

- With HP Language-Sensitive Editor (LSE)—As an integrated tool.
- At the DCL level—As a standalone tool in either character-cell or DECwindows mode.
- With the SCA callable interface—See the *HP Source Code Analyzer Command-Line Interface and Callable Routines Reference Manual* for details and examples.

As an integrated tool, LSE supports an expanded command language, which includes all SCA standalone commands and related navigational commands. SCA-related commands are defined in the Command Dictionary section of the *HP Language-Sensitive Editor/Source Code Analyzer for OpenVMS Reference Manual*. SCA commands are issued in the same manner as LSE commands. For information on the VMS and Portable command languages, see the section on using command languages in the *HP Source Code Analyzer Command-Line Interface and Callable Routines Reference Manual*.

You issue SCA commands within LSE as follows:

```
LSE> command [parameter] [/qualifier...]
```
## **Getting Started 2.1 Invoking SCA**

To invoke standalone SCA and issue a command at the DCL level, enter the following:

\$ **SCA command [parameter] [/qualifier...]**

You can also invoke standalone SCA at the DCL level by entering the following:

\$ **SCA**

The SCA> prompt appears on your screen as follows:

SCA>

You can enter SCA commands at this prompt in the same way you do at the LSE prompt within LSE: type each command and execute it by pressing the Return or Enter key. An EXIT command ends an SCA session and returns you to the DCL level. You can also press Ctrl/Z to end an SCA session.

To invoke SCA from the DCL command line on OpenVMS systems for DECwindows, enter the following command:

#### \$ **SCA/INTERFACE=DECWINDOWS**

## **2.2 Opening the Sample SCA Library**

To get started with SCA, you need to open an SCA library. The tutorials presented in this guide use the sample SCA library.

To begin, invoke the HP Language-Sensitive Editor (LSE), as described in Section 2.1.

Once in LSE, use the SET LIBRARY command to access the example library. Type the following:

#### LSE> **SET LIBRARY SCA\$EXAMPLE**

A message appears in the message buffer at the bottom of your screen to indicate that you have successfully selected an SCA library. For the SCA\$EXAMPLE library, the message reads as follows:

Your SCA Library is SCA\$ROOT: [EXAMPLE]

To open this library for DECwindows, do the following:

- 1. From the SCA Main window, position the pointer on the Enter library directory specification to replace current library list box and click on MB1 to activate it.
- 2. Enter the OpenVMS library specification, SCA\$ROOT:[EXAMPLE].
- 3. Press Return or click on Apply.

The Current Library List: box now shows this library. See Chapter 3 for information on creating your own SCA libraries.

## **2.3 Performing SCA Queries**

SCA query capabilities let you systematically browse your software system for important information. When you perform a query, you ask SCA to retrieve any information that meets the query criteria.

SCA lets you perform the following types of queries:

- The **name browser** lets you browse for program symbols by wildcard string. It functions as a convenient memory jogger to help locate the names of items with which you are somewhat familiar.
- The **class browser** lets you browse for program symbols by displaying the inheritance hierarchy of C++ classes.
- **Cross-reference queries** let you find occurrences of symbols and see where they are located in the source code.
- **Call graph queries** let you construct a picture of calls to or within routines in your source code.
- **Data structure queries** let you see the structure and the use of data types in your code.

You might first want to see which modules comprise the system loaded into the SCA library. To do this, view the modules of analysis data contained in the sample SCA library by following the steps in Section 3.5.3.2. After you are familiar with the modules of this library, proceed with the following tutorial.

## **2.3.1 Using SCA Query Windows**

SCA query windows let you specify query attributes and view query results. When you use SCA to browse names in your source code (see Section 2.3.2), you specify your query and view the result in the same Name Browser window. When you use SCA to get cross-reference information, or to create call graphs or type trees, you specify your query in one window (the query window) and view the results in another window (the result window).

For example, if you want to see all calls to the routine build\_table, specify the query in the Call Graph Query window. SCA then displays the call graph in the Call Graph Query Result window.

When you specify subsequent queries, SCA reuses the same two windows. SCA keeps a list of previous query specifications and results that you can use (see Section 4.5).

## **Getting Started 2.3 Performing SCA Queries**

It is easy to navigate from one query to another. From any query window or query result window, you use the Query pull-down menu and choose the type of query you want to perform next.

The following sections get you started using the SCA query windows.

## **2.3.2 Browsing for Names**

The SCA name browser lets you specify wildcard expressions from which SCA displays a list of symbols matching that string. The name browser helps you find symbols when you are not quite sure of their names.

Suppose that you know of a procedure in the system that might be useful in new code that you are writing, but you cannot remember its name. You only remember that it begins with build.

To browse your code for this procedure, do the following:

- 1. From the SCA Main window, position the pointer on the Name Browser ... button and press MB1, or pull down the Query menu and choose the Name Browser... menu item. The Name Browser dialog box is displayed.
- 2. Point and click on the Filter box to activate it, then type build\*.
- 3. Click on Filter.

SCA displays all the symbol names that match the wildcard expression.

As you can see in Figure 2–1, SCA found four names that match the wildcard string. (Note that the first item in the list is selected.)

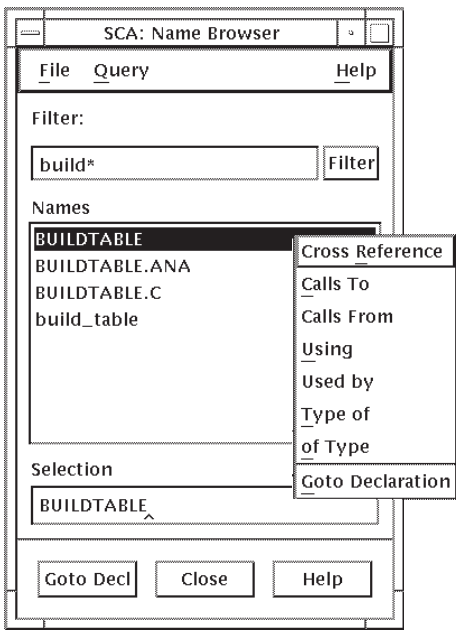

## **Figure 2–1 Name Browser Dialog Box**

From the Name Browser dialog box, you can perform queries on a selected item, as follows:

- 1. Click on MB3. SCA displays a pop-up menu, as shown in Figure 2–1.
- 2. Position the pointer on the Cross Reference menu item and click on MB3.

SCA displays the Cross-Reference Results window, as shown in Figure 2–2. As you can see, buildtable is a module. Section 2.3.4 describes how to perform a cross-reference query on the last item from the name browser list, build table.

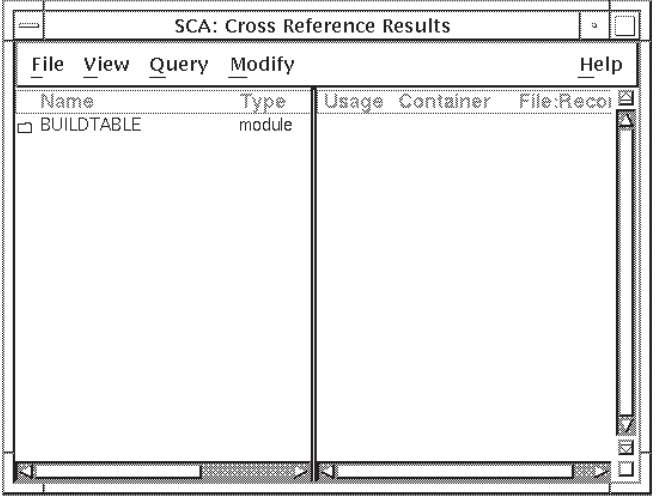

## **Figure 2–2 Cross-Reference Results Window**

## **2.3.3 Browsing for Classes**

Browsing for classes allows you to graphically display the structure, or inheritance hierarchy, of C++ classes in your source code. SCA builds a tree that visually shows these relationships. SCA provides you with several options for formatting the class browser display. When you specify a class structure query, SCA graphically displays the structure of class types in your code. Class structure queries let you:

- Display a **type tree**, which gives structured information about a specified type.
- Display a list of symbols that are of the specified type.

The following sections describe how to perform a class structure query and manipulate the results.

### **2.3.3.1 Specifying a Class Browser Query**

To specify a class browser query, do the following:

- 1. From any SCA query window (for example, the Call Graph Query window), pull down the Query menu. (You can also click the Class Browser... selection button from the SCA main window.)
- 2. Choose the Class Browser... menu item. SCA displays the Class Browser Query window, shown in Figure 2–3.

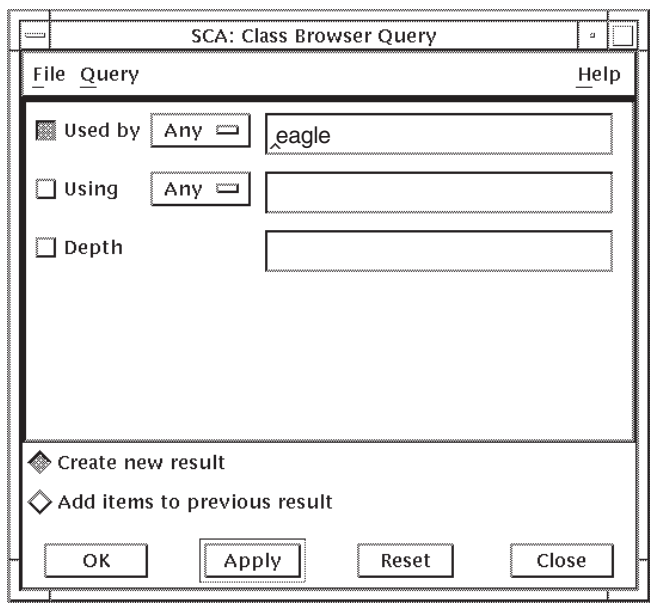

### **Figure 2–3 The Class Browser Query Window**

To ask SCA, *''What is the class structure for all relationships used by "eagle"?'', do the following:*

- 1. Position the pointer in the specification box (upper right) for the Used by query attribute and press MB1 to activate it.
- 2. Enter eagle in the specification box. By leaving the To and Depth query attributes blank, SCA interprets this query as, *''Find the first level of all classes used by "eagle"''.* The Depth query attribute specifies how many levels SCA should display.
- 3. Click on OK. SCA graphically displays the class structure.

## **Getting Started 2.3 Performing SCA Queries**

#### **2.3.3.2 Viewing Class Browser Query Results**

Figure 2–4 shows the query result from Section 2.3.3.1.

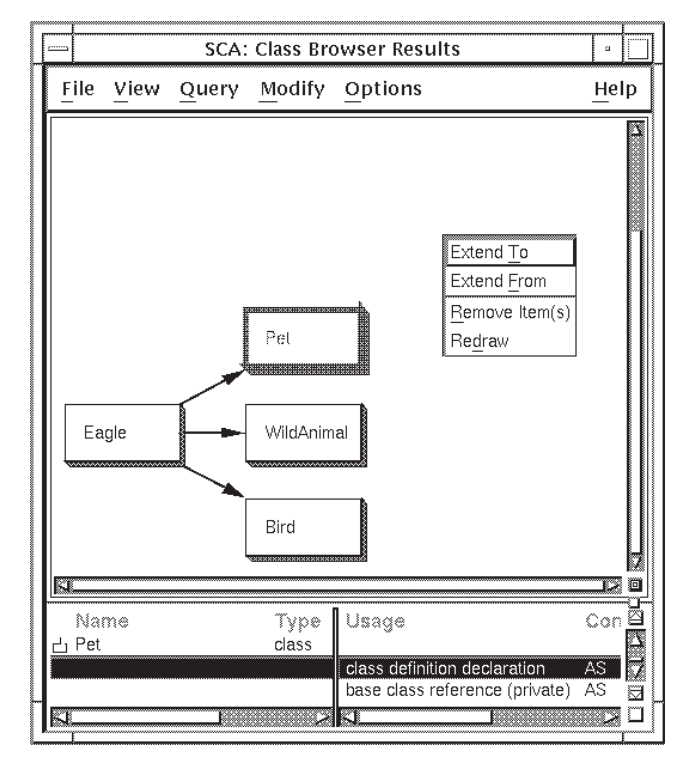

**Figure 2–4 The Class Browser Results Window**

The class structure shows that eagle is used by several classes. Each class, depicted within a box, is called a **node**. The arrows showing the class relationships are called **arcs**.

By default, SCA displays the type tree as a **lexical tree**. A lexical tree shows all calls for the indicated depth, in the order in which they appear in the source code.

SCA also displays more detail about each node in the type tree. As shown in Figure 2–4, the lower pane of the Class Browser Results window shows an alphabetic list of the usage. Use the horizontal scroll bar to view all the details about this usage. You can select a class from either the display graph or the list in the lower pane.

As shown in Figure 2–4, SCA displayed one level of detail from eagle. You could have specified Depth = All to show all levels of detail from eagle. A more efficient way is to use the Extend options. Using these options, you can incrementally expand your class display to show additional levels of detail. For example, to see what calls pet, do the following:

- 1. Position the pointer on the class pet and click on MB1 to select it.
- 2. Click on MB3. A pop-up menu is displayed, as shown in Figure 2–4.
- 3. Position the pointer on the Extend To menu item and click on MB3. SCA extends the class browse display to pet by one level, as shown in Figure 2–5. (Note that you can choose the Extend To menu item from the Modify menu to get the same result.)

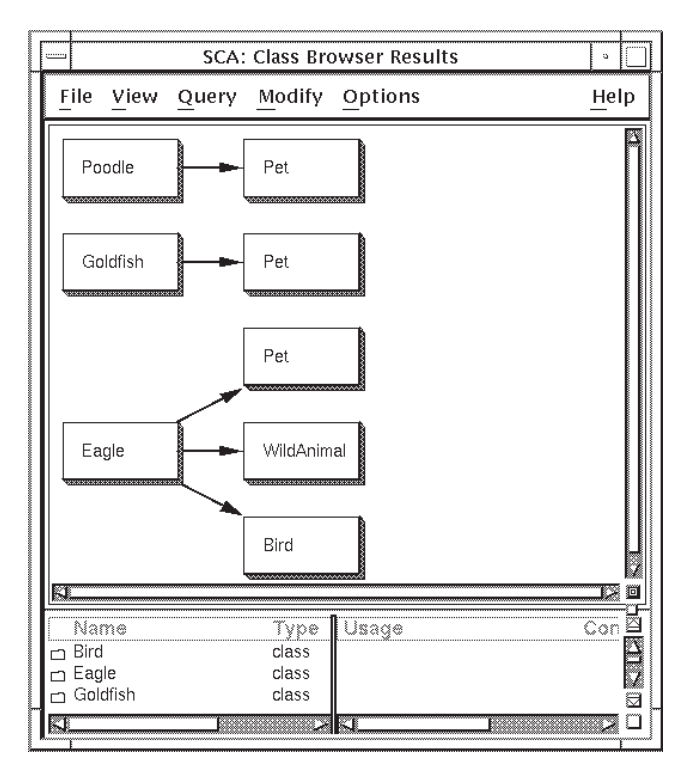

#### **Figure 2–5 Extending to a Class Node**

The class browser display now shows all classes that extend to the class pet, including the original class browser result, eagle.

## **Getting Started 2.3 Performing SCA Queries**

## **2.3.4 Cross Referencing Information**

A cross-reference query enables you to find specific occurrences of a symbol and their locations in the source code.

#### **2.3.4.1 Specifying a Cross-Reference Query**

To find all occurrences of the symbol build\_table, continue these steps from the tutorial in Section 2.3.2:

- 1. From the Cross-Reference Results window, pull down the Query menu.
- 2. Choose the Show Query Window menu item.

SCA displays the Cross-Reference Query window, as shown in Figure 2–6.

- 3. Click MB1 on the Reset button to clear the window. Click on the specification box for the Name query attribute.
- 4. Type build\_table in the specification box.
- 5. Click on OK. (You can also click on Apply or press Return for the same action. Clicking on Apply retains the query window.)

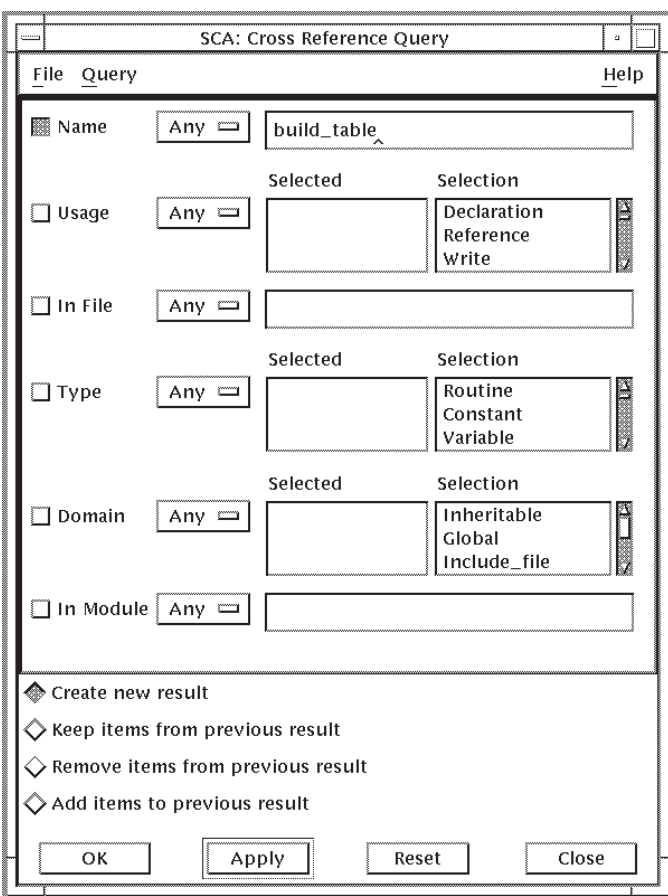

**Figure 2–6 The Cross-Reference Query Window**

## **Getting Started 2.3 Performing SCA Queries**

#### **2.3.4.2 Viewing Cross-Reference Query Results**

Figure 2–7 shows the cross-reference query result. This information includes the symbol name, type, and domain. (Use the scroll bar or move the sash to the right to view this information.) In this example, build table is a procedure.

**Figure 2–7 The Cross-Reference Query Result Window**

| File View Query Modify<br>Help<br>Usage Container<br>Name<br>Domain<br>Type<br>procedure<br>build_table<br>Global | <b>SCA: Cross Reference Results</b><br><br>٥ |  |  |  |  |  |  |  |
|----------------------------------------------------------------------------------------------------|----------------------------------------------|--|--|--|--|--|--|--|
|                                                                                                    |                                              |  |  |  |  |  |  |  |
|                                                                                                    |                                              |  |  |  |  |  |  |  |

You can expand the result to display information about occurrences of a symbol. This information includes the usage, module or routine that contains the occurrence, and file where the occurrence resides.

To expand the information, do the following:

- 1. Position the pointer on the icon next to the symbol name.
- 2. Double click on MB1. (Alternatively, you can click MB1 anywhere on the line to select the symbol, then choose the Expand menu item from the View menu.) SCA provides information about the occurrences of the selected symbol, as shown in Figure 2–8.

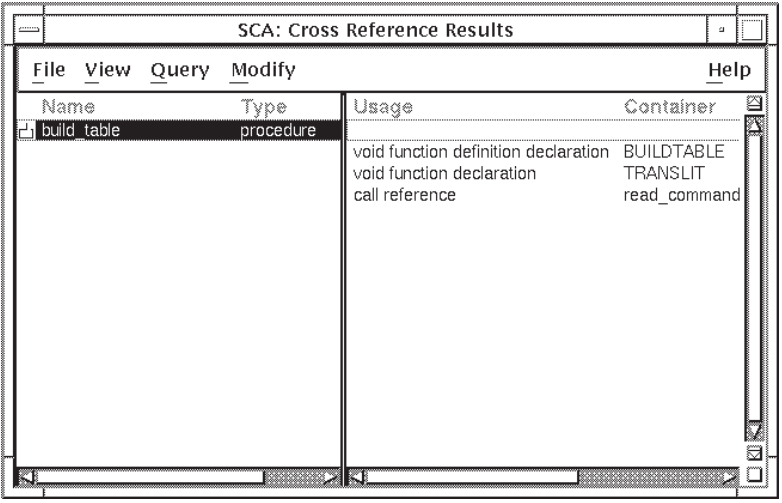

## **Figure 2–8 Expanding Information**

The right-hand pane of the result window now shows the occurrences of build table. For example, the first occurrence is in the module buildtable in the file buildtable.c on line 117. You can collapse this information by double clicking again on the symbol icon.

SCA also enables you to display full information for a selected symbol or occurrence. See Section 4.1 for more information on cross-reference queries.

With LSE running, you can double click MB1 on a symbol name in the lefthand pane, or an occurrence in the right-hand pane of a query result, and go directly to its location in the source code.

## **2.3.5 Creating Call Graphs**

A call graph query enables you to graphically display call relationships between routines in your source code. SCA builds a **call graph** that hierarchically shows these relationships. SCA provides you with several options for formatting the call graph display.

## **Getting Started 2.3 Performing SCA Queries**

#### **2.3.5.1 Specifying a Call Graph Query**

In the following example, you specify a call graph query to ask SCA, *''What routines does the function copy\_file call?"* Perform the following steps:

- 1. From any SCA query window (for example, the Cross-Reference Results window from the last example), pull down the Query menu.
- 2. Choose the Call Graphs... menu item. The Call Graph Query window is displayed, as shown in Figure 2–9.
- 3. Position the pointer in the specification box for the From query attribute and press MB1 to activate it.
- 4. Enter copy file in the specification box. By leaving the To and Depth query attributes blank, SCA interprets this query as, *''Find the first level of all calls from copy\_file''.* The Depth query attribute specifies how many levels of calls SCA should display.
- 5. Click on Apply. SCA displays a Cancel Operation box in case you change your mind. SCA creates a new call graph with a depth of 1.

#### **Figure 2–9 The Call Graph Query Window**

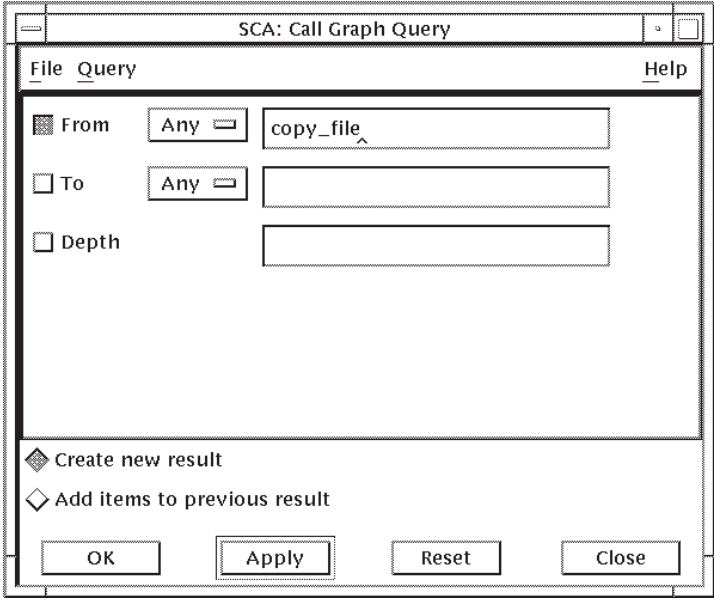

#### **2.3.5.2 Viewing Call Graph Query Results**

Figure 2–10 shows the query result from Section 2.3.5.1.

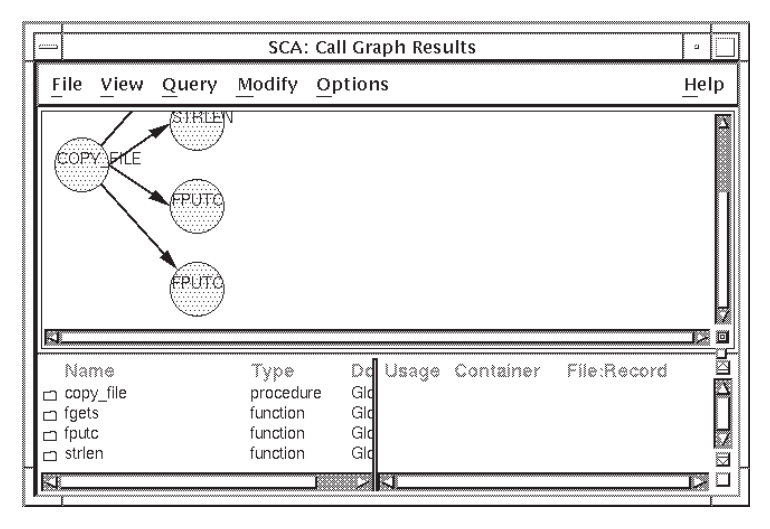

## **Figure 2–10 The Call Graph Results Window**

The call graph shows that the routine copy file calls several routines. Each routine, depicted in the call graph by a circle, is called a **node**. The arrows showing the call relationships are called **arcs**.

By default, SCA displays a call graph as a **lexical tree**. A lexical tree shows all calls for the indicated depth, in the order in which they appear in the source code. See Section 4.4 for information about other call graph display formats.

SCA also displays more detail about each node in the call graph. As shown in Figure 2–10, the lower pane of the Call Graph Results window shows an alphabetic list of the routines. For each routine it shows its type, the domain it is part of, its usage, what module or routine it is contained by, the file it resides in, and the line number in that file. You can select a node in the call graph by pointing to a node in the graph, or by pointing to a node name in the list and pressing MB1.

As you can see in Figure 2–10, SCA displayed one level of detail from copy\_file. You could have specified Depth = All to show all levels of detail from copy\_file. A more efficient way is to use the Extend options. Using these options, you can incrementally expand your call graph to show additional levels of detail. For example, to see what calls copy\_file, do the following:

- 1. Position the pointer on the node copy\_file and click on MB1 to select it.
- 2. Click on MB3. A pop-up menu is displayed, as shown in Figure 2–11.
- 3. Position the pointer on the Extend To menu item and click on MB3. SCA extends the call graph to copy file by one level. (Note that you can choose the Extend To menu item from the Modify menu to get the same result.)

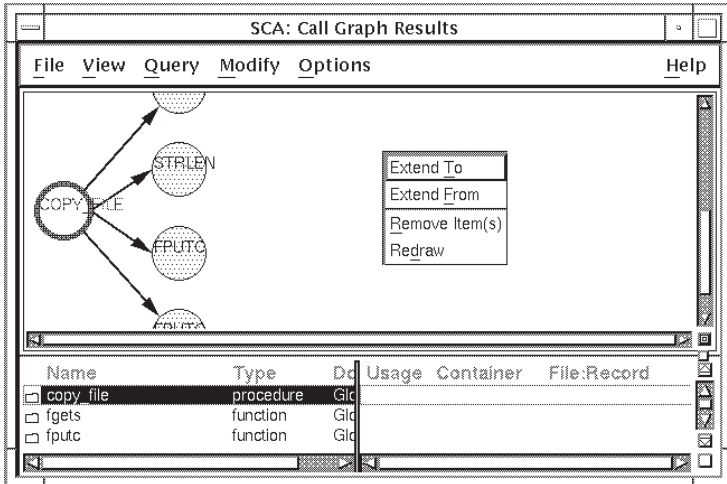

#### **Figure 2–11 Extending to a Node**
To extend from a node, do the following:

- 1. Position the pointer on the node main and click on MB1 to select it.
- 2. Click on MB3. A pop-up menu is displayed.
- 3. Choose the Extend From menu item. SCA extends the call graph from main by one level. Figure 2–12 shows the result.

### **Figure 2–12 Extending from a Node**

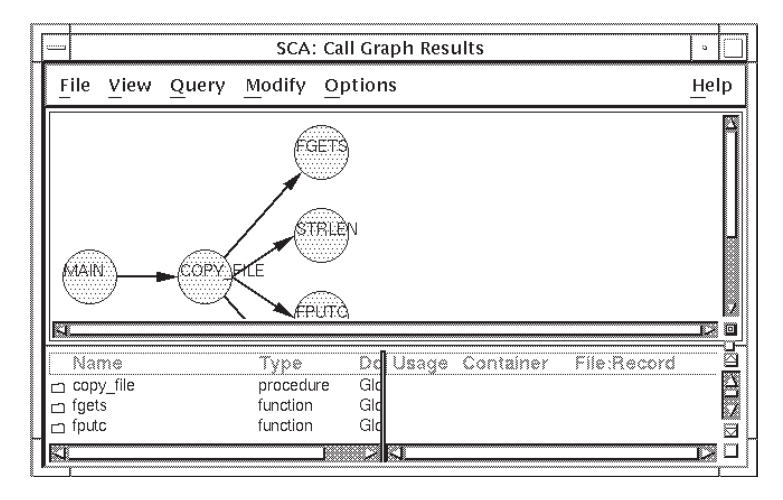

### **2.3.5.3 Moving to a Routine's Source**

When you use SCA with LSE, you can read and modify associated source code. To go to the source of a particular routine, point to a node in the call graph, or to its name in the lower pane, and double click on MB1. For example, when you double click on copy file, LSE displays the declaration of copy\_file in the source code.

# **2.3.6 Reviewing Data Structures**

When you specify a data structure query, SCA graphically displays the structure of data types in your code. Data structure queries let you:

- Display a **type tree**, which gives structured information about a specified type.
- Display a list of symbols that are of the specified type.

The following sections describe how to perform a data structure query and manipulate the results. For more information on specifying data structure queries, see Section 4.3.

### **2.3.6.1 Specifying a Data Structure Query**

To specify a data structure query, do the following:

- 1. From any SCA query window (for example, the Call Graph Query window), pull down the Query menu.
- 2. Choose the Data Structures... menu item. SCA displays the Data Structures Query window, shown in Figure 2–13.

### **Figure 2–13 The Data Structures Query Window**

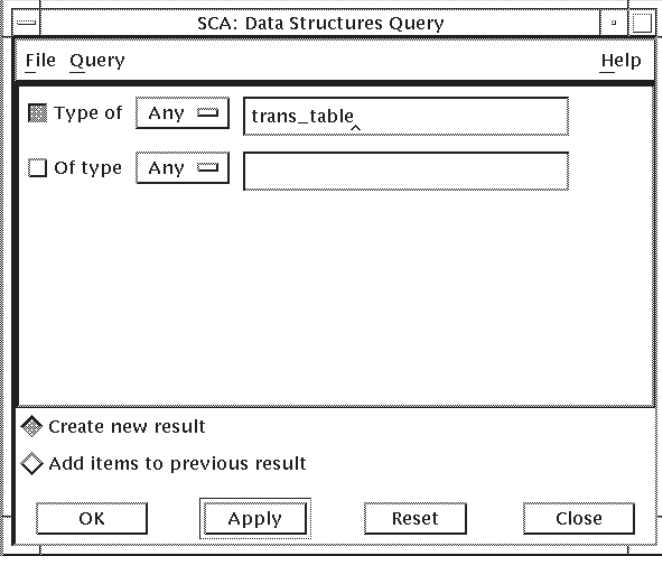

To ask SCA, *''What is the data structure for the type trans\_table?'',* do the following:

- 1. Position the pointer in the specification box (upper right) for the Type of query attribute and press MB1 to activate it.
- 2. Enter trans table in the specification box.
- 3. Click on OK. SCA graphically displays the data structure.

### **2.3.6.2 Viewing Data Structure Query Results**

Figure 2–14 shows the query result from Section 2.3.6.1.

### **Figure 2–14 The Data Structures Results Window**

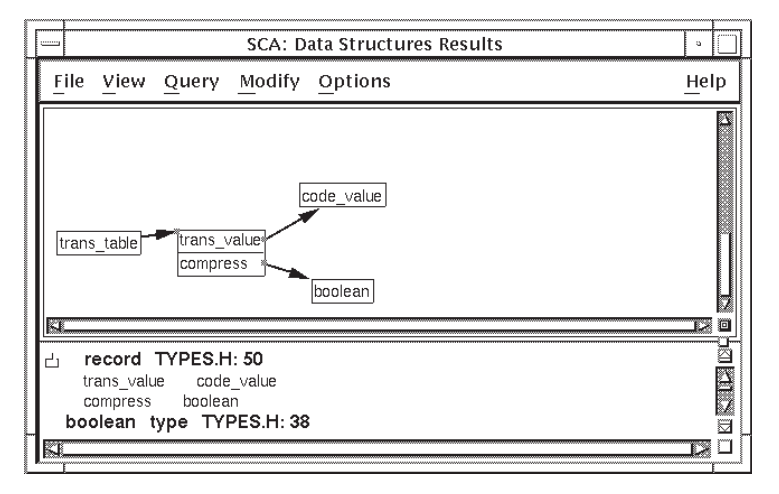

The data structure result shows that trans\_table is an array of records with the components trans value and compress. trans value is of type code value, and compress is of type boolean.

When you position the pointer on a node and press MB1, SCA highlights the corresponding information in the lower pane of the window. For example, when you click on trans value, SCA highlights the line "trans value [is of type] code\_value.''

As with a call graph, SCA displays a type tree in lexical format by default and lets you manipulate the display of information in several ways from the View menu. SCA allows you to customize the result window so your default display is, for example, a graph instead of a lexical tree. See Section 4.6 for information on modifying the display data structure queries, see Section 4.3.

# **2.3.7 Maintaining Multiple Queries**

SCA lets you maintain more than one query at a time. This feature maximizes the use of SCA by allowing you to perform simultaneous source investigations.

For example, when you specify a cross-reference query, SCA creates a new query by default. If, during the session, you go to the source of a symbol occurrence and find another symbol you want to investigate before returning to your last query, you can specify a new query about the symbol. After inquiries in your new session are completed, you can go back to your previous session.

SCA lets you use multiple queries in the following manner:

- You can navigate between individual queries using convenient pull-down menu items.
- When you specify a query, you can update existing queries in the following ways:
	- Keep the items from the previous query result that match the new selection attributes.
	- Remove the items from the previous query result that match the new selection attributes.
	- Add the new items matching the current selection attributes to the previous query result.

# **2.4 Exiting from SCA**

To end your SCA session and return to the DCL level, enter the EXIT command or press Ctrl/Z.

To exit from any SCA window, choose Exit from the File menu. When you exit from the SCA Main window, you terminate the SCA session.

When you reinvoke SCA, the SCA libraries that you created and opened will be active in the library list.

# **Using SCA Libraries**

An SCA library is a collection of information about your source code. The information in an SCA library includes the names and locations of variables in your code, information about where routines are called and what their arguments are, and other useful information about your source code.

This chapter describes the following topics:

- Setting up your SCA environment in preparation for creating and loading SCA libraries
- Creating new SCA libraries
- Loading SCA libraries
- Opening existing SCA libraries
- Maintaining your SCA libraries

# **3.1 Setting Up Your SCA Environment**

The information in your SCA libraries is generated by supporting compilers in the form of **analysis data (.ANA) files**. You might have to convert some compilers' files, as described in Section 3.1.1. This section describes how to set up your environment in preparation for creating SCA libraries and loading the analysis data files.

### **Using SCA Libraries 3.1 Setting Up Your SCA Environment**

# **3.1.1 Creating Analysis Data Files**

SCA depends on supporting compilers for the generation of files containing detailed analysis data. These analysis data files contain information about all of the symbols, files, and modules in the source code. You load this information into an SCA library (see Section 3.3). It is then used as a database for the SCA query and analysis features.

Some compilers generate .XREF files that can be converted to .ANA files by means of the SCA IMPORT command. For more information on the IMPORT command, see the *HP Language-Sensitive Editor/Source Code Analyzer for OpenVMS Reference Manual*.

For OpenVMS systems, you produce an analysis data file by specifying the /ANALYSIS\_DATA qualifier during compilation. This qualifier requests that the compiler generate a file of analysis data information with a default file type of .ANA.

For example, the following HP C command line compiles the specified input files and creates the requested analysis data files:

\$ **CC/ANALYSIS\_DATA PG1,PG2,PG3**

# **3.1.2 Steps for Environment Setup**

To set up an SCA environment, do the following:

- 1. Create the analysis data files (for example, PG1.ANA, PG2.ANA, PG3.ANA with the HP C compiler).
- 2. Create a directory to contain the SCA library (for example, PROJ:[MYLIB.SCA]).
- 3. Use SCA to create a new SCA library; use the directory created in Step 2 as the library specification (see Section 3.2).
- 4. Load the analysis data files into the new SCA library (see Section 3.3).
- 5. Use SCA to perform queries about the information stored in the library.

Figure 3–1 shows these steps.

# **Using SCA Libraries 3.1 Setting Up Your SCA Environment**

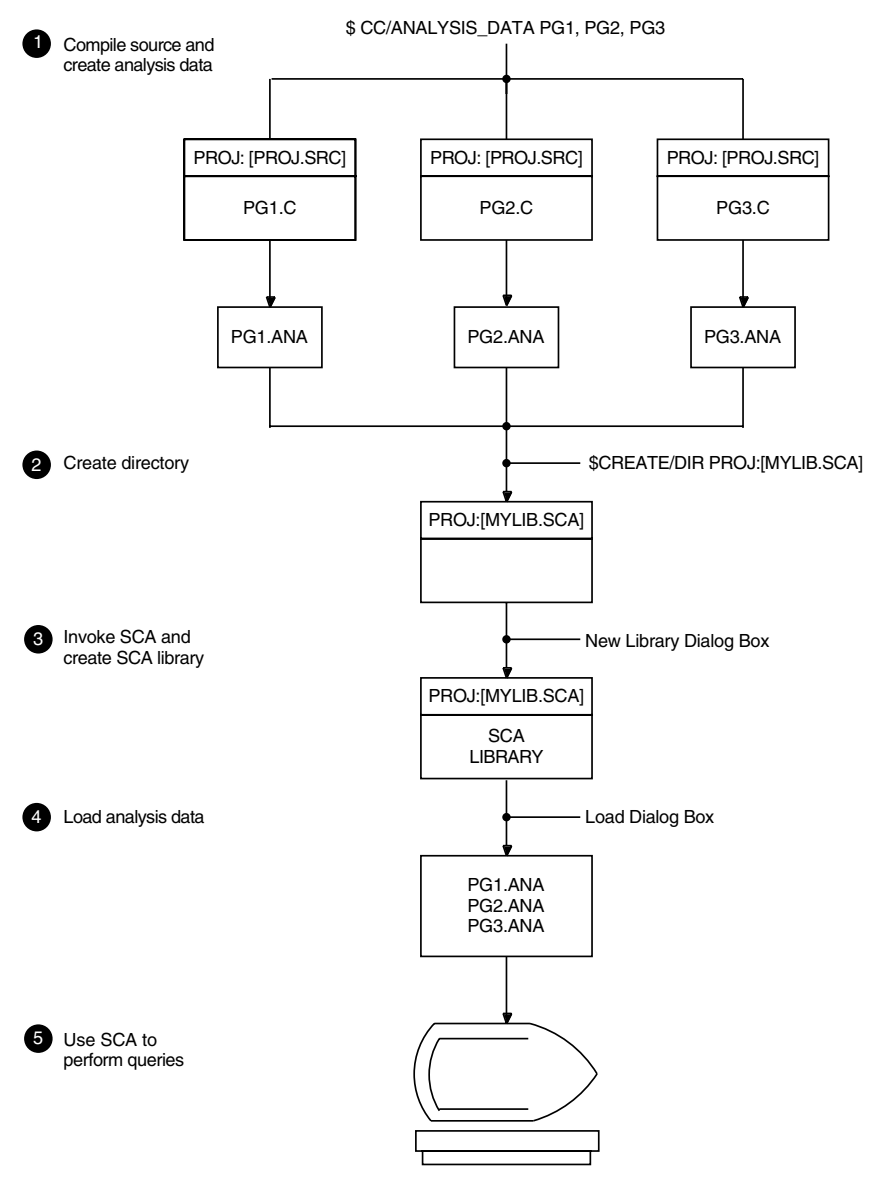

#### **Figure 3–1 Setting Up an SCA Environment**

ZK−4991A−GE

# **3.2 Creating a New SCA Library**

This section describes how to create an SCA library. For information on opening existing SCA libraries, see Section 3.4.

Before creating a new SCA library, you need to complete the following steps:

- Compile your source code and specify that the compiler generate analysis data files (for information on creating these files, see Section 3.1).
- Create a directory to contain the new SCA library.

The first step in creating an SCA library is to create a directory for it. The following command at the DCL level creates a subdirectory for a local SCA library:

#### \$ **CREATE/DIRECTORY PROJ:[USER.LIB1]**

With the CREATE LIBRARY command, you can initialize a new SCA library by specifying its directory. The command has the following form:

CREATE LIBRARY [/qualifier...] directory-spec[,...]

In the following example, the CREATE LIBRARY command initializes and activates two libraries (LIB1 and LIB3) in the local subdirectories specified.

```
$ SCA CREATE LIBRARY [.LIB1],[.LIB3]
%SCA-S-NEWLIB, SCA Library created in PROJ:[USER.LIB1]
%SCA-S-LIB, your SCA Library is PROJ:[USER.LIB1]
%SCA-S-NEWLIB, SCA Library created in PROJ:[USER.LIB3]
%SCA-S-LIB, your SCA Libraries are
-SCA-S-LIB, PROJ:[USER.LIB1]
-SCA-S-LIB, PROJ:[USER.LIB3]
```
To create a new SCA library for DECwindows, do the following:

- 1. From the SCA Main window, pull down the File menu.
- 2. Choose the New Library... menu item. The New Library dialog box is displayed, into which you enter the specification for the new library. Figure 3–2 shows the New Library dialog box.
- 3. Position the pointer in the Library Specification box and click on MB1 to activate it.
- 4. Enter the library specification (the directory specification of the directory you created for the SCA library). This becomes the name of the new SCA library.
- 5. Click on OK. (If you are creating more than one library, click on Apply and enter the next library specification. Click on OK when you are finished.)

SCA creates the library and positions it first in the list of current SCA libraries in the main window. The first library in the library list is the **primary library**, which is used by any operation that acts on a single library (for example, LOAD, RECOVER, VERIFY). See Section 3.4.3 for information on how to position SCA libraries in the library list.

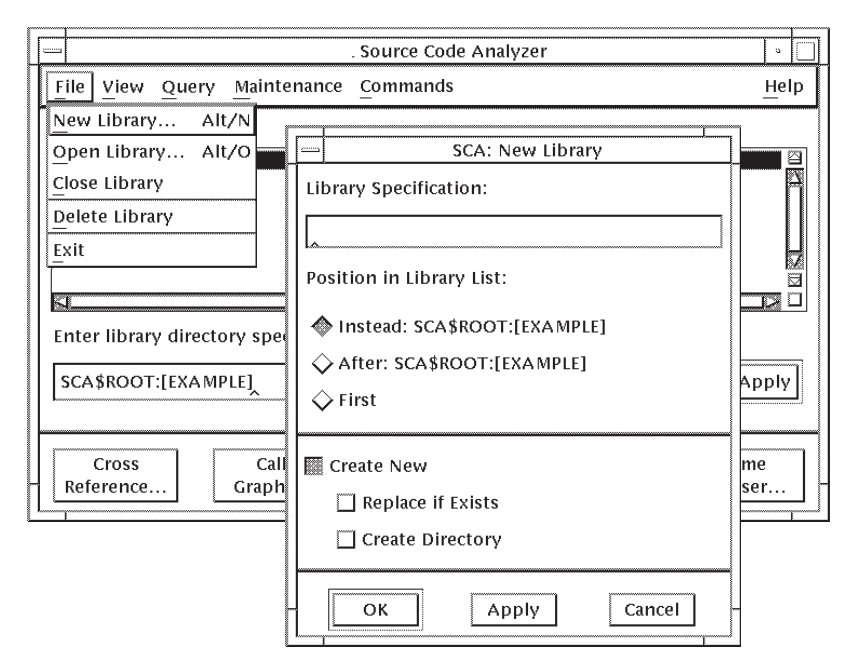

# **Figure 3–2 The New Library Dialog Box**

SCA displays a message if the name you specified for the new library already exists. You can recreate an existing library by choosing the Replace if Exists option in the New Library dialog box.

# **3.3 Loading an SCA Library**

A newly created SCA library is empty until you load analysis data files.

The LOAD command loads one or more files of compiler-generated source analysis data (.ANA) into an SCA library. If you want to load more than one .ANA file, you can use wildcard file specifications to identify the files. The LOAD command has the following form:

```
LOAD [/qualifier...] file-spec[,...]
```
When you issue a LOAD command, the first library in the current list is loaded by default, unless you specify another library. For example, if the first library in the list is located at [.LIB1], loading occurs as follows:

\$ **SCA LOAD PG1,PG2,PG3** \$ **SCA LOAD/LIBRARY=[.LIB2] PG4,PG5** \$ **SCA LOAD/LIBRARY=[.LIB3] PG6,PG7**

By default, the first command loads the first library listed (LIB1) with the modules contained in the specified data analysis files (PG1 to PG3); the next commands then load the libraries (LIB2 and LIB3) specified by the /LIBRARY qualifier. You must use the /LIBRARY qualifier to specify libraries on your library list.

# **3.3.1 Replacing and Adding Analysis Data**

The /REPLACE qualifier replaces modules in the specified library, if they exist, and adds any newly specified modules. The /NOREPLACE qualifier adds new modules to the library. The default is /REPLACE.

In the following example, the /NOREPLACE qualifier adds a new file of source analysis data to the current primary library (/LIBRARY=primary-library by default).

\$ **SCA LOAD/NOREPLACE PG1,PG4** %SCA-W-LOADED, module PG1 has already been loaded %SCA-S-LOADED, module PG4 loaded %SCA-S-COUNT, 1 module loaded, (1 new, 0 replaced)

# **3.3.2 Specifying the Update Library**

The /LIBRARY=library-spec qualifier specifies the SCA library to be updated. The update library must be one of the libraries on the current list. The default is /LIBRARY=primary-library.

In the following example, the LOAD command replaces (/REPLACE by default) the specified module (PG1) if it exists in the specified library (LIB2). If the module does not exist, it is added to the library.

\$ **SCA LOAD/LIBRARY=LIB2 PG1** %SCA-S-LOADED, module PG1 loaded

# **3.3.3 Deleting Analysis Data Files**

The /DELETE qualifier deletes an .ANA file from its present location when it is successfully loaded into an SCA library. You can recover deleted .ANA files from SCA libraries using the EXTRACT MODULE command.

For DECwindows, from the SCA Main window, click MB1 on an SCA library to select it, then perform these steps to load the analysis data files:

- 1. From the SCA Main window, pull down the Maintenance menu.
- 2. Choose the Load... menu item. The Load dialog box is displayed. Figure 3–3 shows the Load dialog box. Note that the Filter box shows the current directory and \*.ANA for the analysis data files. If your analysis data files are in a different directory, enter that directory name in the Filter box, or double click on a directory from the Directories box. The analysis data files are listed in the Files box.
- 3. Position the pointer on an analysis data file and double click on MB1. SCA loads the file into the selected SCA library.

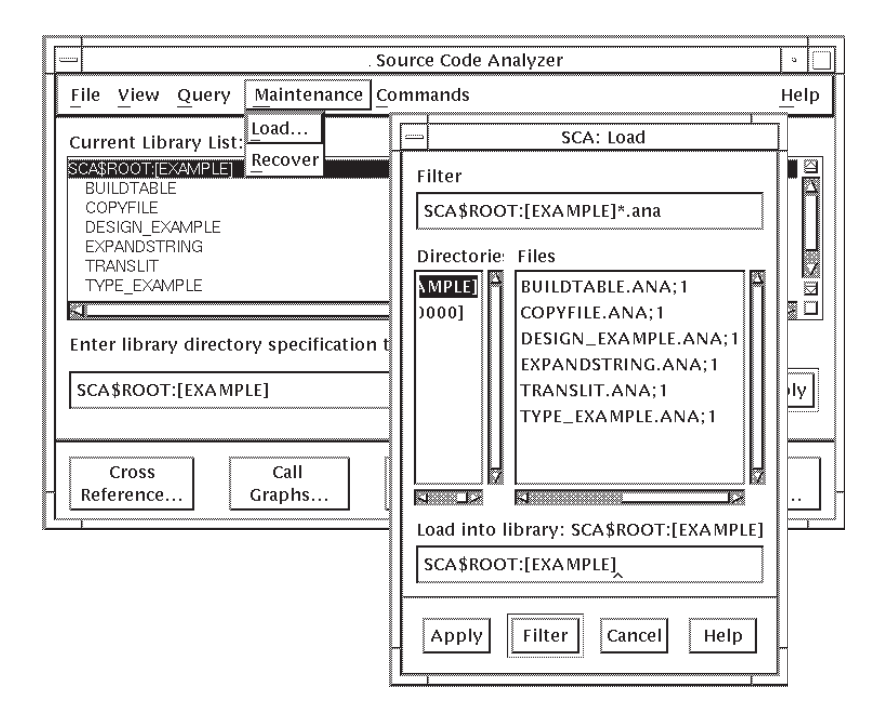

### **Figure 3–3 The Load Dialog Box**

Another way to load an analysis data file is to type the file name directly in the Load into Library: box on the bottom of the dialog box and click on Apply. Using this method, you can load several files by entering the file names in a space-separated list, or by specifying a wildcard expression.

# **3.4 Opening an Existing SCA Library**

You must specify an SCA library for use during an SCA session. To do this, use the SET LIBRARY command. If a library list exists, it is replaced by default. The SET LIBRARY command has the following form:

SET LIBRARY [/qualifier...] directory-spec[,...]

In the following example, the SET LIBRARY command replaces the entries on the library list with those specified (LIB1 and LIB2) and selects them for access as a single virtual library:

\$ **SCA SET LIBRARY [.LIB1],[.LIB2]** %SCA-S-LIB, your SCA libraries are -SCA-S-LIB, PROJ:[USER.LIB1] -SCA-S-LIB, PROJ:[USER.LIB2]

SCA provides a way to open libraries that are not in your current library list. For DECwindows, when you open a library, SCA displays the library name in the Current Library List box in the SCA Main window. SCA uses all the libraries in the current library list when you perform a query.

**Note**

Certain SCA functions use only the selected library (for example, the LOAD command). The SCA query functions use all libraries in the current library list.

There are two ways to open an SCA library:

- From the SCA Main window, which replaces libraries in the list
- From the Open Library dialog box, which adds or replaces libraries to the list

Depending on the method you choose, you either replace the list of current libraries with the libraries you are opening or add them to the current library list, as described in the following sections.

# **3.4.1 Replacing the Library List**

The /[NO]REPLACE qualifier replaces an existing library in the specified directory with a new empty library. The default is /NOREPLACE. In the following example, the CREATE LIBRARY command reinitializes LIB3:

```
$ SCA CREATE LIBRARY/REPLACE [.LIB3]
%SCA-S-NEWLIB, SCA Library created in PROJ:[USER.LIB3]
%SCA-W-NEWLIB, your SCA Library is PROJ:[USER.LIB3]
```
For DECwindows, the easiest way to open an SCA library is to enter a library specification directly from the SCA Main window. SCA replaces all libraries in the Current Library List: box with the ones you specified. Subsequent SCA functions now use these libraries.

To open an SCA library from the SCA Main window, do the following:

- 1. Position the pointer on the "Enter library directory specification to replace current library list'' box and click on MB1 to activate it.
- 2. Enter the specification for the library. You can indicate multiple libraries by separating each library name with a comma. The libraries will be opened in the order in which you typed them.
- 3. Press Return or click on Apply.

The Current Library List box shows the libraries you opened.

# **3.4.2 Adding Libraries to the Library List**

SCA searches for libraries in the order they are listed on library lists. The /BEFORE qualifier adds the libraries specified on the command line to the beginning of the current library list. The /BEFORE=library-spec qualifier inserts the libraries specified on the command line before the library specified by the qualifier.

In the following example, the CREATE LIBRARY command creates a library (LIB2) and inserts its directory specification in the current library list before the library (LIB3) specified by the /BEFORE qualifier:

```
$ SCA CREATE LIBRARY/BEFORE=[.LIB3] [.LIB2]
%SCA-S-NEWLIB, SCA Library created in PROJ:[USER.LIB2]
%SCA-S-LIB, your SCA Libraries are
-SCA-S-LIB, PROJ:[USER.LIB1]
-SCA-S-LIB, PROJ:[USER.LIB2]
-SCA-S-LIB, PROJ:[USER.LIB3]
```
The /AFTER qualifier adds the libraries specified on the command line to the end of the current library list. The /AFTER=library-spec qualifier inserts libraries specified on the command line after the library specified by the qualifier.

In the following example, the CREATE LIBRARY command inserts the library specified on the command line (LIB4) in the list following the library (LIB3) specified by the /AFTER qualifier:

```
$ SCA CREATE LIBRARY/AFTER=[.LIB3] [.LIB4]
%SCA-S-NEWLIB, SCA Library created in PROJ:[USER.LIB4]
%SCA-S-LIB, your SCA Libraries are
-SCA-S-LIB, PROJ:[USER.LIB1]
-SCA-S-LIB, PROJ:[USER.LIB2]
-SCA-S-LIB, PROJ:[USER.LIB3]
-SCA-S-LIB, PROJ:[USER.LIB4]
```
For DECwindows, another way to open an SCA library is from the Open Library dialog box. Using this method, you can add libraries to the current library list. This method also allows you to position the libraries among other libraries in the list (see Section 3.4.3). By default, the new library you add becomes the selected library.

To add libraries to the library list, do the following:

- 1. From the SCA Main window, pull down the File menu.
- 2. Choose the Open Library... menu item. The Open Library dialog box appears, from which you enter a library specification. Figure 3–4 shows the Open Library dialog box.
- 3. Position the pointer in the Library Specification: box and click on MB1 to activate it.
- 4. Enter the specification of the library you want to open.
- 5. Click on OK. (If you are adding more than one library, click on Apply and enter the next library specification. Click on OK when you are finished.)

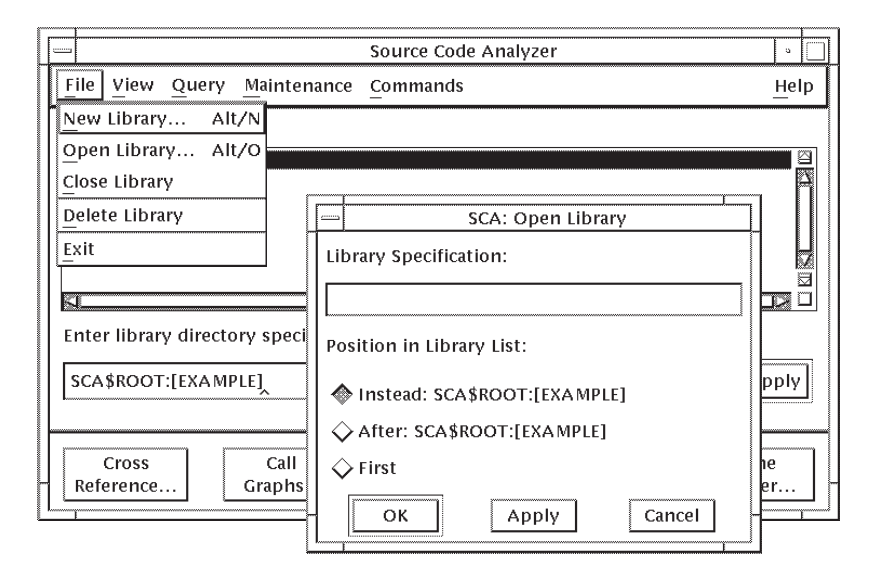

### **Figure 3–4 The Open Library Dialog Box**

SCA adds each library to the beginning of the library list and selects the first one added as the current (selected) library. Figure 3–4 shows that SCA\$ROOT:[EXAMPLE] is the current library and the Instead option is the default. When you add a new library, SCA adds the library to the list instead of the current library.

**Note**

If you do not want the libraries you added to replace the current library, choose the After or First button from the Open Library dialog box before clicking on OK. SCA places the new libraries after the current library or first in the library list, depending on which button you chose.

# **3.4.3 Repositioning Libraries in the Current Library List for DECwindows**

Where you position a library in the current library list affects how SCA uses modules of analysis data. Table 3–1 shows this concept.

Assume that you open three SCA libraries, LIB1, LIB2, and LIB3, and that they contain four modules, A, B ,C, and D. As Table 3–1 shows, two modules, A and D, are present in two libraries. When SCA executes a query (for example, FIND  $x$ ), it looks for  $x$  in the following places:

LIB1, Module A LIB2, Module B, D LIB3, Module C

If two modules in the current library list have the same name, the first module occludes the later modules. Any SCA operations performed with the current library list will ignore occluded modules. In the example, Module A is read from LIB1, which precedes LIB2 in the library list. See Section 3.5.3 for more information about viewing modules.

| <b>Libraries</b> |   |   | <b>Modules</b> |   |  |
|------------------|---|---|----------------|---|--|
| LIB1             | Α |   |                |   |  |
| LIB2             | Α | B |                | D |  |
| LIB <sub>3</sub> |   |   | $\mathcal{C}$  | D |  |

**Table 3–1 How SCA Uses Multiple Libraries**

If Module A in LIB1 and Module A in LIB2 were different in content and you want SCA to use Module A in LIB2, position LIB2 before LIB1 in the library list when you open it.

Assume that module A in LIB1 and module A in LIB2 differ in content, although they have the same name. If you want SCA to use module A in LIB2, you can reposition your SCA libraries so LIB2 precedes LIB1 in the current library list. To do this, perform the following steps:

- 1. From the SCA Main window, click on MB1 on LIB1 in the Library List box.
- 2. Pull down the File menu.
- 3. Choose the Close Library menu item.

SCA closes, or deactivates, LIB1. LIB1 still exists with all its analysis data, it is just removed from the library list. If you chose the Delete Library menu item, the library would no longer exist.

- 4. Click MB1 on LIB2 in the Library List box.
- 5. Pull down the File menu.

6. Choose the Open Library... menu item.

SCA displays the Open Library dialog box (see Figure 3–4). Because you selected LIB2 in Step 4, the Instead of button and After button are now active.

- 7. Enter LIB1 in the Library Specification box and click on the After button.
- 8. Click on OK.

SCA updates the current library list. Modules in LIB2 now occlude modules with the same name in LIB1.

In the previous example, you had to close a library on the current library list to reposition it. The recommended way to use SCA is to first determine the order in which you want to position SCA libraries before you open them. As such, you would have opened LIB2 before LIB1.

# **3.5 Maintaining Your SCA Libraries**

SCA lets you maintain your libraries in the following ways:

- By reorganizing the contents of individual SCA libraries for better performance
- By deleting unneeded SCA libraries
- By displaying information on library and module attributes
- By recovering damaged libraries

The following sections describe these library maintenance features.

# **3.5.1 Reorganizing SCA Libraries**

When you reorganize SCA libraries, you optimize their size and organization. As a result, query and update operations are faster.

The REORGANIZE command sorts, compresses, and reorders the data structures in an SCA library, freeing up memory space and improving library performance. The result is a smaller, more efficient SCA library.

The REORGANIZE command has the following form:

REORGANIZE [/qualifier...] [library-spec[,...]]

You can use this command after a library has been substantially updated, such as after creation and loading, or after a series of LOAD or DELETE MODULE commands. For example, the following sequence is recommended to create an SCA library. You can change the qualifiers on the CREATE LIBRARY command to suit your needs.

\$ **SCA** SCA> **CREATE LIBRARY/SIZE=8000/MOD=200 library-directory** SCA> **LOAD data-file-directory:\*.ANA** SCA> **REORGANIZE**

The library-directory parameter specifies the location of the library to be reorganized. The default is the current library directory.

The REORGANIZE commands creates scratch files in SYS\$SCRATCH approximately equal in size to the files in the library being reorganized.

To reorganize an SCA library for DECwindows, do the following:

- 1. From the SCA Main window, select a library from the Current Library List box.
- 2. Pull down the Maintenance menu.
- 3. Choose the Reorganize menu item.

# **3.5.2 Deleting an SCA Library**

The DELETE LIBRARY command deletes the library in the local subdirectory specified. The file containing the library is deleted and the library returns to its state before a CREATE LIBRARY command was issued. The DELETE LIBRARY command has the following form:

DELETE LIBRARY [/qualifier...] directory-spec[,...]

To delete an SCA library and its contents for DECwindows, do the following:

- 1. From the SCA Main window, position the pointer on a library in the Current Library List: box and press MB1 to select it.
- 2. Pull down the File menu.
- 3. Choose the Delete Library menu item.
- 4. Click on OK when SCA prompts you to confirm the deletion before deleting the library.

SCA deletes the selected library and removes it from the library list.

# **3.5.3 Displaying Library and Module Information**

The library attributes include the library number, date it was created, date last accessed and by whom, and number of blocks allocated and used. The module attributes include the module type (for example, C), module identifier, compiler name and compile command line used, date compiled, SCA library where the module resides, and date it was loaded into the library.

### **3.5.3.1 Displaying Library Attributes**

Use the following command to display the directory specifications for the current SCA library:

#### \$ **SCA SHOW LIBRARY**

```
%SCA-S-LIB, your current SCA library is PROJ:[USER.SCA]
$
```
To display library attributes for DECwindows, do the following:

- 1. Position the pointer on a library in the Current Library List: box and press MB1 to select it.
- 2. Pull down the View menu.
- 3. Choose the Show Attributes menu item. SCA displays attribute information for the selected library.

#### **3.5.3.2 Displaying Modules and Module Attributes**

The SHOW MODULE command selectively displays information about modules in SCA libraries. The SHOW MODULEcommand has the following form:

SHOW MODULE [/qualifier...] [module-name-expr[,...]]

Complete or partial information about all modules, or selected modules, can be displayed. The terms "visible" and "hidden" refer to the results of the module selection process that occur when multiple libraries are accessed.

If you use a general module query, abbreviated information is displayed. The default qualifier is /BRIEF. For example:

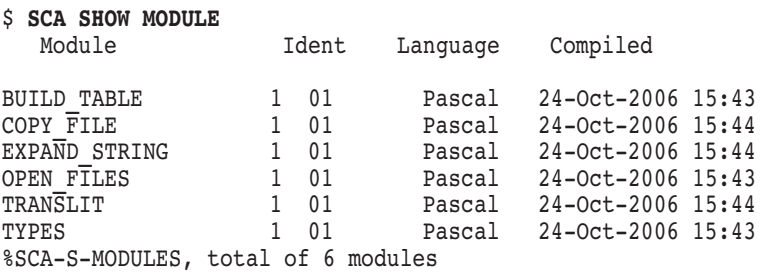

If you use a general module query with the /FULL qualifier, details of all the module information in the library are displayed.

If you type a specific module name, detailed information on the specified module is displayed.

The /VISIBLE qualifier displays only visible modules. The default is /VISIBLE.

The /ALL qualifier displays all modules (both visible and hidden).

For DECwindows, to display a list of modules for any SCA library, position the pointer on a library name in the Current Library List box and double click on MB1. You can also select an SCA library, then choose the Show Modules menu item from the View menu.

SCA displays a list of modules for the selected library. Double click again on the library name to hide the modules, or select a library and choose the Hide Modules menu item from the View menu.

To display attribute information for any module in the library:

- 1. Position the pointer on a module name and press MB1 to select it.
- 2. Pull down the View menu.
- 3. Choose the Show Attributes menu item. SCA displays the attributes for the selected module.

Figure 3–5 shows the attributes of the sample SCA library and the attributes for the build\_table module.

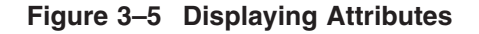

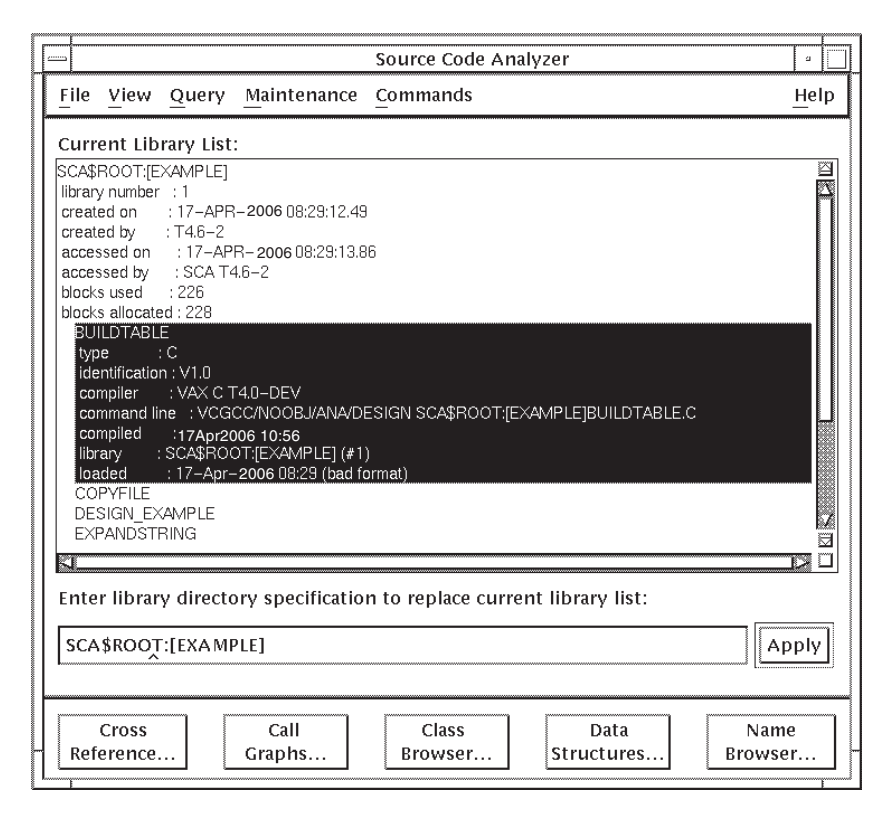

#### **3.5.3.3 Hiding Library and Module Attributes**

The /HIDDEN qualifier displays hidden modules.

To hide library or module attributes for DECwindows, do the following:

- 1. From the SCA Main window Current Library List box, click on a library or module name.
- 2. Pull down the View menu.
- 3. Choose the Hide Attributes menu item. SCA hides the attributes of the selected library or module.

# **3.5.4 Recovering SCA Libraries**

SCA provides a way for you to recover an SCA library. For example, a library may have inconsistencies resulting from the abnormal termination of a LOAD or DELETE MODULE command.

When you recover a library, SCA deletes from the library any module that started to load but had not completed loading, or any module that started to be deleted but had not completed deleting. SCA cannot recover modules waiting to be processed; you will need to load them again.

To recover an SCA library for DECwindows, do the following:

- 1. From the SCA Main window, click MB1 on a library in the Current Library List box.
- 2. Pull down the Maintenance menu.
- 3. Choose the Recover menu item. SCA recovers the library.

# **Performing Queries**

This chapter describes how to use SCA as an interactive tool for analyzing source code. Chapter 2 introduced the SCA query capabilities. This chapter builds on that information.

This chapter describes the following topics:

- Using SCA to get cross-reference information about your source code
- Graphically displaying call graph queries
- Graphically displaying data structure queries
- Modifying the current query
- Navigating through the list of queries and using previous queries to build new ones
- Modifying the graphical display defaults

The tutorials in this chapter use the sample SCA library (see Section 2.2). In addition, certain examples refer to the editing capabilities of the HP Language-Sensitive Editor (LSE) to demonstrate SCA as an integrated tool.

# **4.1 Performing Cross-Reference Queries**

When you perform cross-reference queries, you ask SCA to show how and where symbols are used in your code. Once you open an SCA library, you can interactively perform queries directly from your editor.

For example, assume you are editing your code in LSE and want to find information about the variable code. You want to ask SCA for the following types of information:

- All places where code is used
- All write-references to code
- How code is used in a specific module

### **Performing Queries 4.1 Performing Cross-Reference Queries**

The following sections demonstrate a typical cross-reference query session that lets you obtain this and other information. Note that the example begins with a broad query specification that is continually revised to narrow the results until only the information of interest remains.

# **4.1.1 Cross-Referencing a Symbol by Name**

A *name-selection* expression selects occurrences that have names that match a specified name expression.

A *name-selection* expression has the following form, where *name* is a formal parameter name and a *name-expression* is a string of characters, possibly including wildcards:

```
name-selection-exp ::= name-expression |
                       name=name-expression |
                       name=( name-expression,... )
```
An *attribute-selection* expression with no formal parameter name is a *nameselection* expression. A name expression that includes a wildcard character is equivalent to a union of all the names that match the *name-selection* expression. A list of name expressions is equivalent to a union of *nameselection* expressions, each having a single name expression. Given these rules, the following three examples are equivalent:

```
name=( namexp1, namexp2 )
name=namexp1 OR name=namexp2
namexp1 OR namexp2
```
When a complex string is enclosed in quotation marks, the string can contain any ASCII character except a quotation mark. If you want a quotation mark in such a string, it must be represented by two successive quotation marks. For example, the following quoted complex string contains a single quotation mark enclosed in parentheses:

```
"one quotation mark ("")"
```
You can override the wildcard characters (% and  $*$ ) using the ampersand (&). If you want an ampersand in a string, it must be represented by two successive ampersands. For example:

- Use the name expression  $\&*$  to find the name consisting of a single asterisk.
- Use the name expression  $&\&$  to find the name consisting of a single ampersand.

Enclosing a complex string in quotation marks does not affect the casesensitivity of matching. String matching is not sensitive to the case of the string specified in the name expression.

Although a hyphen (-) is allowed in a simple name, a command line that ends in a hyphen is a continued command, just as in DCL.

In the following example for DECwindows, you specify a cross-reference query using only the Name query attribute. SCA lets you specify one or several symbol names. To see all references to build\_table and code, do the following:

1. From the SCA Main window or from any query window, pull down the Query menu and choose the Cross Reference... menu item. SCA displays the Cross Reference Query window (see Figure 2–6).

**Note**

In LSE, when you enter the FIND OCCURRENCES command or GOTO DECLARATION command and specify a symbol name, an SCA cross-reference query is automatically performed. SCA displays the query result in the Cross Reference Query Result window.

2. Click on the specification box for the Name query attribute and enter build\_table, code.

**Note**

SCA lets you specify multiple items in the specification boxes for the Name, In File, and In Module query attributes. Use a comma to separate items in the list.

- 3. Click on Apply. SCA displays the query result.
- 4. Position the pointer on the window sash (the vertical bar in the center of the display area) and press and hold MB1.
- 5. Drag the sash to the right to see more information about the symbols.

Note that the right-hand pane is blank. SCA lets you display occurrence information in that pane, as in the next step.

6. Double click on the icon to the left of code (the second symbol in the list).

### **Performing Queries 4.1 Performing Cross-Reference Queries**

SCA shows all occurrences of the variable code in the right-hand pane (see Figure 4–1).

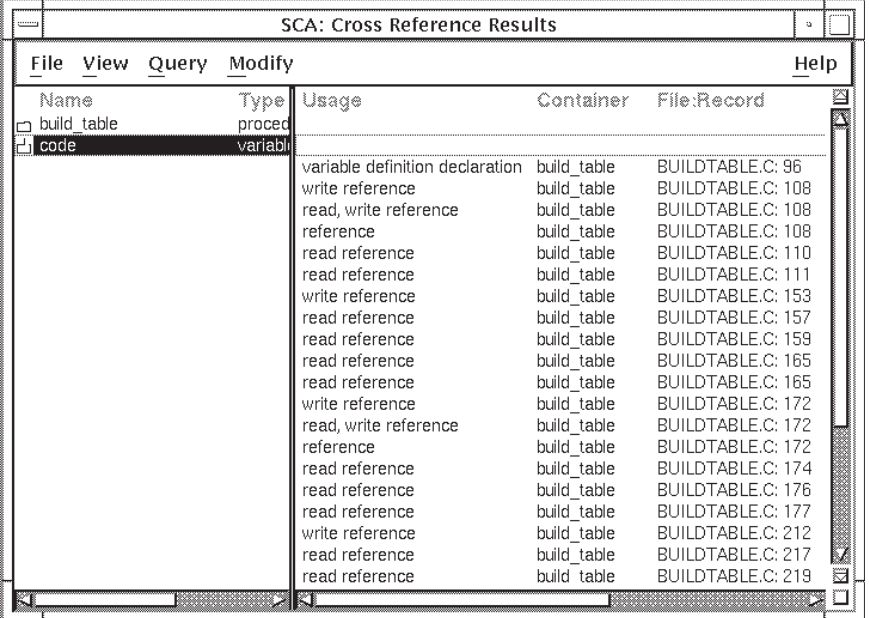

# **Figure 4–1 Cross-Referencing by Symbol Name**

The information SCA provides for each occurrence includes its usage type, the routine or module that contains it, and the source file where it is located. For instance, in the previous example the second occurrence of the symbol code is:

- A write reference
- Contained in the module code
- Located in file buildtable.c
- Located on line 108 in buildtable.c

# **4.1.2 Cross-Referencing by Symbol Usage**

An *occurrence-selection* expression selects occurrences whose occurrence class is one of those specified in the *occurrence-selection* expression. An *occurrence-selection* expression has the following form:

```
occurrence-selection-exp ::= occurrence=occurrence-class |
                            occurrence=( occurrence-class,...
```
*Occurrence* is a formal parameter name and *occurrence-class* is one of the following keywords:

# **Declarations**

- PRIMARY—Most significant declaration (such as FUNCTION)
- ASSOCIATED—Associated declaration (such as EXTERNAL)
- DECLARATION—Both PRIMARY and ASSOCIATED declarations

# **References**

- READ, FETCH—Retrieval of a symbol value
- WRITE, STORE—Assignment of a symbol value
- ADDRESS, POINTER—Reference to the location of a symbol
- CALL—Call to a routine or macro
- COMMAND\_LINE—Command-line file reference
- INCLUDE—Source file include reference
- PRECOMPILED—Precompiled file include reference
- BASE—Any base class of a C++ class
- FRIEND—Any friend of a C++ class
- MEMBER—Any member of a C++ class
- SEPARATE—Any Ada package or subprogram unit defined as SEPARATE
- USE—Any USE of an Ada package or subprogram unit, or USE of a HP Fortran 90 module
- WITH—Any WITH of an Ada package or subprogram unit
- REFERENCE—All of the previous references
- OTHER—Any other kind of reference (such as a macro expansion or use of a constant)

### **Performing Queries 4.1 Performing Cross-Reference Queries**

### **Other Occurrence Classes**

- EXPLICIT—Explicitly declared
- IMPLICIT—Implicitly declared
- VISIBLE—Occurrence appears in the source
- HIDDEN—Occurrence does not appear in the source
- COMPILATION\_UNIT—Occurrence is compilation-unit
- LIMITED—Any Ada limited private type
- PRIVATE—Any private C++ object, or Ada private type
- PROTECTED—Any protected C++ object
- PUBLIC—Any public C++ object
- VIRTUAL—Any virtual C++ object

Assume that you are only interested in write references to the variable code. To revise your query to show this particular usage for DECwindows, do the following:

- 1. From the Cross Reference Results window, pull down the Query menu.
- 2. Choose the Show Query Window menu item. SCA displays the query window.
- 3. Scroll to Write in the Selection box for the Usage query attribute and click on Write. Write appears in the Selected box.
- 4. Click on the Keep items from previous result option. This option keeps the results from the previous query that match the new selection attributes (it updates the previous query).
- 5. Click on Apply and wait for the new query result to display.
- 6. Pull down the View menu.
- 7. Choose the Expand All menu item. SCA displays the query result and shows only write and read-write references to the variable code.

# **4.1.3 Limiting Queries to Specific Modules**

You might want to further focus your query to display only write references to code in the module copyfile. To do this for DECwindows, perform these steps:

- 1. From the Cross Reference Query window, click on the specification box for the In Module attribute to activate it.
- 2. Enter copyfile in the specification box.
- 3. Click on Apply.

SCA displays the new result. It again keeps items from the previous result, because this option remains active from the last query. Choose the Expand All menu item from the View menu to see more detail. Figure 4–2 shows the query specification and result.

# **Figure 4–2 Limiting Queries to Specific Modules**

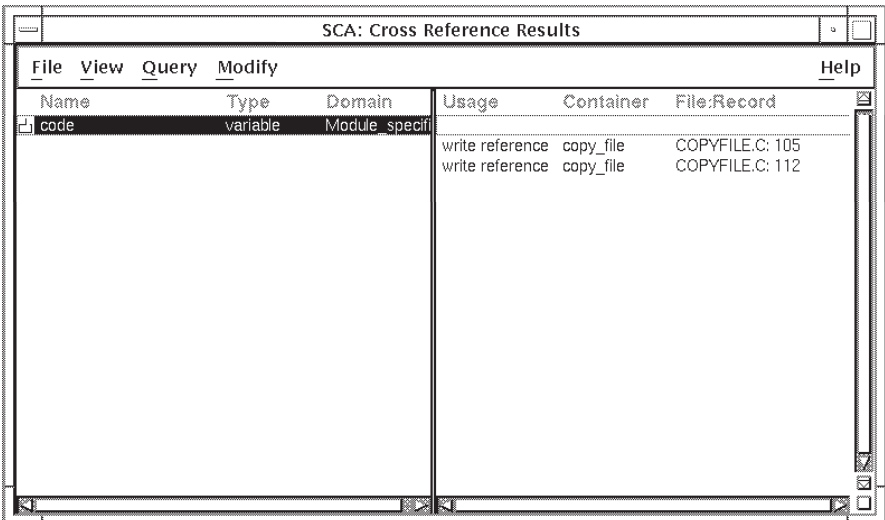

Most often, you will want to specify a module name when you look for primary declarations of symbols. The following example shows how to get the primary declaration of code in module copyfile:

- 1. Return to the Cross Reference Query window.
- 2. Scroll to find Primary in the Selection Box for the Usage query attribute, then click on MB1 to select it. Primary is added to the Selected box.
- 3. Click on the Create new result button.

### **Performing Queries 4.1 Performing Cross-Reference Queries**

- 4. Click on Apply. SCA shows the result in the result window.
- 5. Double click on the icon next to the variable name code to expand the information. SCA shows the primary declaration of code in module copyfile in the result.

# **4.1.4 Cross-Referencing by Symbol Type**

A *symbol-class-selection* expression selects occurrences whose symbol class is one of those specified in the *symbol-class-selection* expression. A *symbol-classselection* expression has the following form:

```
symbol-class-selection-exp ::= symbol=symbol-class |
                               symbol=( symbol-class,... )
```
*Symbol* is a formal parameter name and *symbol-class* is one of the following keywords:

- ARGUMENT—Formal argument (such as a routine argument or macro argument)
- CLASS—Any C++ class object construct defined by union, structure, or class statements
- COMPONENT, FIELD—Component of a record
- CONSTANT, LITERAL—Named compile-time constant value
- EXCEPTION—Exception
- FILE—File
- FUNCTION, PROCEDURE, PROGRAM, ROUTINE, SUBROUTINE— Callable program function
- GENERIC—Generic unit
- KEYWORD—Keyword
- LABEL—User-specified label
- MACRO—Macro
- MODULE, PACKAGE—Collection of logically related elements
- PLACEHOLDER—Marker where program text is needed
- PSECT—Program section
- TAG—Comment heading
- TASK—Task
- TYPE—User-defined type
- UNBOUND—Unbound name
- VARIABLE—Program variable
- OTHER—Any other class of symbol

You use one or more of the generic (multilanguage) keywords to request specific classes of symbols. Because different languages use different terminology, several alternatives are provided for some classes of symbols.

A list of symbol classes is equivalent to a union of *symbol-class-selection* expressions, each having a single symbol class.

In the following example for DECwindows, you specify a cross-reference query by symbol type. There are several symbol types listed in the Selection box, for example: variables, constants, and functions. When you specify a symbol type, SCA lists the names of all symbols of that type.

SCA lists generic symbol types in the Selection box for this attribute. To see what types correspond to these symbol types, look at the language table in SCA help for the language that you are using. For example, the symbol type routine means procedure in Pascal.

You can also ask SCA to list the names of symbols for all types *except* the indicated types. The following example shows how to specify the negation operator when performing a cross-reference query by symbol type:

- 1. In the Cross Reference Query window, click on Reset to clear the previous query specification. The Reset button clears the window and resets the Create new result option.
- 2. Click on the specification box for the Name query attribute.
- 3. Enter type example.
- 4. Press and hold MB1 on the Any box for the Type query attribute.
- 5. Drag the mouse to choose the None option and release MB1.
- 6. Select Module in the Selection box for the Type query attribute. Module appears in the Selected box.
- 7. Click on Apply. SCA creates a new query result showing type\_example that is not of type Module.

### **Performing Queries 4.1 Performing Cross-Reference Queries**

# **4.1.5 Cross-Referencing by Symbol Domain**

A *symbol-domain-selection* expression selects occurrences whose symbol domain is one of those specified in the *symbol-domain-selection* expression.

Symbol domain is the range of source code in which a symbol has the potential of being used. For example, a C static declaration creates a symbol that has a module-specific symbol domain; it cannot be used outside of that module. On the other hand, a regular C module-level declaration creates a symbol that has a multimodule symbol domain; it has the potential of being used in more than one module. The symbol domain of a GLOBAL is multimodule, regardless of how many modules there are in which the symbol is used.

A *symbol-domain-selection* expression has the following form:

symbol-domain-selection-exp ::= **domain=**symbol-domain | **domain=**( symbol-domain,... )

*Domain* is a formal parameter name and *symbol-domain* is one of the following keywords:

- INHERITABLE—Able to be inherited into other modules (for example, by means of Pascal environment or Ada compilation system mechanisms)
- GLOBAL—Known to multiple modules via linker global symbol definitions
- PREDEFINED—Defined by the language (examples: FORTRAN sin, Pascal writeln)
- MULTI MODULE—Domain spans more than one module (domain=multi\_module is equivalent to domain=(inheritable,global, predefined))
- MODULE SPECIFIC—Domain is limited to one module

A list of symbol domains is equivalent to a union of *symbol-domain-selection* expressions, each having a single symbol domain.

The following example for DECwindows forms a query to ask, ''*What global procedures are there named* build\_table?'':

- 1. In the Cross Reference Query window, click on Reset to clear the previous query specification.
- 2. Click on the selection box for the Name query attribute.
- 3. Enter build table.
- 4. Select Global in the Selection box for the Domain query attribute. Global appears in the Selected box.
- 5. Click on Apply. SCA creates a new query result showing only the global procedures.
- 6. Double click MB1 on the icon next to the procedure build\_table to see more detail.

Figure 4–3 shows the query specification and result.

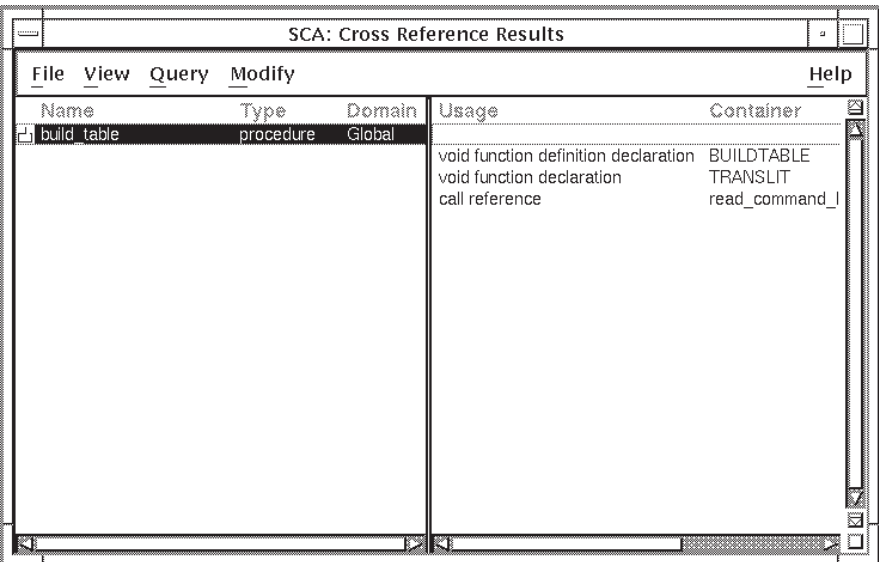

### **Figure 4–3 Cross-Referencing by Symbol Domain**

# **4.1.6 Limiting Queries to Specific Files**

As with modules, you can limit your cross-reference query results to occurrences located in a particular file. In the Cross Reference Query window, enter the file specification in the specification box for the In File query attribute.

If the file you specify contains other Include files, these files are not used unless you list them separately. You can enter multiple files in the file specification box by separating each with a comma. For example, if your source file X.C contains the include file X.H, specify two files in the file specification box, as follows:

x.c, x.h

### **Performing Queries 4.1 Performing Cross-Reference Queries**

# **4.1.7 Go-To-Source Feature**

When you arrive at a useful query result, SCA provides a convenient way to go to a selected occurrence's location in your source code.

**Note**

The go-to-source feature is available from the Name Browser and from the Cross Reference, Call Graph, and Data Structure query results. See Section 4.2 and Section 4.3 for information on going to source from a call graph or data structure query result. To go-to-source from the Name Browser, you select a name and click on the Go to Declaration button in the Name Browser dialog box.

From the Cross Reference Results window, position the pointer on the name of a symbol in the left-hand pane, or the name of an occurrence in the right-hand pane of the query result, and double click on MB1. Figure 4–4 shows an occurrence of build\_table that has been selected and the cursor positioned to its corresponding location in the source code.

# **Performing Queries 4.1 Performing Cross-Reference Queries**

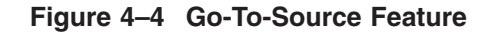

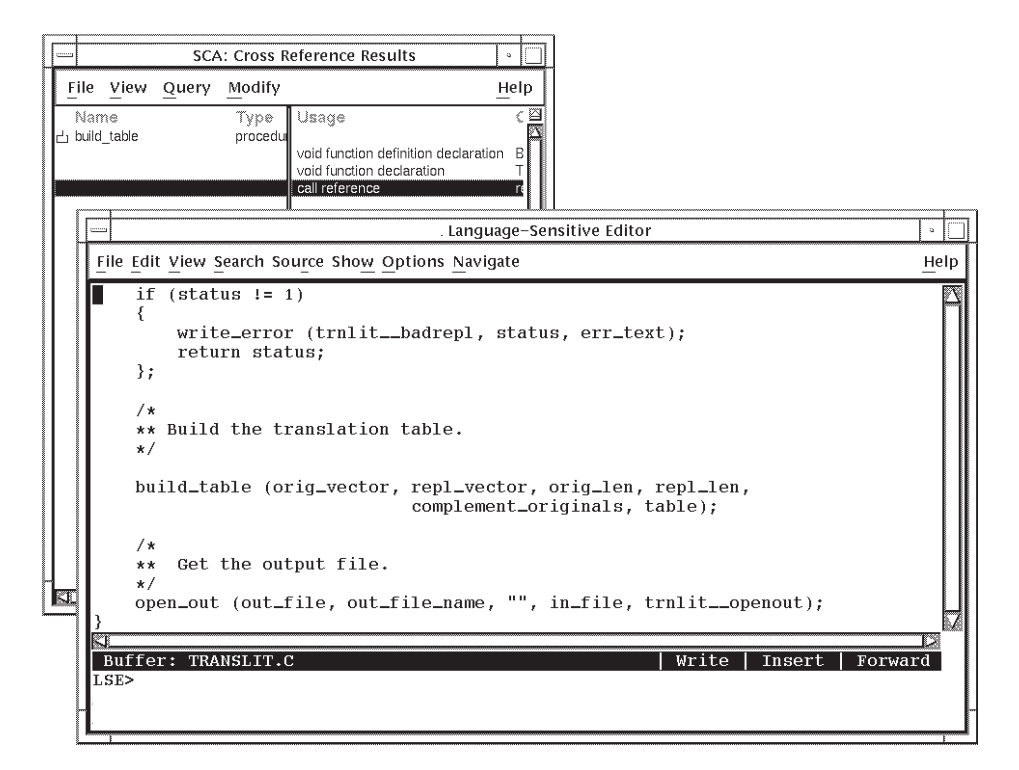

# **4.1.8 Navigating to Other Query Windows**

As you examine the cross-reference results, you might also want to see the structure of your code. SCA can graphically display routine calls and data structures. From the Query pull-down menu, you can select menu items to specify call graph and data structure queries.

To specify a call graph query from the Cross Reference Query window, do the following:

- 1. Pull down the Query menu.
- 2. Choose the Call Graphs... menu item. The Call Graph Query window is displayed.

### **Performing Queries 4.2 Performing Call Graph Queries**

# **4.2 Performing Call Graph Queries**

This section describes how to graphically display call relationships in your source.

Beginning with a simple query, you construct a graph that gives you an overview of particular calls in your software system. You build your call graph by extending to and from nodes that depict routines in your graph, as well as removing unwanted nodes. The end result is a detailed graph of the call relationships you want to see.

The following sections describe how to perform call graph queries.

# **4.2.1 Displaying Calls From a Routine**

Suppose you are debugging the routine read\_command\_line and you want to know which routines might be invoked if you called it. To specify a call graph query, do the following:

- 1. From the SCA Main window, click MB1 on the Call Graphs . . . button. The Call Graph Query window is displayed.
- 2. Click MB1 on the specification box for the From query attribute.
- 3. Enter read\_command\_line in the specification box.
- 4. Click on OK.

SCA interprets this query as, *''Find all calls from* read\_command\_line*.''* Figure 4–5 shows the resulting display. Note that the default depth is 1.
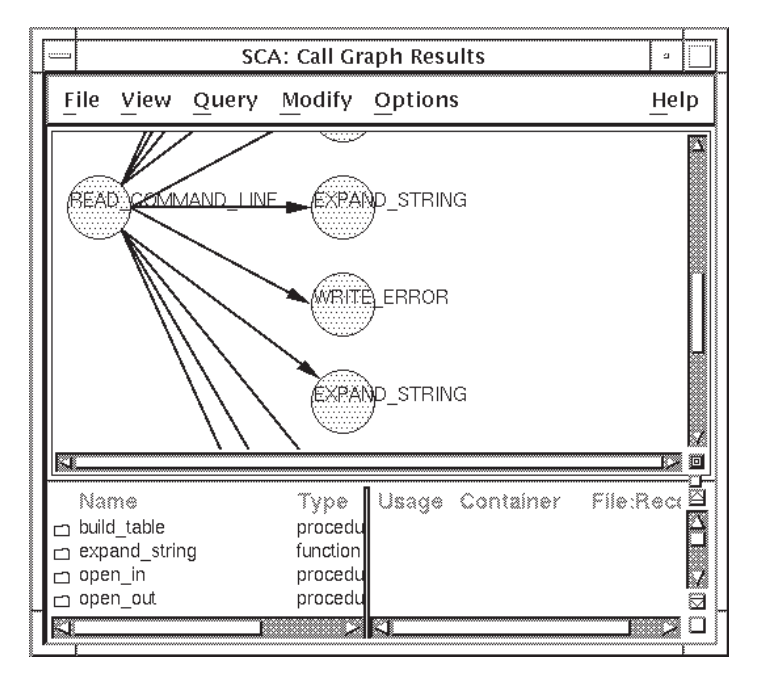

#### **Figure 4–5 Call Graph Results**

#### **4.2.1.1 Navigating a Large Display**

SCA displays all routines called by read\_command\_line. Because this is a large display, the entire result (shown as a lexical tree by default) cannot fit in the window's display area. You can use the scroll bars to view various parts of the call graph, or click MB1 on a name in the lower pane to show the graph area that pertains to that node.

SCA also provides a **Navigation window** that lets you look at a call graph in its entirety. The Navigation window serves two purposes:

- You can determine the part of the graph you want to see and navigate to that location.
- Upon viewing an image of the entire graph, you can decide whether to use this graph, or to respecify your query to limit the results.

To display the Navigation window, click on the navigation button. The navigation button is the small square (icon) in the lower-right corner of the top pane, between the horizontal and vertical scroll bars.

SCA displays the Navigation window, shown in Figure 4–6. The Navigation window shows an image of the entire graphical display.

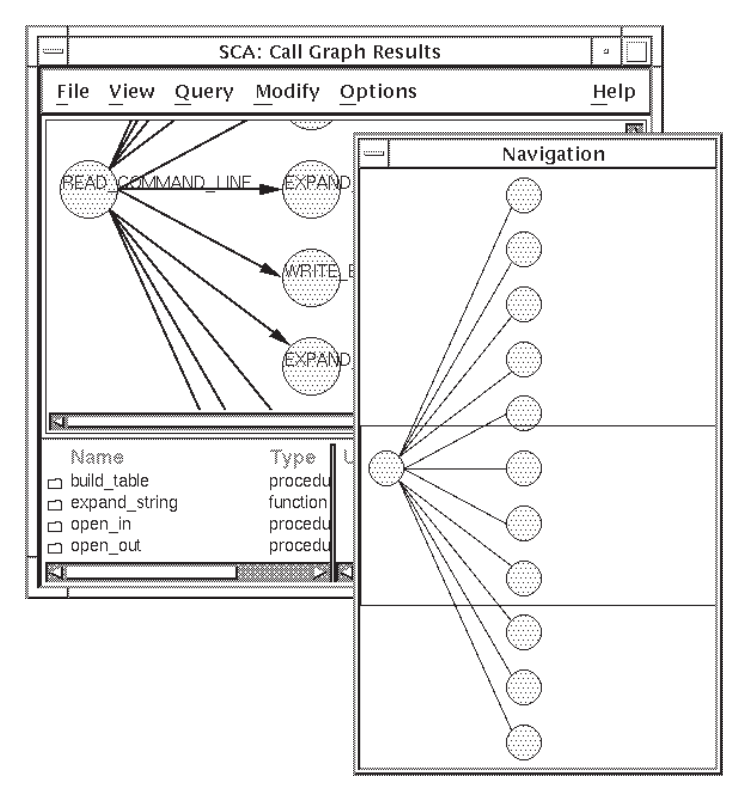

#### **Figure 4–6 The Navigation Window**

As you can see in Figure 4–6, there is a box within the display outlining part of the graph. This area corresponds to the image currently in the query result display area. To navigate to another part of the graph, do the following:

- 1. Position the pointer in the Navigation box. A cross-hair cursor appears.
- 2. Press and hold MB1.
- 3. Move the box to the part of the call graph you want to see. In this case, move the box up to the top of the graph.

4. Release MB1. The display area of the Call Graph Results window now shows this part of the graph (you should see the routine open\_in). The Navigation window stays active until you click MB1 again on the navigation button.

#### **4.2.1.2 Going to Source Code**

When you find something interesting in your call graph query result, you might want to see the location of that symbol in your source code. You can go to source in three ways from the call graph display:

- Position the pointer on a node or arc of the call graph and double click on MB1.
- Double click MB1 on a line in the list of information below the call graph.
- Select a node or arc in the call graph, then pull down the View menu and choose the Goto Source menu item.

In the first case, double clicking on a node goes to the declaration of the routine. Double clicking on an arc goes to the source of the call.

If you are displaying the call graph in compacted or graph format, double clicking MB1 on an arc highlights that arc and all corresponding calls in the list below. SCA goes to the source of the first call in the list.

## **4.2.2 Refining Your Query**

After you specify an SCA query, you can refine it until you arrive at the most meaningful information. This section demonstrates several ways to refine your query.

#### **4.2.2.1 Using the Negation Operator**

Suppose you know that string function names begin with str and you do not need to see calls to these routines. You can use the negation operator to exclude that information from the result. To refine your query to remove calls to these routines, do the following:

- 1. Pull down the Query menu and choose the Show Query Window menu item. SCA displays the Call Graph Query window.
- 2. Press and hold MB1 on the Any box for the To query attribute.
- 3. Drag the mouse to choose the None option and release MB1.
- 4. Click MB1 on the corresponding selection box and enter str\*.
- 5. Click on Apply.

Use the scroll bar or Navigation window to move to the top of the display. Note that SCA has removed calls to strlen and strncpy.

#### **4.2.2.2 Eliminating Extraneous Information**

To limit your query results to only those routines found in your application, SCA provides a feature that lets you modify your query results to remove items not defined in your SCA library. Perform the following steps:

- 1. From the Call Graph Results window, pull down the Modify menu.
- 2. Choose the Remove items not defined in the SCA library menu item. This step keeps everything that has primary declarations in the SCA library.

Figure 4–7 shows the simplified query result.

**Figure 4–7 Simplified Call Graph**

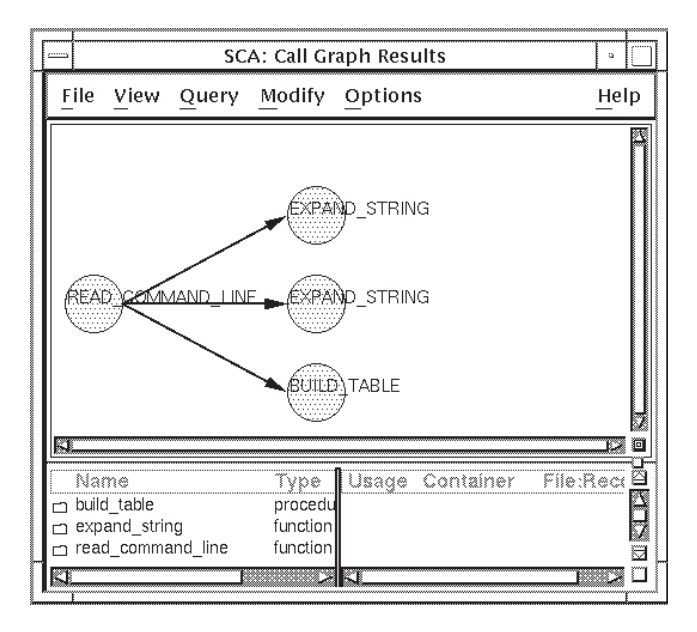

#### **4.2.2.3 Removing Redundancy**

As mentioned in Section 2.3.5, SCA displays call graphs as lexical trees by default. (See Section 4.2.4 for information on call graph display formats and Section 4.6 on changing the display defaults.) As such, if a routine is called more than once by other routines, it appears more than once in the call graph. In the previous example, the node expand\_string appears twice. To compact the call graph to eliminate redundancy, do the following:

- 1. Pull down the View menu from the Call Graph Results window.
- 2. Choose the Compact Tree menu item.

SCA further simplifies the call graph.

#### **4.2.2.4 Extending Information About a Routine**

You can ask SCA to display more information about a given routine. Whenever you refine your call graph queries in SCA, you have two basic ways to work:

- By specifying new query attributes for the current query
- By extending your current query display

In the first case, you return to the query window and revise the current query specification (see Section 4.4.3). This method is useful when you know several things about your code and want to indicate several conditions in your query. If you want to see what, if anything, calls a given routine or what that routine calls, you can use the Extend options.

To get more information about the node build\_table directly from the display of the query result, do the following:

- 1. In the display of the current query result, position the pointer on the node build\_table and click MB1 to select it.
- 2. Click on MB3. A pop-up menu is displayed.
- 3. Choose the Extend From menu item. SCA adds calls from build\_table. Figure 4–8 shows the result.

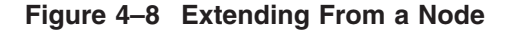

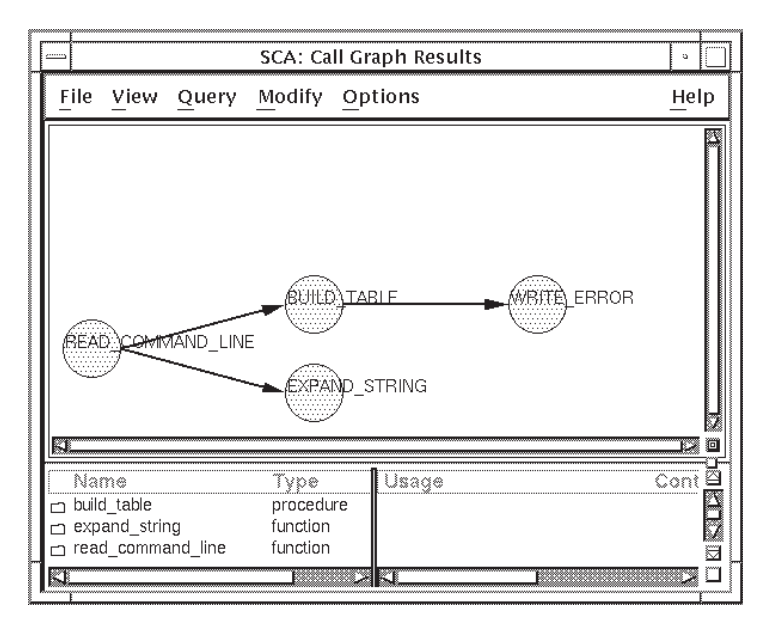

In the same way that you extend from a node, you can select the Extend To menu item to extend to a node. Extending to a node finds routines that call the routine corresponding to that node. For example, if you had a call tree from build\_table and you selected Extend To build\_table, SCA would show the node read command line with an arc extending to build table.

# **4.2.3 Selecting and Removing Items**

Suppose you want to show calls only in the path from read\_command\_line to build\_table. You can select the nodes from your call graph and remove them in the following ways:

- By choosing Remove Item(s) from the pop-up menu
- By choosing Remove Selected Items from the Modify pull-down menu

#### **4.2.3.1 Selecting Nodes**

Before removing a node, you must first select it. To select a node, position the pointer on the node and click on MB1. To select multiple nodes, do the following:

- 1. Position the pointer near the nodes you want to select.
- 2. Press and hold MB1.
- 3. Drag the mouse. SCA forms a box that grows as you drag the mouse.
- 4. Outline the nodes that you want to select, then release MB1. SCA highlights the selected nodes.

#### **4.2.3.2 Removing Nodes**

To select and remove a node, do the following:

- 1. In the call graph display, position the pointer on expand\_string and click on MB1.
- 2. Click on MB3. A pop-up menu is displayed.
- 3. Choose the Remove Item(s) menu item. SCA removes the node and its subgraph from the display.

#### **4.2.4 Formatting Your Display**

SCA enables you to format the call graph display so it best reflects your program structure. You can then print out the call graph (see Section 4.2.6).

**Note**

You can format and print data structure query results in the same way as call graph query results. See Section 4.3 for information on performing data structure queries.

#### **4.2.4.1 Specifying Vertical Call Graphs**

Suppose you want your call graph shown vertically, and you want to reposition calls from build\_table. Perform these steps:

- 1. From the call graph query display, pull down the View menu.
- 2. Choose the Vertical menu item. SCA changes the call graph to a vertical representation. Note how the display is somewhat crowded. Assume that you want more space between build\_table and write\_error to better show the arcs between the nodes. To move these nodes, continue with Steps 3 and 4.
- 3. Position the pointer on write error and press and hold MB2.
- 4. Drag the mouse down slightly and release MB2. SCA moves write\_error to the new position and extends the arc.

#### **4.2.4.2 Redrawing the Graph**

SCA enables you to redraw the graph after deleting nodes. Redrawing the graph compresses the display in the results window.

To redraw a graph, select the Redraw option in one of the following ways:

- Pull down the View menu from the Call Graph or Data Structure Results window and choose the Redraw menu item.
- Press and hold MB3 from the Call Graph or Data Structure Results window and choose the Redraw pop-up menu item. Release MB3.

#### **4.2.4.3 Specifying Lexical, Compact, and Graph Displays**

SCA displays call graphs (and type trees) as lexical trees by default. When you pull down the View menu from the Call Graph Results window or Data Structure Results window, note that Lexical Tree, Compact Tree, and Graph are all display options. Lexical Tree is the default display option. (See Section 4.6 for information on changing the default display option.)

As mentioned in Section 2.3.5, a lexical tree shows query results in lexical order and shows all calls for the indicated depth. Figure 4–9 shows a sample lexical tree. Note that all calls to malloc are represented.

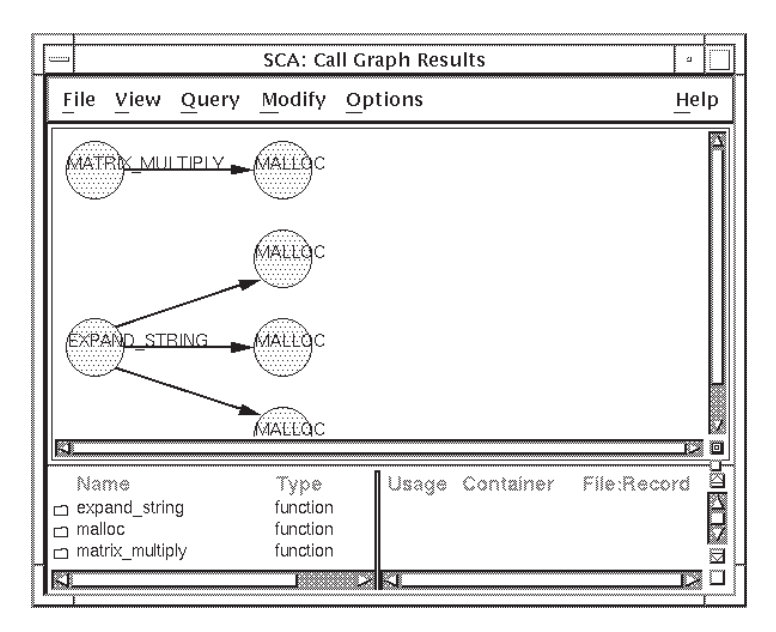

#### **Figure 4–9 Lexical Tree Display Example**

The Compact Tree format removes redundant calls from a given node, as shown in Figure 4–10.

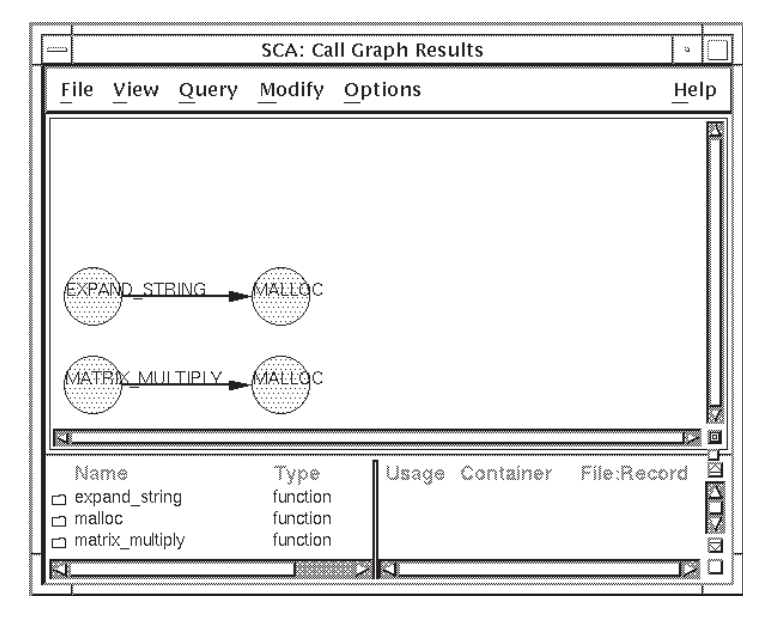

#### **Figure 4–10 Compact Tree Display Example**

The Graph format further compresses the call graph result by removing all duplicate nodes. In Figure 4–11, the multiple nodes for malloc shown in Figure 4–10 have been removed.

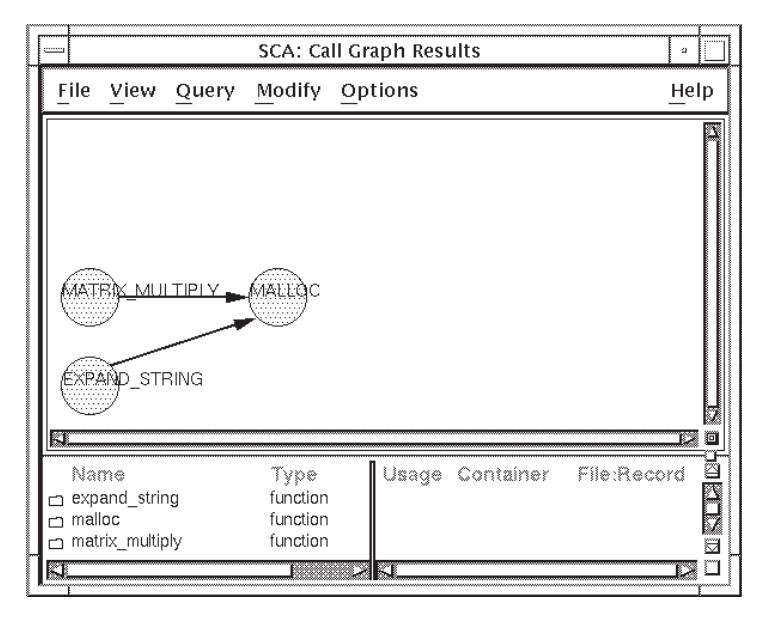

#### **Figure 4–11 Graph Display Example**

The Graph format is the most concise format. The format you choose depends on the amount of information you need to see. If, for example, you need to see how many times a given routine is called, the Lexical Tree format is most useful. If you are interested in finding all calls to a routine, the Graph format is most useful.

## **4.2.5 Displaying Recursive Calls**

SCA has a special way of handling recursive calls. Recursive calls take one of the following general forms:

- A calls A
- A calls B calls A

For example, suppose your source code has the following structure:

```
Proc routine1 ( )
        routine2 ( )
Proc routine2 ( )
        routine1 ( )
        routine2 ( )
```
To create a call graph of this structure from the Call Graph Query window, do the following:

- 1. Click MB1 on the specification box for the From query attribute.
- 2. Enter routine2 in the specification box.
- 3. Click MB1 on the specification box for the Depth query attribute.
- 4. Enter all in the specification box.
- 5. Select the Create new result option.
- 6. Click on OK.

Figure 4–12 shows the resulting call graph in Lexical format.

#### **Figure 4–12 Recursive Calls**

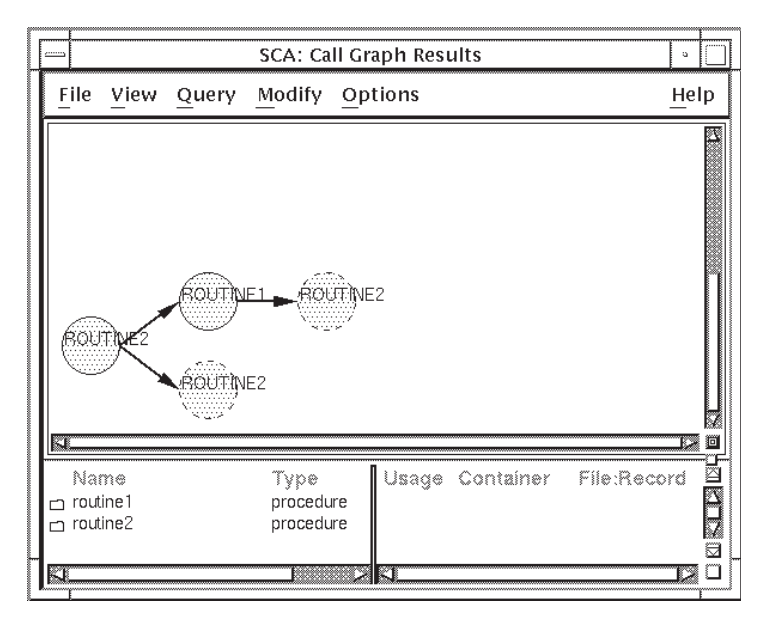

As you can see, routine2 calls routine1, which calls routine2 again. In addition, routine2 calls itself.

Recursive calls are shown as dashed circles. If you change your query result to Graph format, SCA displays the arc from routine2 to routine1, then back again to routine2, as well as an arc pointing from routine2 to itself.

# **4.2.6 Printing Call Graph Results**

After you refine your query and modify the display to produce a useful call graph, you might want to print out the result. SCA lets you extract the call graph to a specified output file. To output the query result, do the following:

- 1. From the Call Graph Results window, pull down the File menu.
- 2. Choose the Extract menu item. The Extract graph dialog box is displayed, as shown in Figure 4–13.
- 3. Enter the file specification for the output file.
- 4. Click on OK.

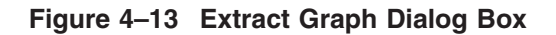

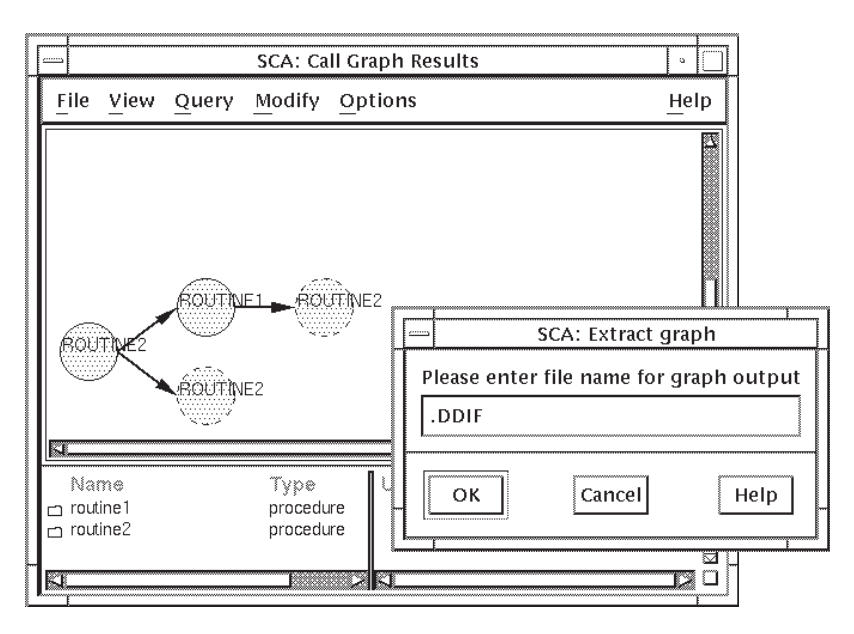

SCA creates a .DDIF file of the currently displayed call graph. You can continue displaying the results of other call graph queries and extract them in the same manner.

# **4.3 Performing Data Structure Queries**

Data structure queries enable you to see the relationship between data types in your code. This information is useful if your code has many user-defined data types, particularly if they are complex record structures.

The following sections describe how to perform data structure queries in more detail. For an example of the Data Structures Query window, see Figure 2–13.

# **4.3.1 Using the Data Structure Query Attributes**

When you specify a data structure query, you can ask SCA to do two things:

- Display a graphical representation of a data type (enter query atribute in the "Type of" data field).
- Find symbols of a specified type (enter query atribute in the "Of type" data field).

In the first case, you provide a symbol name for the ''Type'' of query attribute in the Data Structure Query window. The symbol can be a variable or a type. SCA finds the type of each symbol.

For example, suppose you have the variable X in your code. If you enter X in the specification box, SCA finds the data type of the variable X. In another example, if you have a type named T in your code and you enter T in the "Type" of'' specification box, SCA graphically displays the structure of T.

When you provide a data type name for the "Of type" query attribute in the Data Structure Query window, SCA finds symbols that are of that type. For example, if you enter "Type of" X and "Of type" INTEGER, SCA finds symbols named X that are of type INTEGER.

The type can be predefined by the programming language, such as INTEGER, or it can be user-defined. For example, if you leave the ''Type of'' attribute blank and enter user defined type for the "Of type" query attribute, SCA finds all symbols that are of type user\_defined\_type.

# **4.3.2 Creating Type Trees**

The result of a data structure query is a **type tree**. Type trees give you a graphical overview of the structure of your data types. Like call graphs, type trees contain nodes and arcs. You can click on a node to get ''type'' information about the structure. Double clicking on a node takes you to that occurrence in your source code.

Another similarity to call graphs is that type trees can be extended, compressed, and in other ways modified to best display the result. You can also extract your final result into a file for printing (see Section 4.2.6 for information).

To perform a data structure query, do the following:

- 1. From the Data Structure Query window, click MB1 on the specification box for the "Type of" query attribute.
- 2. Enter ui user data.
- 3. Click on OK.

SCA creates a type tree that shows the data structure for the type ui user data. See Figure 4–14.

#### **Figure 4–14 Initial Type Display**

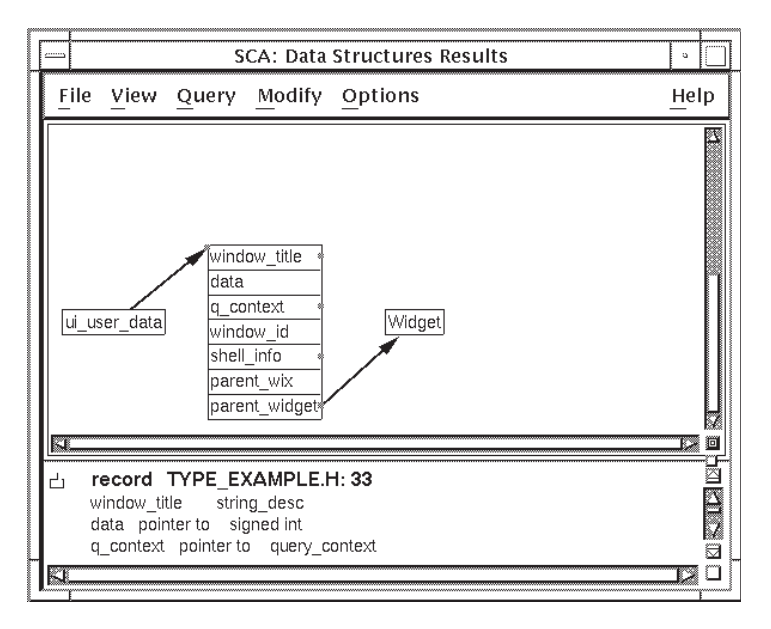

#### **4.3.2.1 Extending a Type Tree**

You can extend your type tree to see more information. The node beginning with window\_title is a record containing several fields. Note that window title and several other fields are marked with squares in the right margin. These indicate that you can further extend the type tree from that item because these fields are also of some user-defined type.

Before you can extend an item, you must select it. SCA lets you select a single item or select the entire node (in this case, all the fields in the record). To select a single item, click MB1 on the name of the item (for example, window title). To select the entire record, click MB1 on the border of the node, or on the line between the item names. Selecting globally is useful for extending or removing all items in a node.

To extend the type tree from window\_title, do the following:

- 1. Click MB1 on window\_title to select it. Note that the line highlighted in the lower pane of Figure 4–14 shows that window\_title is of type string desc. To see the structure of string desc, continue with Steps 2 and 3.
- 2. Click on MB3. A pop-up menu is displayed.
- 3. Choose the Extend From menu item.

Figure 4–15 shows the result.

#### **Figure 4–15 Extended Type Tree**

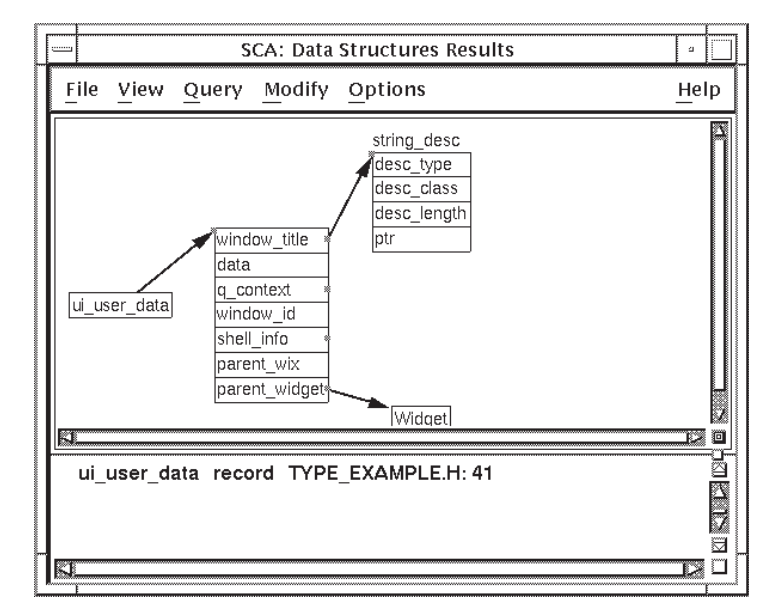

SCA shows that the structure string\_desc has four fields (SCA shows the name of a structure outside the node box). When you click on the name of any field, the corresponding information is displayed in the bottom window.

Next, return to the previous node and select q context. (Again, the square in the right margin next to the name denotes an extendible field, as well as the information in the lower pane.) To extend from q\_context, do the following:

- 1. Click on MB3. A pop-up menu is displayed.
- 2. Choose the Extend From menu item. Note that the resulting type tree is large and cannot display in its entirety.
- 3. Click MB1 on the navigation button. SCA displays the Navigation window, which shows an image of the entire graphical display. The outlined area within the Navigation window represents the current display. To navigate to another part of the type tree, go to Step 4.
- 4. Click and hold MB1 and move the outline box up so you see the top nodes of the tree, then release MB1. The display area of the Data Structure Results window now shows this part of the tree.

The node represented by a broken-line box indicates a recursive structure. The recursive data structure display is similar to a recursive call graph display (see Section 4.2.5). In this example, the structure query\_context contains a field that is also of type query\_context.

You can also reposition nodes in the query result. Position the pointer on a node then click and hold MB2. Drag the node to the desired location and release MB2. Figure 4–16 shows the previous type tree repositioned.

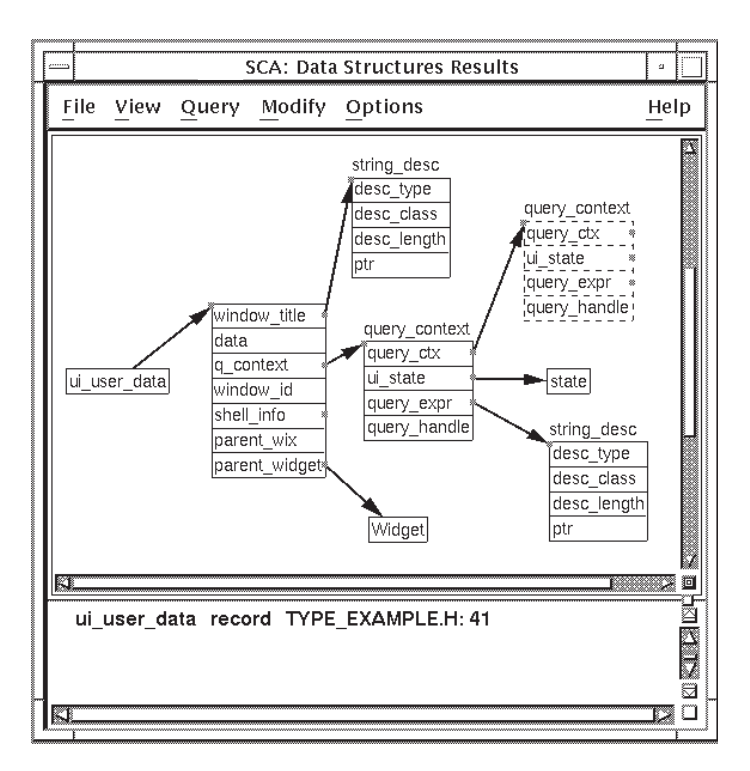

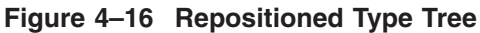

#### **4.3.2.2 Selecting and Removing Nodes from a Type Tree**

Suppose you decide that the node string\_desc is not important and you want to remove all occurrences of it from the type tree. By selecting the node, SCA selects all nodes with the same name.

To select string\_desc, click MB1 on the border of the node box. SCA highlights the selected nodes, as shown in Figure 4–17.

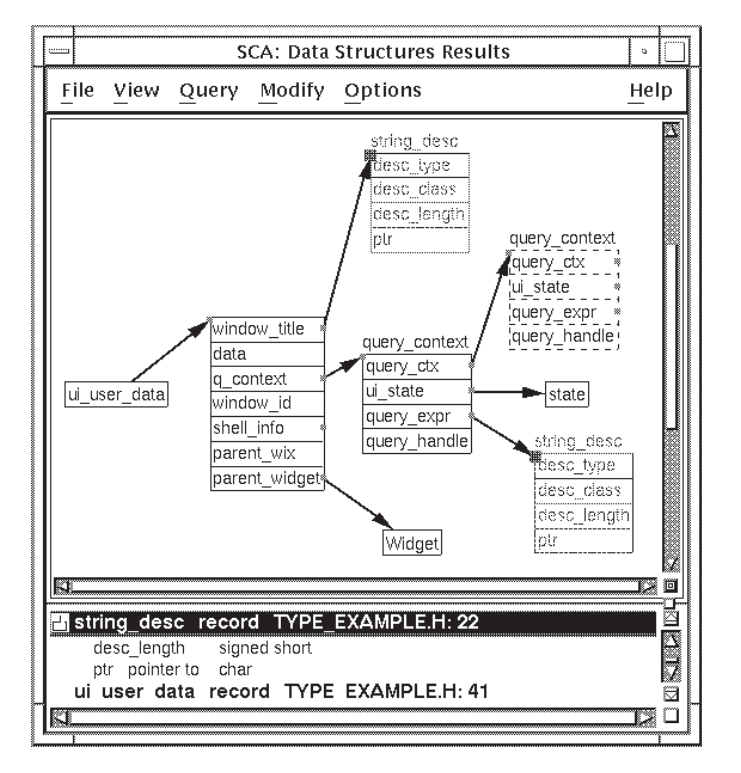

#### **Figure 4–17 Selecting a Node**

To remove the selected nodes, do the following:

- 1. Click on MB3. A pop-up menu is displayed.
- 2. Choose the Remove Item(s) menu item. SCA removes both nodes for string\_desc.

Figure 4–18 shows the modified type tree.

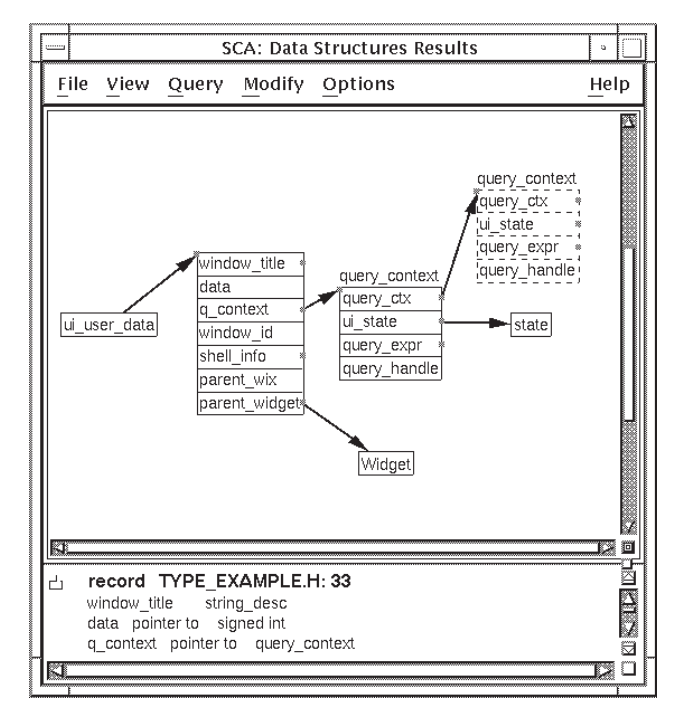

#### **Figure 4–18 Final Display**

As with cross-reference or call graph queries, you can go to the source code by double clicking MB1 on a node in the display or item in the bottom window. You can also specify additional queries by choosing items from the Query pulldown menu. Choose Show Query Window to specify data structure queries. Choose Call Graphs or Cross Reference to specify call graph and cross-reference queries, respectively.

# **4.4 Modifying the Current Query**

When you display the query window for cross references, call graphs, or data structures, SCA provides several options that affect the query result. By default, SCA creates a new query each time you enter a query specification and the new query is added to the query list (see Section 4.5). You also have the option to modify the current query instead of creating a new query.

By modifying the current query, you use previous query results to build a new result. The following sections explain how to do this.

# **4.4.1 Keeping Items from the Previous Query Result**

From the Cross Reference Query window, when you click MB1 on the Keep items from previous result option, SCA keeps the results from the previous query that match the new selection attributes. For example, if you ask SCA to cross reference the symbol build\* then modify your query to show only declarations of build\*, SCA will update the result to keep only the matching items.

Figure 4–19 shows the query specification and result.

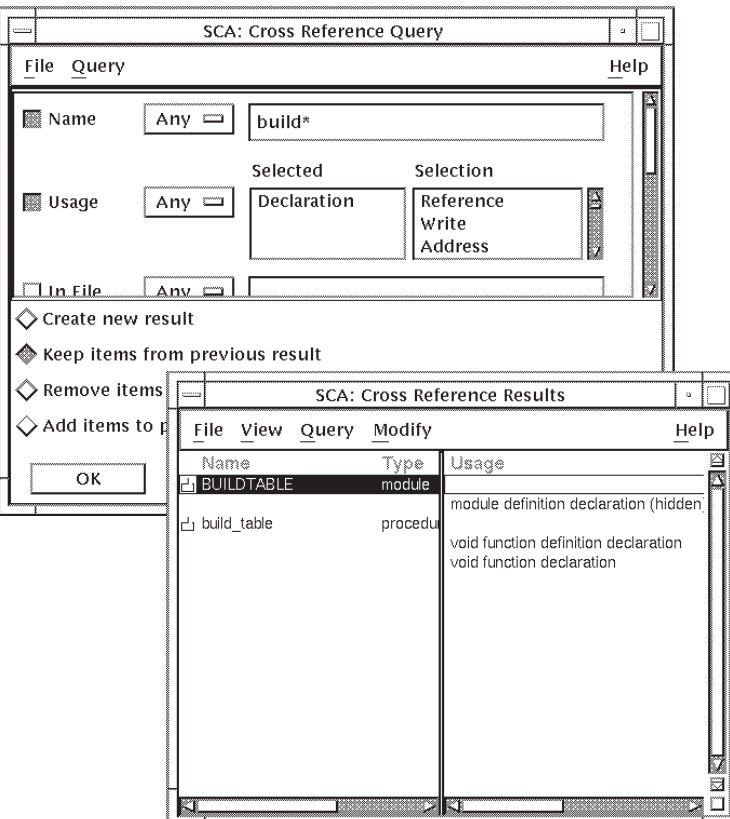

#### **Figure 4–19 Keeping Items from the Results**

#### **Performing Queries 4.4 Modifying the Current Query**

## **4.4.2 Removing Items from the Previous Query Result**

Suppose you are reviewing the current cross-reference query result showing declarations of build\* and you do not want to see module declarations. To remove that information from the previous result, do the following:

- 1. From the Cross Reference Query window, revise your query by selecting Module for the Type query attribute. (Note that in the previous example you specified Name = build\* and Usage = Declaration.)
- 2. Choose the Remove items from previous result option.
- 3. Click on Apply.

SCA removes the module declaration from the result, as shown in Figure 4–20.

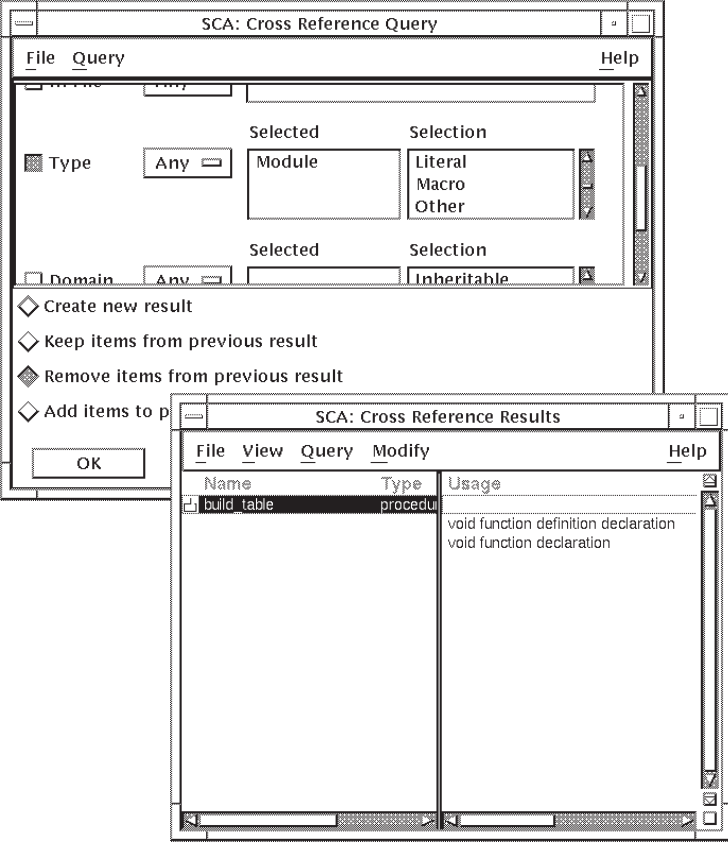

**Figure 4–20 Removing Items from the Results**

# **4.4.3 Adding Items to the Previous Query Result**

You can add items to a previous query result for cross-reference, call graph, or data structure queries. For example, suppose you want to cross reference the symbol copy\_file. To continue the current query and ask SCA to add that information to the current query results, do the following:

- 1. Press the Reset button to clear the query window.
- 2. Enter copy file as the Name query attribute.
- 3. Choose the Add items to previous result option.

#### **Performing Queries 4.4 Modifying the Current Query**

4. Click on Apply.

SCA adds information about copy\_file to the previous results (see Figure 4–21).

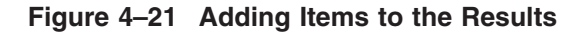

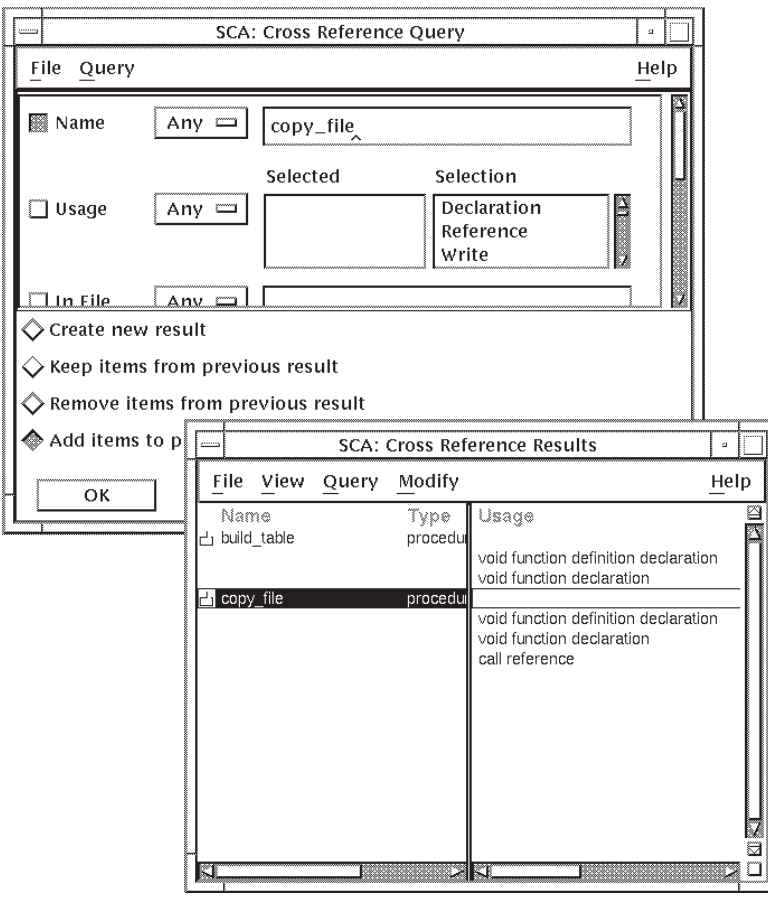

In the previous examples, you performed several steps but modified the same query. SCA shows this as one query in the query result list.

# **4.5 Using Multiple Queries**

SCA provides a multiple query feature that enables you to maintain more than one query session at a time. This feature maximizes the use of SCA by enabling you to perform simultaneous source investigations.

For example, when you issue a query command, a new query session is created. If, during a session, you go to the source of an occurrence and find a symbol that you want to investigate before returning to your last query, you can issue a new query about the symbol. After the inquiries in your new session are completed, you can then go back to your previous session by issuing a PREVIOUS QUERY command.

**Current query** defines the last query command issued as the target of a GOTO QUERY, NEXT QUERY, or PREVIOUS QUERY command. If no query command has been issued during the current editing session, there is no current query. Using one of the query commands (FIND, INSPECT, GOTO QUERY, NEXT QUERY, PREVIOUS QUERY) reestablishes a query as the current query.

You can also display all the queries you have made during an SCA session by issuing the SHOW QUERY command. The one marked with asterisks (\*) indicates the current query.

From any query or query result window, you can access this list and select a previously defined query. From there, you can modify this query and get additional information.

The following sections describe how to navigate to previous queries and select them for use. In addition, you are shown how to delete unwanted queries from the query list.

## **4.5.1 Moving to the Next or Previous Query**

SCA provides a way to navigate to the previous or next query in the query list.

The NEXT QUERY command moves the cursor forward through multiple query sessions. You enter the command as follows:

#### LSE> **NEXT QUERY**

The NEXT QUERY command moves forward through the query sessions in their order of creation. The window is remapped to the buffer associated with the next query session. If there is no next query session, the previous query session is used.

#### **Performing Queries 4.5 Using Multiple Queries**

The PREVIOUS QUERY command moves the cursor backward through multiple query sessions. You enter the command as follows:

#### LSE> **PREVIOUS QUERY**

The PREVIOUS QUERY command moves backward through the query sessions in the reverse order of their creation. The window is remapped to the buffer associated with the previous query session. If there is no previous query session, the next query session is used.

For DECwindows, from the Query window or Results window, pull down the Query menu and choose the Previous or Next menu item. SCA displays the query specification or result for that query.

# **4.5.2 Navigating Through the List of Queries**

After you create several queries, you might want to see a list of those queries and select a query for modification or deletion, or look at the query results again. The following sections describe how to access and select from the query list.

#### **4.5.2.1 Accessing the Query List**

The GOTO QUERY command moves the cursor to the specified query session. The command has the following form:

GOTO QUERY name

You enter the command as follows:

#### LSE> **GOTO QUERY 1**

The GOTO QUERY command causes the query number specified by the name parameter to become the current query session and maps the buffer associated with that query session.

To access the query list in DECwindows, do the following:

- 1. From a Query window or a Results window, pull down the Query menu.
- 2. Choose the List . . . menu item.

The Query List dialog box is displayed. Figure 4–22 shows the Query List dialog box with a list of queries.

#### **Figure 4–22 Query List Dialog Box**

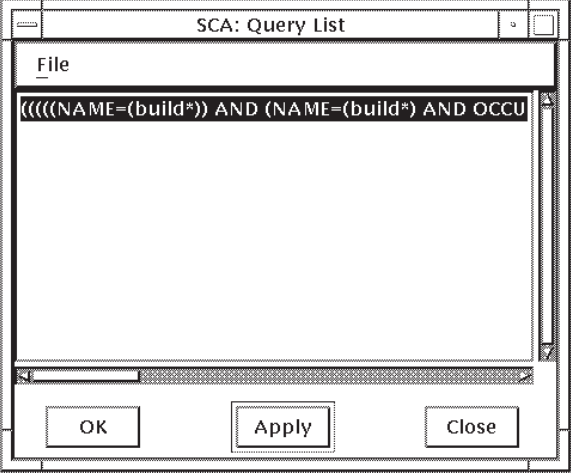

#### **4.5.2.2 Selecting from the Query List**

To select a query from the query list, position the pointer on a query and click on MB1. When you click on OK or Apply in the Query List dialog box, or double click on a query, the selected query becomes the current query, which you can modify or delete.

## **4.5.3 Saving Queries**

Use the SAVE QUERY command to save queries made during an SCA session into a command file. The saved query can then be read into any SCA session by using the @file-specification command.

The SAVE QUERY command saves a query session. The command has the following form:

SAVE QUERY [query-name,...] /OUTPUT=output-file-specification /PREFIX=name-prefix /QUALIFIERS=find-command-qualifiers

You enter the command as follows:

LSE> **SAVE QUERY**

You can use the following qualifiers to achieve the desired results:

- /OUTPUT=output-file-specification—Specifies an output file name and overrides the default QUERY.COM.
- /PREFIX=name-prefix—Adds the specified prefix to all query names. Use this qualifier to make sure query names are unique.

#### **Performing Queries 4.5 Using Multiple Queries**

• /QUALIFIERS=find-command-qualifiers—Used to specify FIND command qualifiers that will be added to each saved query.

For more details, including a full example, see the SAVE QUERY description in the Command Dictionary section of the *HP Language-Sensitive Editor/Source Code Analyzer for OpenVMS Reference Manual*.

## **4.5.4 Deleting Queries**

As your list of queries grows, you might want to delete unneeded queries. The SCA delete operation always deletes the current query (the query currently displayed on the screen). You can set the current query by using Previous or Next, or the query list (see Section 4.5.1 and Section 4.5.2).

The DELETE QUERY command deletes a query session. The command has the following form:

DELETE QUERY [name]

You enter the command as follows:

LSE> **DELETE QUERY 1**

The DELETE QUERY command deletes the specified query session. If no name is specified, the current query session is deleted. If the current query session is deleted, no current query exists.

To delete the current query from either the query window or the query result window, do the following:

- 1. Pull down the Query menu.
- 2. Choose the Delete menu item.

SCA deletes the query. If there are more queries, the next query in the list becomes the current query.

# **4.6 Modifying the Display Options**

SCA lets you modify the View menu defaults for displaying the results of Call Graph and Data Structure queries. These changes stay in effect for the current SCA session.

By default, call graphs and type trees are presented as horizontal, lexical trees. If you want to change the display of a call graph to remove redundant information, you can compress the lexical tree, as follows:

- 1. Pull down the View menu from the Call Graph Query Result window.
- 2. Choose the Compact Tree menu item.

You can also use the View menu to change the compacted call graph to vertical instead of horizontal.

However, you might prefer your result graphs to *always* display in a compacted, vertical form. SCA lets you change the View menu defaults so the Compact Tree and Vertical menu items become the defaults.

To change the View menu defaults, do the following:

- Pull down the Options menu from the Call Graph Results window.
- Choose the View menu item. The Customize Views dialog box is displayed, as shown in Figure 4–23.
- Click MB1 on Compact Tree, then click MB1 on Vertical.
- Click on OK.

#### **Performing Queries 4.6 Modifying the Display Options**

**Figure 4–23 Customize Views Dialog Box**

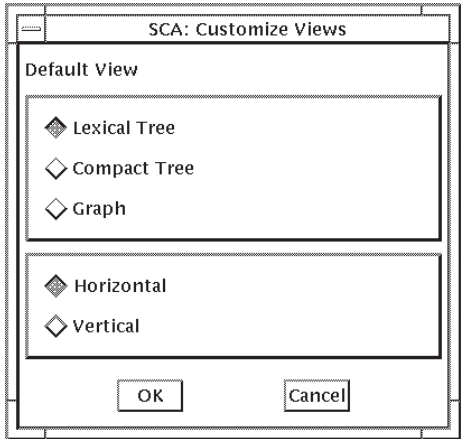

When SCA displays the results of a subsequent call graph or data structure, it will automatically compact the tree and show it vertically. When you pull down the View menu from the Call Graph Results window, these menu items will appear as the defaults (grayed out in the list). Changing the default does not affect the appearance of call graphs that already exist.

# **Using LSE and SCA to Design Programs**

This chapter provides a scenario of how you can generate a detailed program design. This is only a guideline that takes you through the stages of generating a detailed design.

In addition, this chapter describes how to create and process the design. It also shows how to evolve an implementation from this design, and shows how to reverse-engineer the implementation to retrieve a design corresponding to the original.

This chapter describes the following topics:

- Introducing detailed program design
- Using LSE to create the design
- Using the OpenVMS compilers and SCA to process the design
- Analyzing designs
- Storing design information in tagged comments and defining new tags and keyword lists
- Generating design reports
- Reverse-engineering designs

# **5.1 Introduction**

In many software engineering environments, the last step before actual coding is generating a detailed design. Frequently, a Program Design Language (PDL) is used for that purpose. In the OpenVMS environment, you create detailed designs as follows:

- Use traditional programming languages.
- Embed design information in comments.
- Write algorithms with pseudocode placeholders.

#### **Using LSE and SCA to Design Programs 5.1 Introduction**

The language you use for your implementation can be your Program Design Language.

Once written, you can process and analyze designs to produce a variety of design reports. You can reverse-engineer existing code to create a design report that describes the design of the code as actually implemented.

Definitions for a detailed design vary, but detailed designs usually include the following:

- Specification of module organization
- Global interfaces
- Global data and data types
- Outlines of crucial algorithms

Because design is an ongoing, iterative process, there are no rules for determining when a design is complete, or for which pieces of a design must be specified. In the OpenVMS environment, designs consist of one or more modules, in one or more of the available languages. Within each module, there is great flexibility concerning how much must be fully specified and how much can be left as pseudocode. Customer-written compilers, and even some obsolescent HP compilers, might not support the /DESIGN qualifier. Refer to the specific compiler's documentation to determine whether it supports the entering of design information.

# **5.2 Creating Designs**

When you create a design for a single module that contains two routines, such a design is likely to identify some general information about the module, such as name, purpose, global data, design issues, and so on. Similarly, it will identify the routines, their purposes, basic algorithms, and possibly parameters, return values, and other design information.

The following example shows how to generate a design, using Ada as the base language. Use the following steps:

1. Invoke LSE to create a new Ada file.

LSE creates a file containing the single placeholder *{compilation\_unit}*.

- 2. Expand the placeholder and choose the package body.
- 3. Expand the header comment and start filling it in.

The following example shows how it might appear:

```
-- ++-- FACILITY:
--- Sample facility 1
--- ABSTRACT:
--
-- This package is a sample package used to illustrate the way you
-- use LSE and SCA to create a detailed design.
--
-- AUTHORS:
--
-- Dave Ang
--
-- CREATION DATE: 2 July 2006
--
-- DESIGN ISSUES:
--
-- This is a sample design. There is one module, which contains two
       routines and one global data declaration.
--
-- To illustrate the various levels of design that are possible, you
       can expand one of the routines in some detail, while leaving the other
-- routine at a very abstract level.
--
-- KEYWORDS:
--
-- Examples, sample design
--- MODIFICATION HISTORY:
--- --
[context_clause]...
{package_body}
```
This example shows how you can use comment tags for design information. Most tags contain ordinary text that describes specific pieces of the design. Here, keyword tags are used to express relationships and associations. The keyword tag FACILITY indicates that this module is part of *Sample facility 1*. In addition, the keyword tag KEYWORDS is used to associate the terms *examples* and *sample design* with this module.

If you establish appropriate conventions for such tags, you can use SCA for queries such as ''find all packages that belong to a particular facility'' or ''find all packages that have to do with examples.'' For any given project, there will probably be tags that are specific to that project. Section 5.5.2 describes how to add new tags.

To write the outline of the package body, expand the *{package\_body}* placeholders to provide skeletons for the following:

- Type declaration
- Function body declaration
- Procedure body declaration

The following results:

```
package body first_module is
    type {identifier} ([discriminant_part]) is {type_definition};
    function function 1 ([formal part]) return {type mark} is
    -- [function header comment]
        [declarative part]
    begin
        [statement]...
        return {expression};
    [exception_part]
   end function 1;procedure procedure_2 ([formal_part]) is
    -- [procedure header comment]
        [declarative part]begin
        {statement}...
    [exception_part]
   end procedure 2;
begin
    {statement}...
end first module;
```
The next section shows how to expand these placeholders to obtain useful routine designs.

# **5.2.1 Designing Routine Declarations**

To create designs for individual routines, you expand LSE placeholders as necessary. Use tags and pseudocode placeholders to contain design information that is still at an abstract level, and use actual language constructs for those portions of the algorithm that are known.

If, for example, the design has only a few details, it can appear as follows:

```
function function_1 (
   P1 : in P1 type;
   P2 : in P2<sup>type</sup> := null P2)
       return integer is
-- ++
-- FUNCTIONAL DESCRIPTION:
--
-- This function computes the integer function of the P1, with
-- or without P2s.
--
-- FORMAL PARAMETERS:
--
-- P1:
--
-- The P1 whose function we want.
--
       P2:--
-- The P2 to involve with the P1.
--
-- RETURN VALUE:
--
-- The computed function.
--
-- ALGORITHM:
--- Use the regular function algorithm if the P2 is
-- present, and use Murphy's function algorithm if
-- it isn't.
--
-- [logical properties]
--
-- [optional subprogram tags]
    [declarative part]
begin
    [statement]...
    return {expression};
[exception_part]
end function_1;
```
Much of the calling sequence has been specified. This information is useful to people who use this function. Thus far, this example shows how you can use the ALGORITHM tag to describe the top layer of the algorithm in ordinary English. Later, you can use pseudocode to describe the algorithm. Other placeholders are left in place, because they will also be expanded as work progresses.

To complete the algorithm design, use the ENTER PSEUDOCODE command to write the algorithm design.

The following example shows only the routine body:

```
partial function, - Used to store the partial
                                -- results from Murphy's algorithm
    final function : integer; -- Used to store the final result
begin
    if «the P2 is present» then \bullet«Use the standard algorithm» \Thetaelse
       «Use Murphy's algorithm»
       final function :=
       fix partial function(partial function); \Thetaend if;
    [statement] \ldots \bulletreturn final function;
end function 1;
```
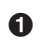

! Use pseudocode as the conditional expression in the *if* statement.

**2** Use pseudocode to represent the entire body of the *then* clause of the statement.

 $\bullet$  Show a procedure call. The procedure specification (not shown) must also be present for Ada to recognize this procedure call. Subsequently, you will be able to use SCA to get information about calls to this routine, including this call.

 $\bullet$  Contain an ordinary LSE placeholder. You can use placeholders as part of a design in any context in which they normally appear. In this example, the *[statement]...* placeholder remains as a convenience because the algorithm is not yet complete.

# **5.2.2 Refining the Design**

As the design is refined, more details can be filled in. To preserve the original design information, use the ENTER COMMENT command. This applies both during the low-level design phase and during the implementation phase.
For example, the *if* statement in the previous example can be refined as follows:

```
if P2 /= null P2 then - the P2 is present \bullet- Use the standard algorithm \Theta[loop_identifier]: loop
        «Calculate function iteratively from P2»
    end loop;
    {tbs}
else
    «Use Murphy's algorithm»
    final function := fix partial function(partial function);
end if;
```
**The ENTER COMMENT/LINE command is used to move the pseudocode** for the *if* statement over to the right, before writing the actual condition.

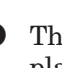

**2** The ENTER COMMENT/BLOCK comment is used to turn the pseudocode placeholder into a block comment before writing the first statement, which is a *loop* statement. The ENTER COMMENT/BLOCK command produces the *{tbs}* placeholder.

## **5.2.3 Designing Data Declarations**

The design of data structures is an important part of a detailed design. If the design calls for an array of records to be shared between the two routines, but not visible outside the package, such an array would be declared in the package body, before the declaration of the two subprograms. Furthermore, if the design has specified only a few of the fields of the record and has not specified the length of the array, the design would appear as follows:

```
type record_type is
   record
        count : integer := 0;
        record name : string({discrete range}...); \bulletsubfield 1 : «A type suitable for subfield 1»; \bullet«subfield 2, which has property x» \Theta[component declaration]...
        [variant_part]
    end record;
shared array : array ({discrete range}...) of record type;
```
In this example, LSE placeholders are used several ways.

! LSE generates the placeholder *discrete\_range*.

**2** Show a pseudocode placeholder. This is created using the ENTER PSEUDOCODE command, and then typing the contents.

### **Using LSE and SCA to Design Programs 5.2 Creating Designs**

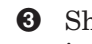

 $\bullet$  Show a pseudocode placeholder, which describes the next field of the record in general terms.

Two important points concerning pseudocode placeholders are illustrated by this example:

- The contents of a pseudocode placeholder typically has whatever information is available to describe the object. The level of detail and the nature of the information varies from design to design.
- Whenever possible, it is preferable to fill in as much detail of the design as possible in the native language.

The previous example could have been declared as follows:

type record\_type is «a complicated record definition»;

Although this format might seem to have the same information, it actually suppresses information that could be parsed by the compiler and entered in your SCA database. For instance, in this case, the compiler does not recognize the type definition as a record definition and will not be able to do as much design checking later. This would make subsequent review of your design more difficult. Of course, if the nature of the high-level design makes it improper to make decisions, such as the names of the fields, it might be appropriate to use the natural language description in pseudocode. The choice depends upon the particular goals of the low-level design.

# **5.3 Processing Designs**

Once there is a partial or complete design, you can process the design by using an OpenVMS compiler and the HP Source Code Analyzer.

With all the OpenVMS compilers that support SCA, you use the /DESIGN qualifier to tell the compiler to process design information. This qualifier takes two keyword values, as follows:

• [NO]COMMENT

This tells the compiler to search inside comments for program design information.

• [NO]PLACEHOLDERS

This tells the compiler to recognize placeholders as valid program syntax.

To process the previous design, enter the following command:

```
$ ADA first_module/DESIGN=(COMMENT,PLACEHOLDERS)/ANALYSIS_DATA
```
Because the default keyword values for the /DESIGN qualifier are (COMMENT,PLACEHOLDERS), you can also enter the following:

\$ ADA first\_module/DESIGN/ANALYSIS\_DATA

## **5.3.1 Loading Design Information into an SCA Library**

To load analysis data files created with the /DESIGN qualifier into an SCA library, use the SCA LOAD command. From the point of view of SCA, there is no difference between an analysis data file containing design information and one containing pure code. If a design evolves directly into an implementation, you can use the same arrangement of libraries during design as during implementation.

To preserve your design as a fixed reference point while continuing implementation, you can set up your SCA libraries to keep design information in one file and the implementation in another file. With SCA, you can use a list of individual SCA libraries as your current virtual library. If a module appears in more than one library in the list, the first instance of the module occludes subsequent instances. Thus, you can set up your SCA libraries so modules being implemented occlude their designs. For those modules that have not been converted to code, the designs are still available. For example:

#### \$ **SCA SET LIBRARY [user.code.sca\_library],[project.code.sca\_library], - [user.design.sca\_library],[project.design.sca\_library]**

To refer to both the code and the designs from SCA at the same time, you have two options:

- You can choose a naming convention at the module level to distinguish between the design of a module and its code. This is necessary because SCA allows only one module of a given name in any virtual library; any other modules are occluded.
- You can switch back and forth, using the HP Source Code Analyzer SET LIBRARY command.

# **5.4 Analyzing Designs**

Once the analysis data files from a design are loaded into an SCA library, you can use SCA queries to retrieve information, as with any other SCA library. There are a number of symbol classes defined by SCA specifically for design information, such as keyword, placeholder, and tag. To get the indicated design information, you use these classes with the SYMBOL= construct.

For example, if you want to find all routines that are marked with the keyword *interface*, use the following SCA query:

```
$ SCA FIND CONTAINED_BY(SYMBOL=routine, 'interface' AND -
  SYMBOL=KEYWORD, DEPTH=1)
```
# **5.5 Expressing Design Information in Comments**

You can capture much of a detailed design by using pseudocode placeholders; however, a significant amount of information is expressed using **tagged comments**. With LSE, you can easily enter tagged comments into your programs. The templates for LSE include a standard set of comment tags. In addition, you can change these tags or add new tags.

When programs are compiled with the /DESIGN=COMMENTS and /ANALYSIS\_DATA qualifiers, the compiler performs the following:

- Scans the contents of comments
- Parses tags and their values
- Inserts relevant data about those comments into the SCA analysis file

This information can then be retrieved by SCA and matched with corresponding identifiers, such as routine names that appear in the code, and used to generate design reports.

## **5.5.1 Using Tagged Comments**

Tagged comments are based on a simple structure. Each comment is treated as a sequence of (tag, tag value) pairs. You define tags in LSE and save the definitions in an LSE environment file, which is read by the compiler. Default tags are in the LSE\$SYSTEM\_ENVIRONMENT file, where they are also available to compilers. There are several types of tags, and the value of the tag is parsed differently depending on the tag type. There are also a number of special case tags, each of which begins with a dollar sign (\$).

As the compiler scans comments, it groups the comments into **comment blocks**. Comment blocks are separated either by code (any visible text that is not contained in a comment) or by a totally blank line (any blank line that is not contained in a comment). Within each comment block, the compiler scans the text of the comment line by line, looking for tags. To be recognized, the tag must be the first text on the line of the comment, not counting the comment delimiters. Furthermore, the tag must either be the only text on the line, or the tag must be terminated by a colon or hyphen. Anything after the tag, either on the same line or on subsequent lines, forms the value of the tag, up to but not including the next tag found.

There are three types of tags: **text**, **keyword**, and **structured**.

Text tags contain ordinary text and are the most common type of tag. No further processing or special scanning is done on the value of a text tag.

Keyword tags contain a list of zero or more keywords used to flag sections of code. Any given keyword tag can be defined to accept keywords from a predefined list, which in turn is defined with the DEFINE KEYWORD command, or can take arbitrary keywords. In either case, keywords are separated by commas, and can contain space characters. The keywords are scanned by the compiler, and each keyword is stored in the SCA analysis file, making subsequent retrieval easy.

Structured tags add a second level of structure to the tag. The value of a structured tag consists of a sequence of one or more subtags. For example, the FORMAL PARAMETERS tag consists of a sequence in which each parameter name is a subtag, and the description of the parameter is the value of the subtag. Unlike ordinary tags, subtags need not be predefined. To be recognized, subtags must conform to the following rules:

- Each subtag must be preceded by a blank comment line.
- The subtag must be indented at least as much as the structured tag to which it belongs.
- The subtag must be terminated by a colon or hyphen.

To make sure the next tag after the structured tag is properly recognized as a new tag, and not as a subtag or the value of a subtag, it too must conform to the following special rules:

- It must be preceded by a blank comment line.
- One of the following must hold:
	- Indented less than the previous subtag and less than or equal to the indentation of the previous tag

Terminated with a punctuation character different from the one used to terminate the last subtag

Two implicit tags are defined for all languages. These are the \$UNTAGGED tag and the \$REMARK tag. The \$UNTAGGED tag refers to any comment text that occurs at the beginning of a comment block, before the first tag of the comment block is found.

For example:

```
function function 1 (...)
--
-- This function computes the integer function of the P1,
-- with or without P2s.
--
-- FORMAL PARAMETERS:
...
```
The text *This function computes the integer ...* would be the value of the \$UNTAGGED tag, because no tag name precedes it in the comment block.

The \$REMARK tag is the first line of text in the comment block, not counting any tag names. In the previous example, the \$REMARK string would be *This function computes the integer function of the P1,*. You use the \$REMARK tag for cases where only a single line of text is required. It is especially useful in sequences of variable declarations, which frequently look like the following:

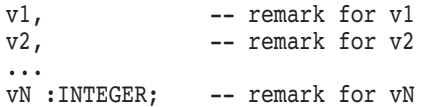

## **5.5.2 Adding New Tags and Keyword Lists**

You can use user-defined tags to represent various kinds of design information. To define new tags, use the DEFINE TAG and DEFINE KEYWORDS commands. To save tag definitions in an environment file, use the SAVE ENVIRONMENT command. To tell the compiler about the tag definitions, define the logical name LSE\$ENVIRONMENT to include the environment file (LSE\$ENVIRONMENT can be a search list). Then these tags are available when compiling programs with the /DESIGN qualifier.

For example, to label each module with a list of requirements that are satisfied by this module, enter the following commands:

```
DEFINE TAG requirements/TYPE=KEYWORD/KEYWORDS=requirement_list/LANGUAGE=ADA
DEFINE KEYWORDS requirement list
    "Requirement 1"
    "Requirement 2"
    "Requirement 3"
END DEFINE
```
Now you can save these definitions in an environment file by entering the following command:

#### LSE> **SAVE ENVIRONMENT/NEW MYDISK:[MYDIRECTORY]MYTAGS**

The /NEW qualifier tells LSE to save only the new definitions that you have added during the current editing session. This creates a file called MYDISK:[MYDIRECTORY]MYTAGS.ENV. To have the compilers and LSE use this file, enter the following DCL command:

#### \$ **DEFINE LSE\$ENVIRONMENT MYDISK:[MYDIRECTORY]MYTAGS.ENV**

You can now use the /DESIGN qualifier to compile your program.

#### **5.5.3 Associating Tags with Objects**

You can use tagged comments to associate design information with objects in your program. They are meaningful only when used in conjunction with declarations. Tagged comments that occur in executable portions of your code, where there are no adjacent declarations, are not used for design reports.

To find the association between tags and objects, use the SCA containment functions, CONTAINING and CONTAINED\_BY. See the appendix on SCA query expressions in the *HP Language-Sensitive Editor/Source Code Analyzer for OpenVMS Reference Manual* for more details. To find the FUNCTIONAL DESCRIPTION of routine R1, for example, you can specify the following SCA command:

```
FIND CONTAINED BY ( -
        R1 AND SYMBOL=ROUTINE, -
        "FUNCTIONAL DESCRIPTION" AND SYMBOL=TAG, -
        1)
```
Because, in some languages, routines can contain other routines, it is important to specify the DEPTH parameter in the CONTAINED\_BY function as 1. There are two important exceptions to this:

• The \$REMARK tag is always contained inside another tag, typically inside the \$UNTAGGED tag. Hence it will be at DEPTH=2.

• Subtags of structured tags are contained inside the structured tag. Therefore, subtags will be at DEPTH=2 with respect to the associated object, and DEPTH=1 with respect to the structured tag that contains the subtags.

Because the SCA containment functions can be slow for depths greater than 1, use only DEPTH=2 when necessary, that is, when you know that you are in one of these situations.

Sometimes tagged comments are not strictly nested inside a declaration. For example, a common formatting style for the C programming language is to put the comment block for a function in front of the function declaration. A strict interpretation of containment would imply that the function declaration does not contain the comment block. To solve this problem, SCA implicitly extends the lexical range of definitions so they include comment blocks that are adjacent to those definitions.

SCA generally looks for the closest declaration immediately adjacent to the comment block. If the code fragments on both sides of the comment block are not part of declarations, no comment association is done by SCA. In that case, the comment is contained in whatever outer-level declaration contains the comment, if any.

This comment association can sometimes be ambiguous. For example, suppose you had the following C fragment:

```
int x;
/* This comment describes a variable */
int y;
```
The declarations of x and y would both be adjacent to the comment. You can control this explicitly by putting in blank lines to create the association you want. For example:

```
int x;
/* This comment describes a variable */
int y;
```
This results in the comment being associated with x.

```
int x;
/* This comment describes a variable */
int y;
```
This results in the comment being associated with y.

If you leave an ambiguous situation in your code, SCA uses the setting of the /COMMENT=(ASSOCIATED\_IDENTIFIER=keyword) qualifier on the LSE command DEFINE LANGUAGE. (See the entry for DEFINE LANGUAGE in the *HP Language-Sensitive Editor/Source Code Analyzer for OpenVMS Reference Manual* for more details on the syntax of this qualifier.)

The ASSOCIATED\_IDENTIFIER=keyword qualifier is subtle. SCA does not use the current value of the qualifier when you run SCA from within LSE. Rather, when you use the /DESIGN=COMMENTS qualifier to compile your source program, the compiler uses your LSE\$ENVIRONMENT file and the LSE\$SYSTEM\_ENVIRONMENT file to determine the setting of the /COMMENT=(ASSOCIATED\_IDENTIFIER=keyword) qualifier. That setting is stored in your .ANA file. SCA performs the comment association, using that setting, at the time you load the file into the SCA library. If you want to change the setting of that qualifier, you must change the setting in LSE, save a new LSE environment file, recompile your program, and load the new .ANA file into SCA.

## **5.6 Generating Design Reports**

In addition to getting information directly from SCA queries, you can produce a variety of reports based upon your design in your SCA database. Typically, reports cover all or a designated part of your SCA database and present information in a structured, organized way. You must have both LSE and SCA on your system to generate reports.

You generate reports with the SCA command REPORT. The REPORT command requires both SCA and LSE because the reports are actually implemented in underlying code common to LSE and SCA. This code is installed as part of LSE, not with SCA.

### **5.6.1 Using Design Report Formats**

You use the REPORT command both for reports provided by HP and for customized reports that you have created. The REPORT command takes the following form:

#### LSE> **REPORT report\_name**

The reports provided by HP are as follows:

- HELP—An OpenVMS Help file generated from your design or code
- PACKAGE—An LSE package definition
- INTERNALS—A general report that describes your entire design in an organized manner

#### **Using LSE and SCA to Design Programs 5.6 Generating Design Reports**

• 2167A DESIGN—A report that produces a document that meets the requirements of the U.S. Defense Department's DOD-STD-2167A Software Design Document

The output of the REPORT command is typically not in its final state. For example, HELP reports must be loaded by the OpenVMS librarian into a help library, and PACKAGE reports must be executed by LSE to produce package definitions. With INTERNALS and 2167A reports, you can produce reports that can be read in three different ways: directly, with DECdocument, or with HP Standard Runoff. You get more power by using either DECdocument or HP Standard Runoff.

Because reports typically perform many SCA queries over your SCA library, they can be time-consuming. For this reason, HP recommends that you use the REPORT command from batch jobs. However, when customizing reports, use a small SCA library for testing purposes. You must debug these reports by executing them from within LSE, and by using TPU features to help with your debugging.

You make reports work by building an SCA query that represents the files in your system. To extract the data for the report, it steps through the files one at a time and steps through the routines within each file one at a time. Most of the data in reports is taken directly from the appropriate comment tags in your program. Certain significant data is based on properties of your code, such as the parameters to a routine. Reports are designed to accept a variety of synonymous tags for specific sections of reports. For example, the FORMAL PARAMETERS and FORMAL ARGUMENTS tags are treated as synonyms.

The reports provided by HP use tags that are included in the system environment file supplied with LSE. You can use the SHOW TAGS command to show the tags for a particular language.

An important convention followed by these tags is that the tags that are applicable for an entire file or module are distinct from the tags that are applicable for a single subroutine. For example, the ABSTRACT tag describes a module, whereas the FUNCTIONAL DESCRIPTION tag describes a subroutine or function. This convention makes it easier for the report tool to distinguish between the two levels of tag information.

Because there are so many tags, not all of them are actually used by reports, so the reports do not become unwieldy. You can customize reports to include tags of interest to you, and you can add new tags in addition to the tags supplied by HP.

The default domain for reports is the set of all files that have command line references in your SCA library, as follows:

FIND SYMBOL=FILE AND OCCURRENCE=COMMAND\_LINE

To limit reports to specific files in your system, do the following:

- 1. Determine an SCA query that represents the specific files.
- 2. Perform the query and give it a name by using the FIND/NAME command.
- 3. Use the query name as the domain for the report.

The following example limits the report to just those files that contain the string "matrix" as part of the file name:

FIND/NAME=myquery - \*matrix\* AND SYMBOL=FILE AND OCCURRENCE=COMMAND\_LINE REPORT/DOMAIN=myquery report\_name

Reports are driven by the source files, and this limits the ability of the reports to present information that is not explicit in your source files. For example, if a routine declaration or comment block crosses a file boundary by including another file, the report can behave unpredictably. In addition, declarations that are generated by macros or preprocessors are not processed by the reports provided by HP. Declarations that occur in precompiled files, such as Pascal environment files, will show up in the report for the precompiled file—not for the source files that use the precompiled file.

An additional restriction is that your SCA library must reflect the current state of your source files. Otherwise, the report tool will be unable to locate the tags in your source files. In many cases, you can customize reports to solve particular problems of this nature.

### **5.6.2 Creating Online HELP**

The HELP report produces an .HLP file, suitable for loading by the OpenVMS Librarian into a standard OpenVMS help library. See the *OpenVMS Command Definition, Librarian, and Message Utilities Manual* for information on help libraries. The default output file name for the HELP report is HELP.HLP. You can change this by using the /OUTPUT qualifier on the REPORT command to specify a different file name.

The HELP report recognizes the HELP and HLP target types, both of which result in .HLP files. Because this is the default, there is no need to specify the /TARGET qualifier when using the HELP report supplied by HP, unless you have added customizations for different targets.

### **Using LSE and SCA to Design Programs 5.6 Generating Design Reports**

For each file in the domain, the HELP report creates a top-level entry for the file. The help information for that entry is taken verbatim from the module description tag for the file. (The tags MODULE DESCRIPTION, PROGRAM DESCRIPTION, PACKAGE DESCRIPTION, and ABSTRACT are considered synonyms for this purpose.) Then, for each routine in the file, a level 2 entry is created. Again, the help text is taken from a tag (in this case, the FUNCTIONAL DESCRIPTION tag) for the routine. Finally, level 3 entries are created for the parameters of the routine, with the text from the comment associated with the parameter or the text from the appropriate subtag of the FORMAL PARAMETERS tag used as the help text. (The tags FORMAL PARAMETERS, FORMAL ARGUMENTS, PARAMETERS, and ARGUMENTS are considered synonyms.)

The /FILL qualifier is not meaningful for the HELP report. All output text in the help report is copied verbatim from tags in your program, with no filling or justification.

### **5.6.3 Creating LSE Package Definitions**

The PACKAGE report produces an .LSE file, suitable for execution by LSE to define LSE packages for your program. The default output file name for the PACKAGE report is PACKAGE.LSE. You can change this by using the /OUTPUT qualifier on the REPORT command to specify a different file name.

The PACKAGE report recognizes only the LSE target type. Because this is the default, there is no need to specify the /TARGET qualifier when using the PACKAGE report.

For each file in the domain, the PACKAGE report creates an LSE DEFINE PACKAGE command. It then generates a DEFINE ROUTINE command for each routine in the file and DEFINE PARAMETER commands, as appropriate. The description string on the DEFINE ROUTINE command is the \$REMARK string associated with the routine. The /TOPIC string for the DEFINE PACKAGE command is the name of the package, whereas the /TOPIC string for each DEFINE ROUTINE is the name of the routine.

The PACKAGE report uses two additional qualifiers. The /HELP\_LIBRARY qualifier specifies the name of the help library to use for the DEFINE PACKAGE commands created by the report. The /LANGUAGES qualifier specifies the languages to use for the DEFINE PACKAGE command.

The /FILL qualifier is not meaningful for the package report.

## **5.6.4 Creating INTERNALS Reports**

The INTERNALS report is a comprehensive report on the design of your system, on a module-by-module, routine-by-routine basis. The INTERNALS report extracts information from tags contained in comments to describe the various aspects of your program. For example, information under the FUNCTIONAL DESCRIPTION tag is used to describe each routine, whereas information under the RETURN VALUE tag is used to describe the return value of each routine. The INTERNALS report also uses the LSE overview mechanism to present the code of each routine in a structured, top-down way.

Three targets are recognized by the INTERNALS report. These targets are as follows:

- DOCUMENT—This is the default target. This outputs an .SDML file suitable for processing by DECdocument.
- RUNOFF—This outputs an .RNO file suitable for processing by HP Standard Runoff (DSR).
- TEXT—This outputs a .TXT file that you can read directly.

The default file name in all three cases is INTERNALS, with the default file type being determined from the target type. For example, if you want to produce an INTERNALS report that can be processed by DECdocument, enter the following command:

#### SCA> **REPORT INTERNALS/TARGET=DOCUMENT**

When you process the resulting file with DECdocument, you must use the SOFTWARE.REFERENCE doctype, as follows:

#### \$ **DOCUMENT INTERNALS.SDML SOFTWARE.REFERENCE destination**

The /FILL qualifier is important for INTERNALS reports. In cases where text tags are copied into the report, the /FILL qualifier determines whether the text will be filled. Use /NOFILL if your comments typically contain tables or other formatted output that should not be filled.

For each file in the domain, the INTERNALS report creates a chapter in the output file. The chapter contains the following:

- Description of the file or module, taken from the ABSTRACT or MODULE DESCRIPTION tags
- Sections that describe the global objects of the module, such as imported variables and exported variables
- A section on each routine

#### **Using LSE and SCA to Design Programs 5.6 Generating Design Reports**

The format of each routine section is similar to the format of routines in the *VMS Run-Time Library Routines Volume*. That is, each routine section has a title, a brief description of the routine (taken from the \$REMARK tag for the routine), a sample invocation, a more complete description (taken from the FUNCTIONAL DESCRIPTION tag), sections for the other tags in the comment block for the routine, and the body of the routine.

The body of the routine is presented in a top-down, hierarchical fashion, using overviews to hide details at the upper layers, and proceeding until the entire body has been produced. For each overview placeholder that appears in the body, there is a cross-reference number (white-on-black callout for DECdocument output; boldface for RUNOFF output) to the expansion corresponding to that placeholder. An example of the output for a routine in the INTERNALS report is presented in Section 5.7.1.

### **5.6.5 Creating 2167A Software Design Reports**

You can use the REPORT command to automatically create the body of a report that conforms to the requirements of the Software Design Document specified by MIL-STD-2167A. The report tool creates the design section, which is Section 4 of the 2167A Software Design report. You can include these output files in your complete Software Design Report, as follows:

- Use the DECdocument <INCLUDE> or <ELEMENT> tags for DECdocument reports.
- Use the .REQUIRE directive for HP Standard Runoff (DSR) reports.
- Manually merge the output of the report tool with other text for text reports.

Sample template files for the top levels of these reports are included in the SCA\$2167A directory, as follows:

2167A\_PROFILE.SDML 2167A\_PROFILE.RNO

The PROFILE files use the appropriate commands to include the lower-level files in the report. This examples directory also contains stub files for each of those lower-level files. Typically, you create the chapters, other than the requirements chapter, manually or you use some other design tool.

To create one file with the default file name 2167A\_DESIGN and a default file type appropriate for the target, enter the following SCA command:

#### \$ **SCA REPORT 2167A\_DESIGN**

The PROFILE files use 2167A\_DESIGN as the name of the file to include as Section 4 of the report. If you change the output file name by specifying the /OUTPUT qualifier on the REPORT command, you must also change the PROFILE file to correspond to the new file name.

### **5.6.5.1 Describing 2167A Structure in your Code**

The specifications for the DOD-STD-2167A Software Design Report call for a hierarchy of program elements. A design is separated into COMPONENTS, which can be further separated into sublevel COMPONENTS, or into UNITS. UNITS are the lowest level of entity described in the design. The design facility allows you to use tagged comments to represent this structure in your code.

The mapping implemented by the 2167A\_DESIGN report treats the individual files in your system as the UNITS of the 2167A design. You specify design information relevant to each unit by including the information in a comment block in the source file corresponding to that unit. Because 2167A COMPONENTS are collections of units and other components, the 2167A\_DESIGN report maps sets of files into components. However, it would be redundant to duplicate all the design information at the component level in each file of the component. Instead, select one file as the main design file of the component and put the design information there. The other files in the component contain a single tag that names the component to which they belong.

The special tags used to designate 2167A relationships are as follows:

- UNIT OF
- COMPONENT
- COMPONENT OF

The UNIT OF tag is used in each unit (each file of your system) and names the component to which the file belongs.

The COMPONENT tag is used only in those files that you have designated as the design file for specific components; the tag names the component that the file specifies.

The COMPONENT OF tag is used to establish the relationships between components. It, too, is used only in designated design files, but it names the parent of the component being specified in the file. For example:

#### **Using LSE and SCA to Design Programs 5.6 Generating Design Reports**

```
File: TOP LEVEL COMPONENT.ADA
    -- COMPONENT: Top level component
    -- ABSTRACT: This is the top level component in a system.
    -- [additional tags that describe the design of the component]
    package top_level_component is
    -- This can be an empty package, or it might contain data that is used
   -- throughout the component, or perhaps data exported by the component, or
    -- even an entire unit.
    end top_level_component
File: SUB_LEVEL_COMPONENT_.ADA
    -- COMPONENT: Sub-level component
    -- COMPONENT OF: Top level component
    -- ABSTRACT: This is a lower-level component in a system. Note that the
    -- value of the COMPONENT OF tag in this file must be spelled exactly the
    -- same as the value of the COMPONENT tag in the parent component.
    -- [additional tags that describe the design of the component]
    --
    -- UNIT OF: Sub-level component
    -- UNIT DESCRIPTION: For the purposes of this example, we assume that
    -- this file contains a complete unit. Therefore, it must also have the
    -- UNIT OF tag, even though the component has already been named in the
   -- COMPONENT tag.
   -- [additional tags that describe the design of the unit]
    -- package sub level component
    package sub level component is
   procedure ...
    function ...
    [other declarations]
    end sub_level_component
File: UNIT \overline{1} .ADA
    -- UNIT OF: top level component
    -- UNIT DESCRIPTION: This is a simple unit that belongs to the
    -- top level component.
    -- [additional tags that describe the design of the unit]
    package unit_1 is
    function ...
    end unit_1
    -- UNIT OF: sub level component
    -- UNIT DESCRIPTION: This is another simple unit that belongs to the
    -- sub level component.
    -- [additional tags that describe the design of the unit]
    package unit_2 is
    function ...
   end unit_2
```
You can find a more complete example in the SCA\$2167A directory, assuming this option was chosen when SCA was installed. For this example, use the following steps:

1. To set your SCA library to be SCA\$2167A, enter the following command:

- \$ **SCA SET LIBRARY SCA\$2167A**
- 2. To create a report, enter the following command:

#### \$ **SCA REPORT 2167A\_DESIGN/OUTPUT=mydir:2167a\_design**

To process the report with DECdocument, do the following:

1. Copy the SDML files from SCA\$2167A into your directory, as follows:

\$ **COPY SCA\$2167A:\*.SDML mydir:**

- 2. Define 2167A\_DESIGN to point at the version you just generated, as follows:
	- \$ **DEFINE 2167A\_DESIGN mydir:2167a\_design.sdml**
- 3. Invoke DECdocument with a destination\_type recognized by DECdocument, such as POSTSCRIPT, or LINE, as follows:
	- \$ **DOCUMENT 2167A\_PROFILE MILSPEC destination\_type**

#### **5.6.5.2 Retrieving 2167A Structure Information**

You can use SCA to get information about the structure of your system. For example, if you want to find all the components in your system, enter the following query:

#### SCA> **FIND COMPONENT AND SYMBOL=TAG**

Because the three primary 2167A tags are all keyword tags, you can use them in keyword queries. For example, if you want to find all the units of a component named Component 1, use the following query expression:

```
CONTAINED_BY ( -
   END = "UNIT OF" AND SYMBOL=TAG, -BEGIN = "Component 1" AND SYMBOL=KEYWORD, -
   DEPTH = 1
```
Similarly, you can use queries on the COMPONENT OF tag to find sublevel components of a given component.

The 2167A\_DESIGN report uses these mappings to create the report. It starts with the following SCA query expression:

```
CONTAINED_BY( -
   END = "COMPONENT", -BEGIN = SYMBOL=KEYWORD, -
   DEPTH = 1, -RESULT = BEGIN)
```
This returns the occurrences of the names of each component of the system. The report then goes through the components one at a time, and writes the component section for each. For each component, it then constructs a query of the following form:

```
CONTAINED_BY( -
   END = "UNIT OF", -BEGIN = component name AND SYMBOL=KEYWORD, -
   DEPTH = 1, -RESULT = BEGIN),
```
This returns the UNITS that belong to this component. For each such unit, the corresponding unit subsection is written.

The data in the 2167A Software Design Report is obtained from the various tags in your program. The general description information for components is taken from the COMPONENT DESCRIPTION tag. The general description information for units is taken from the UNIT DESCRIPTION tag. The following tables show the tags corresponding to other paragraphs in the report:

TAGS FOR COMPONENT INFORMATION:

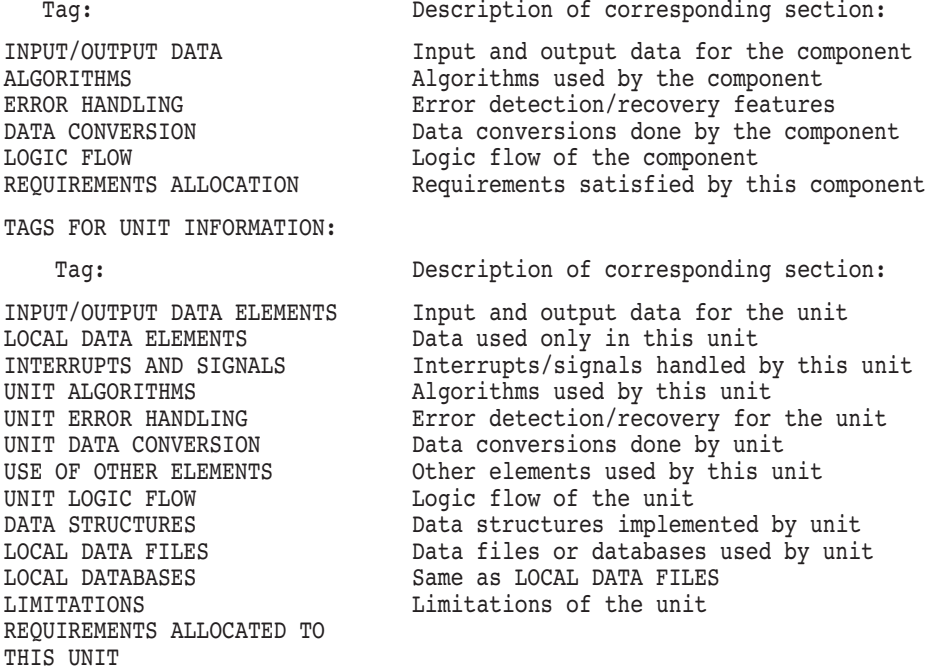

Requirements satisfied by this unit

For Ada programs, these tags can be put into your comment headers automatically by expanding the 2167A placeholder in the header comment for the file.

Because the exact mapping between elements of your program and 2167A items is highly dependent on your particular application and policies, the 2167A report as supplied by HP makes no attempt to use program elements (packages, routines, and so on). All information in the report is obtained from tags. It is, however, possible to customize reports to use information from your program elements. It is also possible to change the mapping of UNITS to files and COMPONENTS to sets of files. It is expected that you will want to use a text editor to do at least some customization of the 2167A report.

# **5.7 Reverse-Engineering a Design**

A powerful feature of the OpenVMS design environment is the ability to reverse-engineer existing code into layers at various levels, thus retrieving much of the actual algorithm design. The INTERNALS report produces this decomposition. You can fine-tune the report with the DEFINE ADJUSTMENT command. The following example is taken out of context from an Ada package:

```
function matrix multiply (left, right : in integer matrix)
   return integer matrix is
-- ++
-- FUNCTIONAL DESCRIPTION:
--
-- This function computes the matrix product of two integer matrices.
--
-- It uses a simple, triple-nested loop, and does not do any checking to
-- see if the matrices conform.
--
-- FORMAL PARAMETERS:
--
-- left:
-- The left operand.
--
-- right:
-- The right operand.
--
-- FUNCTION VALUE:
--
```
### **Using LSE and SCA to Design Programs 5.7 Reverse-Engineering a Design**

```
The result of multiplying the two matrices.
-- --<br>result matrix :
        integer matrix(left'range,right'range(2));
            := (others => (others => 0));
begin
    -- Loop over the rows of the left matrix
    outer loop: for i in left'range loop
        -- loop over the columns of the right matrix
        middle loop: for j in right'range(2) loop
            -- compute the inner product of the current row and column
            inner loop: for k in left'range(2) loop
                result matrix(i,j):= result matrix (i,j) + left(i,k) * right(k,j);
            end loop inner loop;
        end loop middle loop;
    end loop outer loop;
    return result matrix;
end matrix multiply;
```
### **5.7.1 Sample Report**

You can compile the previous function design, load it into an SCA library, and then enter the following command to produce an INTERNALS report:

#### LSE> **REPORT INTERNALS**

The report might include a routine section similar to that on the following pages.

## **matrix\_multiply**

This function computes the matrix product of two integer matrices.

## **Format**

result := matrix\_multiply left, right

### **Returns**

The result of multiplying the two matrices

### **Arguments**

**left** The left operand

**right** The right operand

## **Description**

This function computes the matrix product of two integer matrices.

It uses a simple, triple-nested loop, and does not do any checking to see if the matrices conform.

### **matrix\_multiply**

## **Body**

```
\Omega-- Loop over the rows of the left matrix
  outer loop: for i in left'range loop
      -- loop over the columns of the right matrix
      middle_loop: for j in right'range(2) loop
          «compute the inner product of the current row and column» \Thetaend loop middle loop;
  end loop outer loop;
  return result matrix;
\Theta -- compute the inner product of the current row and column
  inner loop: for k in left'range(2) loop
      result matrix(i,j)
          := result matrix (i,j) + left(i,k) * right(k,j);
  end loop inner loop;
```
The report is generated with numbered callout tags representing levels of hierarchy in the output. In this example, tag 1 is the top level, the first tag 2 is a pseudocode comment reflecting the fact that a section of code has been collapsed into this code, and the second tag 2 is the expanded code from the first tag 2.

# **Index**

## **A**

ABSTRACT tag, 5–16 /AFTER qualifier, 3–9 ALGORITHM tag, 5–5 .ANA files, 3–2 See Analysis data files definition of, 1–3 Analysis data, 3–1 definition of, 1–3 Analysis data (.ANA) files, 3–1 creating, 3–2 /ANALYSIS\_DATA qualifier, 5–10 Analyzing designs, 5–10 Arcs, 2–8, 2–15 Attributes query, 4–28 2167A\_DESIGN report definition of, 5–20 describing structure in code, 5–21 format, 5–16 retrieving structure information, 5–23

## **B**

Batch commands SCA, 1–8 /BEFORE qualifier, 3–9 /BRIEF qualifier, 3–15

# **C**

Call graph, 4–14, 4–18 display formats as lexical trees, 4–22 formatting, 4–21 information contained in, 2–15 performing queries, 4–14 printing, 4–27 redrawing, 4–22 specifying vertical, 4–21 Call graph query, 2–3, 2–13 attributes, 2–14 definition of, 1–3 displaying calls from a routine, 4–14 displaying recursive calls, 4–25 extending information, 4–19 formatting the display, 4–21 going to source code, 4–17 modifying display options, 4–43 moving to a routine's source, 2–17 navigating display, 4–15 performing, 4–14 refining the query, 4–17 removing items from, 4–20 removing redundancy, 4–18 removing unneeded information, 4–18 selecting items from, 4–20 specifying, 2–14 specifying negation, 4–17 viewing results, 2–15 Call Graph Query window, 2–14 Call Graph Results window, 2–15

Class browser, 2–3, 2–6 Class browser query specifying, 2–6 viewing results, 2–8 Class Browser Query window, 2–7 Class Browser Results window, 2–8 Commands DEFINE KEYWORD, 5–11, 5–12 DEFINE PACKAGE, 5–18 DEFINE PARAMETER, 5–18 DEFINE ROUTINE, 5–18 DEFINE TAG, 5–12 ENTER COMMENT, 5–6 ENTER COMMENT/BLOCK, 5–7 ENTER COMMENT/LINE, 5–7 ENTER PSEUDOCODE, 5–6, 5–7 REPORT, 5–15 SAVE ENVIRONMENT, 5–12 SHOW TAGS, 5–16 Comment block definition of, 5–11 /COMMENT qualifier, 5–15 Comments See also Tagged comments block definition of, 5–11 expressing design information in, 5–10 Compact tree, 4–18, 4–22, 4–23, 4–43 COMPONENT DESCRIPTION tag, 5–24 COMPONENT OF tag, 5–21 **COMPONENTS** definition of, 5–21 COMPONENT tag, 5–21 CREATE LIBRARY command, 3–4 Creating designs with PDF, 5–2 Creating INTERNALS reports, 5–19 Creating LSE package definitions, 5–18 Creating online HELP, 5–17 Cross-reference query, 2–3, 2–10 cross-referencing by symbol domain, 4–10 cross referencing by symbol name, 4–2 cross-referencing by symbol type, 4–8 cross-referencing by symbol usage, 4–5 definition of, 1–3 expanding result, 2–12

Cross-reference query (cont'd) limiting queries to specific files, 4–11 limiting queries to specific modules, 4–7 performing, 4–1 specifying, 2–10 viewing results of a, 2–12 Cross-Reference Query window, 2–11 Cross-Reference Results window, 2–12 Current library, 3–11 Current query adding items to, 4–37 deleting the, 4–42 keeping items in, 4–35 modifying, 4–34 removing items from, 4–36 saving the, 4–41

### **D**

Data declarations designing, 5–7 Data structure query, 2–3, 2–18 creating type trees, 4–28 definition of, 1–3 going to source, 4–34 modifying display options, 4–43 performing, 4–28 specifying, 2–18 using attributes, 4–28 viewing, 2–19 Data Structures Query window, 2–19 Data Structures Results window, 2–19 Data types, 4–28 predefined by programming language, 4–28 user-defined, 4–28 DDIF files, 4–27 DEFINE ADJUSTMENT command, 5–25 DEFINE KEYWORD command, 5–11, 5–12 DEFINE PACKAGE command, 5–18 DEFINE PARAMETER command, 5–18 DEFINE ROUTINE command, 5–18 DEFINE TAG command, 5–12

DELETE LIBRARY command, 3–14 /DELETE qualifier, 3–6 DELETE QUERY command, 4–42 Deleting queries, 4–42 Deleting SCA libraries, 3–14 Describing 2167A structure in your code, 5–21 /DESIGN=(COMMENT) qualifier, 5–8 /DESIGN=(PLACEHOLDER) qualifier, 5–8 Designing data declarations, 5–7 Designing routine declarations, 5–4 /DESIGN qualifier, 5–8, 5–10 Display formats, 4–22 compact tree, 4–23 graph, 4–24, 4–25 lexical tree, 4–22 Display options modifying, 4–43 DOD-STD-2167A See 2167A\_DESIGN report

## **E**

ENTER COMMENT/BLOCK command, 5–7 ENTER COMMENT/LINE command, 5–7 ENTER COMMENT command, 5–6 ENTER PSEUDOCODE command, 5–6, 5–7 Environment setup See SCA environment Exiting from SCA, 2–2, 2–20 Extending type trees, 4–29 Extend options, 4–19 Extract graph dialog box, 4–27

## **F**

FACILITY keyword tag, 5–3 Files DDIF, 4–27 limiting specific queries to a, 4–11 FIND OCCURRENCES command, 4–3 FORMAL PARAMETERS tag, 5–11

/FULL qualifier, 3–15 FUNCTIONAL DESCRIPTION tag, 5–16 Function body declaration, 5–4

# **G**

Generating design reports, 5–15 GOTO DECLARATION command, 4–3 GOTO QUERY command, 4–40 Go-to-source feature, 2–17, 4–12, 4–13, 4–17, 4–34 Graph display format, 4–22, 4–24

## **H**

HELP report definition of, 5–17 format, 5–15 Help text accessing, 1–5 /HIDDEN qualifier, 3–15

## **I**

IMPORT command, 1–3, 3–2 INTERNALS report creating, 5–19 definition of, 5–19, 5–25 format, 5–15 targets DOCUMENT, 5–19 RUNOFF, 5–19 TEXT, 5–19 Invoking SCA from OpenVMS systems, 2–2 Issuing SCA commands, 2–1

## **K**

Keyword list adding, 5–12 KEYWORDS tag, 5–3 Keyword tag defining, 5–11 definition of, 5–11 FACILITY, 5–3

Keyword tag (cont'd) KEYWORDS, 5–3

## **L**

Lexical tree, 2–8, 2–15, 4–18, 4–22 See also Call graph Library See SCA library SCA containing design information, 5–9 directory, 3–4 displaying module information, 3–15 displaying specifications, 3–15 initializing, 3–4 loading, 3–5 loading design information into, 5–9 optimizing, 3–13 specifying, 3–8 Library attributes displaying, 3–15 hiding, 3–17 Library list adding to, 3–9 replacing, 3–8 repositioning libraries in, 3–11 /LIBRARY qualifier, 3–6 Library sample opening, 2–2 LOAD command, 3–5 Load dialog box, 3–7 Loading design information into an SCA library, 5–9 LSE\$ENVIRONMENT, 5–12 LSE\$SYSTEM\_ENVIRONMENT, 5–10

## **M**

Maintenance library, 3–13 MIL-STD-2167A See 2167A\_DESIGN report Modifying query display options, 4–43 Module limiting queries to specific, 4–7

Module attributes displaying, 3–15 hiding, 3–17 Multiple libraries table, 3–12 Multiple queries moving to next or previous, 4–39 navigating through, 4–39 using query lists, 4–40

## **N**

Name cross referencing a symbol by, 4–2 Name browser, 2–3, 2–4 dialog box, 2–4 Navigation button, 4–17 Navigation window, 4–15, 4–16 Negation operator, 4–17 New Library dialog box, 3–5 /NEW qualifier, 5–13 NEXT QUERY command, 4–39 Node, 2–8, 2–15, 2–19 extending from a, 4–19 removing, 4–21 selecting, 4–20 /NOREPLACE qualifier, 3–6

# **O**

**Occurrence** definition of, 1–3 Online help accessing, 1–5 Open Library dialog box, 3–10

## **P**

PACKAGE report definition of, 5–18 format, 5–15 Preserving designs as a fixed reference point, 5–9 PREVIOUS QUERY command, 4–40

Primary library, 3–5 Printing call graph results, 4–27 Procedure body declaration, 5–4 Processing designs, 5–8 Program Design Facility (PDF) analyzing designs, 5–10 creating designs, 5–2 generating design reports, 5–15 loading design information into an SCA library, 5–9 processing designs, 5–8 refining designs, 5–6 reverse-engineering a design, 5–25 Program Design Language (PDL), 5–1 Pseudocode example of, 5–6 writing the algorithm design, 5–6

# **Q**

Qualifier /ANALYSIS\_DATA, 5–10 /COMMENT, 5–15 /DESIGN, 5–8, 5–10 /DESIGN=(COMMENT), 5–8 /DESIGN=(PLACEHOLDER), 5–8 /NEW, 5–13 Query browsing for classes, 2–6 browsing for names, 2–4 call graph performing, 4–14 specifying, 2–14 cross reference performing, 4–1 specifying,  $2-10$ current modifying, 4–34 data structure performing, 4–28 specifying, 2–18 deleting, 4–42 limiting to specific files, 4–11 modifying display options, 4–43

Query (cont'd) multiple See Multiple queries navigating to other windows, 4–13 navigation, 4–15, 4–40 performing a, 2–3 refining, 4–17 saving, 4–41 types of, 2–3 using windows, 2–3 Query attributes, 4–28 Domain, 4–10 in file, 4–11 in module, 4–7 Name query attribute, 4–2 Of type query attribute, 4–28 Type of query attribute, 4–28 Type query attribute, 4–8 Usage query attribute, 4–5 variable of a, 4–28 Query Language attribute selection expressions name, 4–2 occurrence, 4–5 symbol class, 4–8 symbol domain, 4–10 name selection, 4–2 occurrence selection, 4–5 symbol class selection, 4–8 symbol domain selection, 4–10 Query list, 4–40 accessing, 4–40 selecting from, 4–41 Query List dialog box, 4–41 Query results refining, 4–17 Query session See also Queries See DELETE QUERY command See GOTO QUERY command See NEXT QUERY command See PREVIOUS QUERY command See SAVE QUERY command See SHOW QUERY command

Query session (cont'd) creating, 4–39 current query, 4–39 multiple, 4–39 Query windows navigating to, 4–13

## **R**

Recovery library, 3–18 Recursive calls, 4–25 Redundancy removing, 4–18 Refining designs with PDF, 5–6 Refining query results, 4–17 Relationship definition of, 1–3 \$REMARK tag, 5–12 Reorganize SCA libraries, 3–13 REORGANIZE command, 3–13 /REPLACE qualifier, 3–6, 3–8 REPORT command, 5–15 Reports 2167A\_DESIGN, 5–16, 5–20 generating, 5–15 HELP, 5–15, 5–17 INTERNALS, 5–15, 5–19, 5–25 PACKAGE, 5–15, 5–18 sample, 5–26 sample templates files, 5–20 using design formats, 5–15 Retrieving 2167A structure information, 5–23 Reverse-engineering a design, 5–25 Routine displaying calls from, 4–14 Routine declarations designing, 5–4

# **S**

Sample report, 5–26 templates files, 5–20 Sample SCA library, 1–2 file location, 1–2 SAVE ENVIRONMENT command, 5–12 SAVE QUERY command, 4–41 Saving queries, 4–41 SCA concepts and features, 1–1 graphical user interface, 1–2 libraries, 1–2 navigation, 1–1 static analysis, 1–2 creating analysis data, 3–2 DECwindows, 1–2 exiting from, 2–20 getting help, 1–5 invoking, 2–1 loading libraries, 3–5 opening existing libraries, 3–8 opening sample library, 2–2 overview, 1–1 to 1–4 performing queries, 1–4, 2–3 setting up environment, 3–1 types of queries, 2–3 using,  $1-4$ using batch commands, 1–8 using query windows, 2–3 using windows, 1–6 SCA batch commands ANALYZE, 1–8 INSPECT, 1–8 LOAD, 1–8 REORGANIZE, 1–8 REPORT, 1–8 using, 1–8 SCA containment functions CONTAINING, 5–13 CONTAIN\_BY, 5–13 SCA environment, 3–1 steps to setting up, 3–2

SCA library adding to the library list, 3–9 creating a new, 3–4 current, 3–11 definition of, 1–3 deleting, 3–14 displaying library attributes, 3–15 displaying module attributes, 3–15 hiding attributes, 3–17 loading, 3–5 maintenance, 3–13 opening an existing library, 3–8 opening sample library, 2–2 overview, 1–2 primary, 3–5 recovering, 3–18 reorganizing, 3–13 replacing the library list, 3–8 repositioning, 3–11 sample, 1–2 using multiple, 3–11 SCA Main window, 1–6 SCA terminology, 1–3 SCA window components, 1–7 display region, 1–7 menu bar, 1–7 options region, 1–7 selection buttons, 1–7 SET LIBRARY command, 3–8 SHOW LIBRARY command, 3–15 SHOW MODULE command, 3–15 SHOW TAGS command, 5–16 Source code going to, 4–17 Static analysis, 1–2 Structured tag subtags, 5–11 Symbol cross referencing by name, 4–2 cross-referencing by type, 4–8 cross-referencing by usage, 4–5 definition of, 1–3 Symbol domain cross-referencing by, 4–10

Symbol name definition of, 1–3 Symbol type cross-referencing by, 4–8 Symbol usage cross-referencing by, 4–5 System buffer query, 4–39

## **T**

Tag, 5–18 See also Keyword tag ABSTRACT, 5–16 adding new, 5–12 COMPONENT, 5–21 COMPONENT DESCRIPTION, 5–24 COMPONENT OF, 5–21 FORMAL PARAMETERS, 5–11 FUNCTIONAL DESCRIPTION, 5–16 list of, 5–24 \$REMARK, 5–12 types of keyword, 5–11 structured, 5–11 text, 5–11 UNIT DESCRIPTION, 5–24 UNIT OF, 5–21 \$UNTAGGED, 5–12 Tagged comments associating tags with objects, 5–13 definition of, 5–10 using, 5–10 Terminology SCA, 1–3 Text tag definition of, 5–11 Type declaration, 5–4 Type tree, 2–6, 2–18 creating, 4–28 extending, 4–29 information contained in, 2–19

# **U**

UNIT DESCRIPTION tag, 5–24 UNIT OF tag, 5–21 UNITS definition of, 5–21 \$UNTAGGED tag, 5–12 Using design report formats, 5–15

# **V**

Vertical call graphs specifying, 4–43 /VISIBLE qualifier, 3–15

## **W**

Windows navigating to other query, 4–13

# **X**

.XREF files, 1–3